# 5C חסהסה

# **Guide de l'utilisateur**

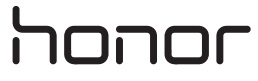

## **Contenu**

### **[Nouvelles fonctionnalités](#page-6-0)**

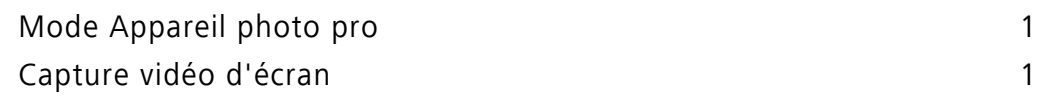

### **[Déballage de votre téléphone](#page-8-0)**

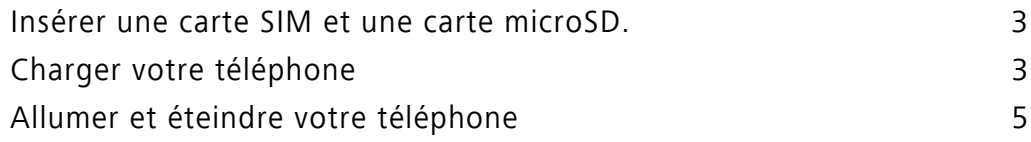

### **[Transfert de données](#page-11-0)**

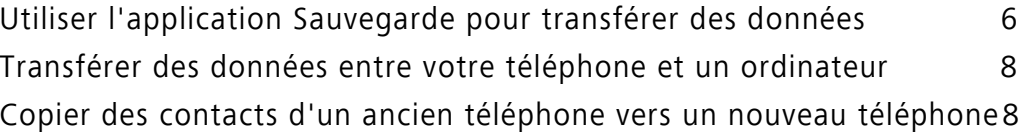

### **[Première utilisation et configuration initiale](#page-15-0)**

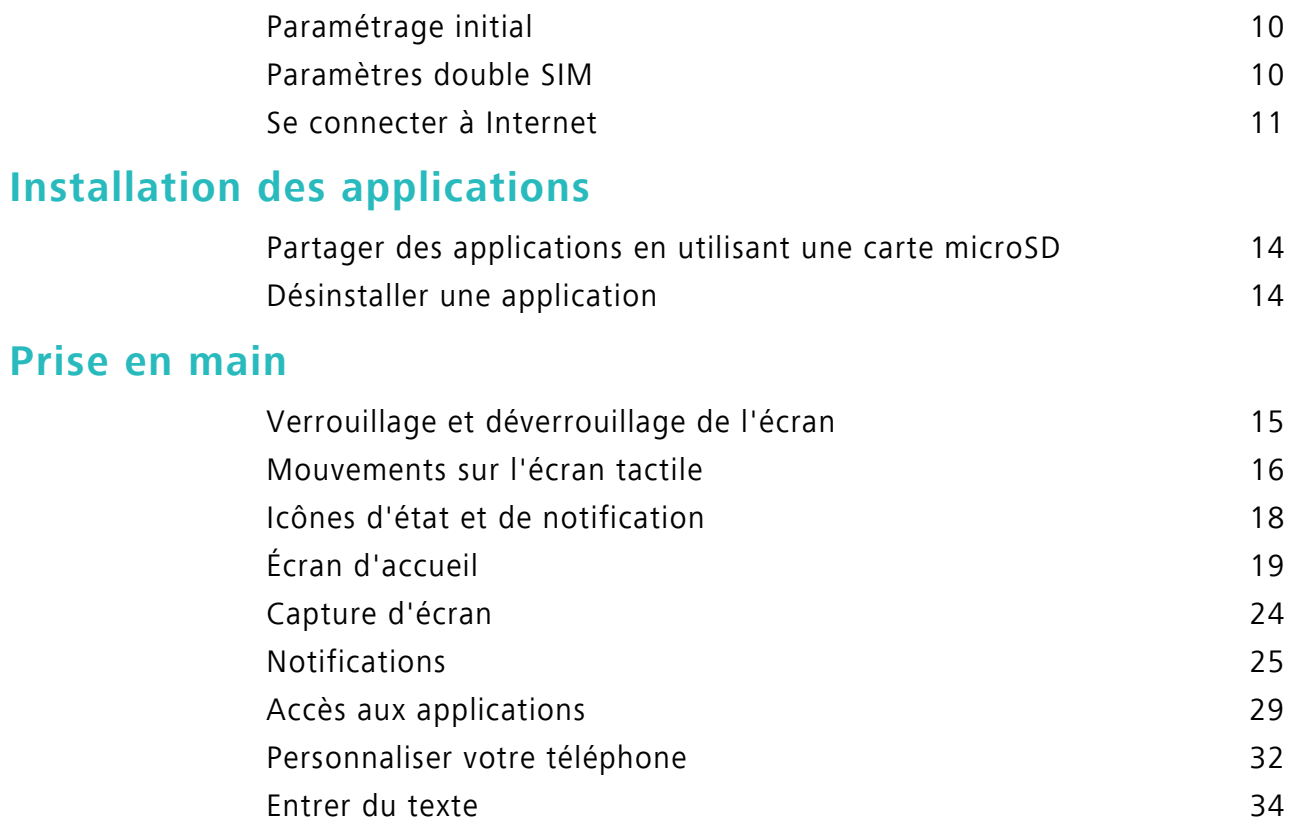

### **[Trucs et astuces](#page-41-0)**

**Prise en** 

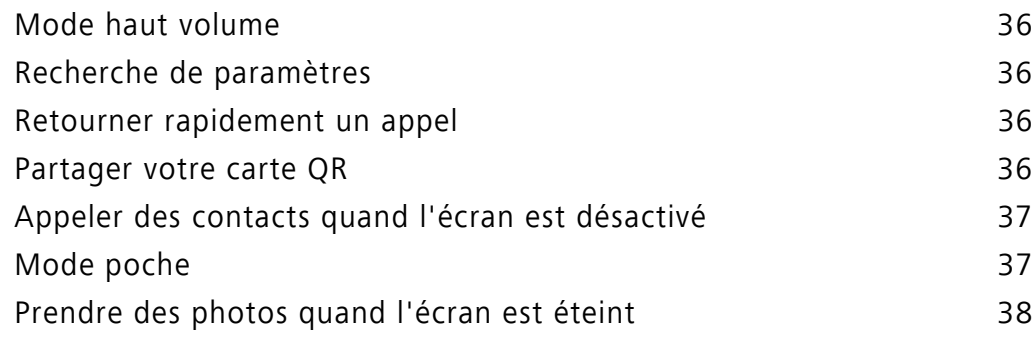

Contenu

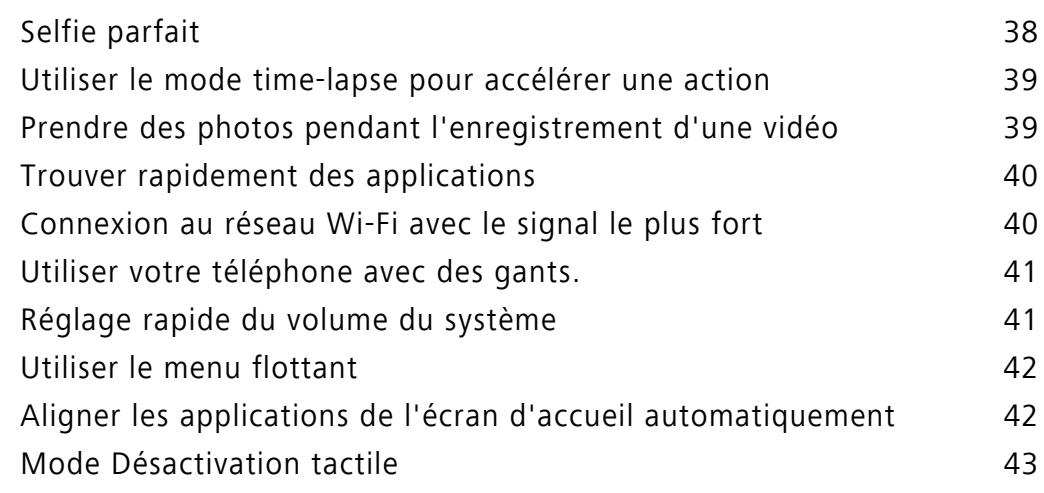

## **[Appels et contacts](#page-49-0)**

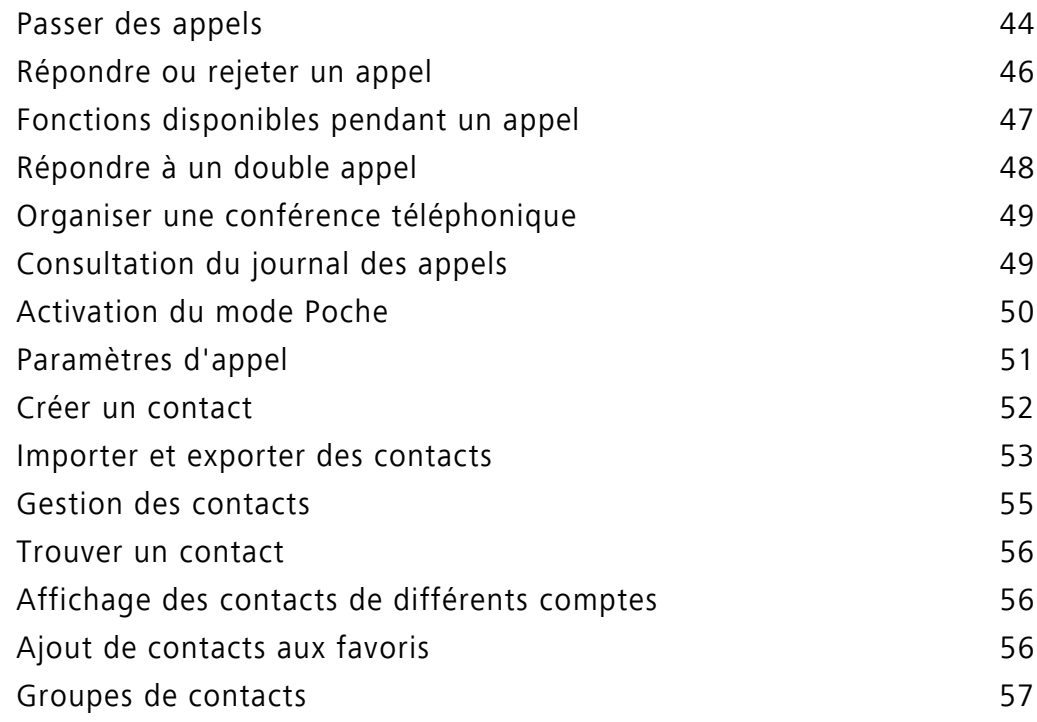

## **[Messagerie et e-mail](#page-64-0)**

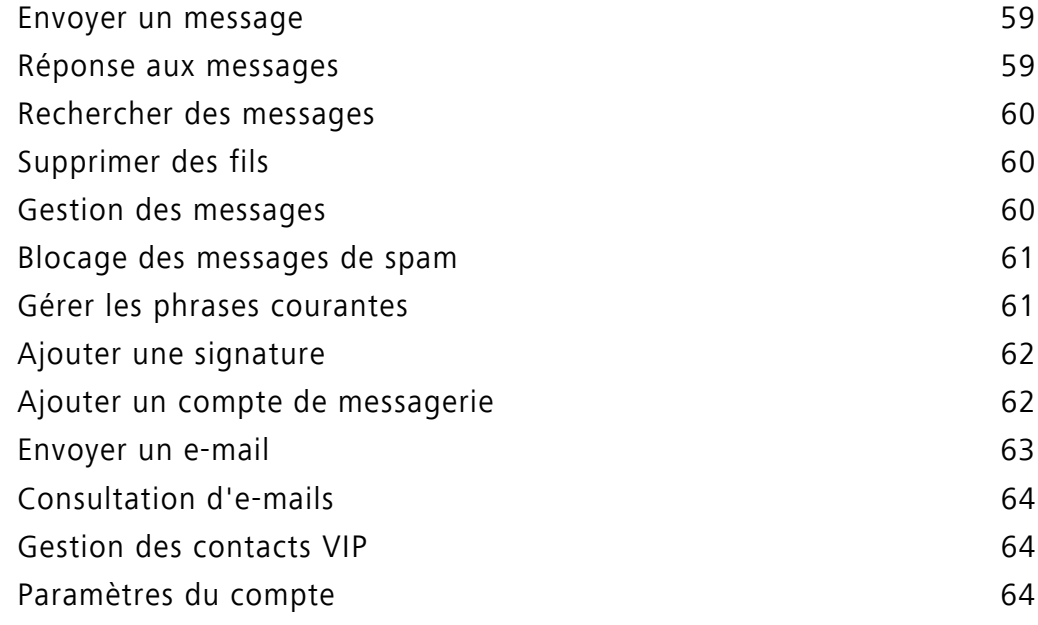

#### Contenu

## **[Appareil photo et Galerie](#page-71-0)**

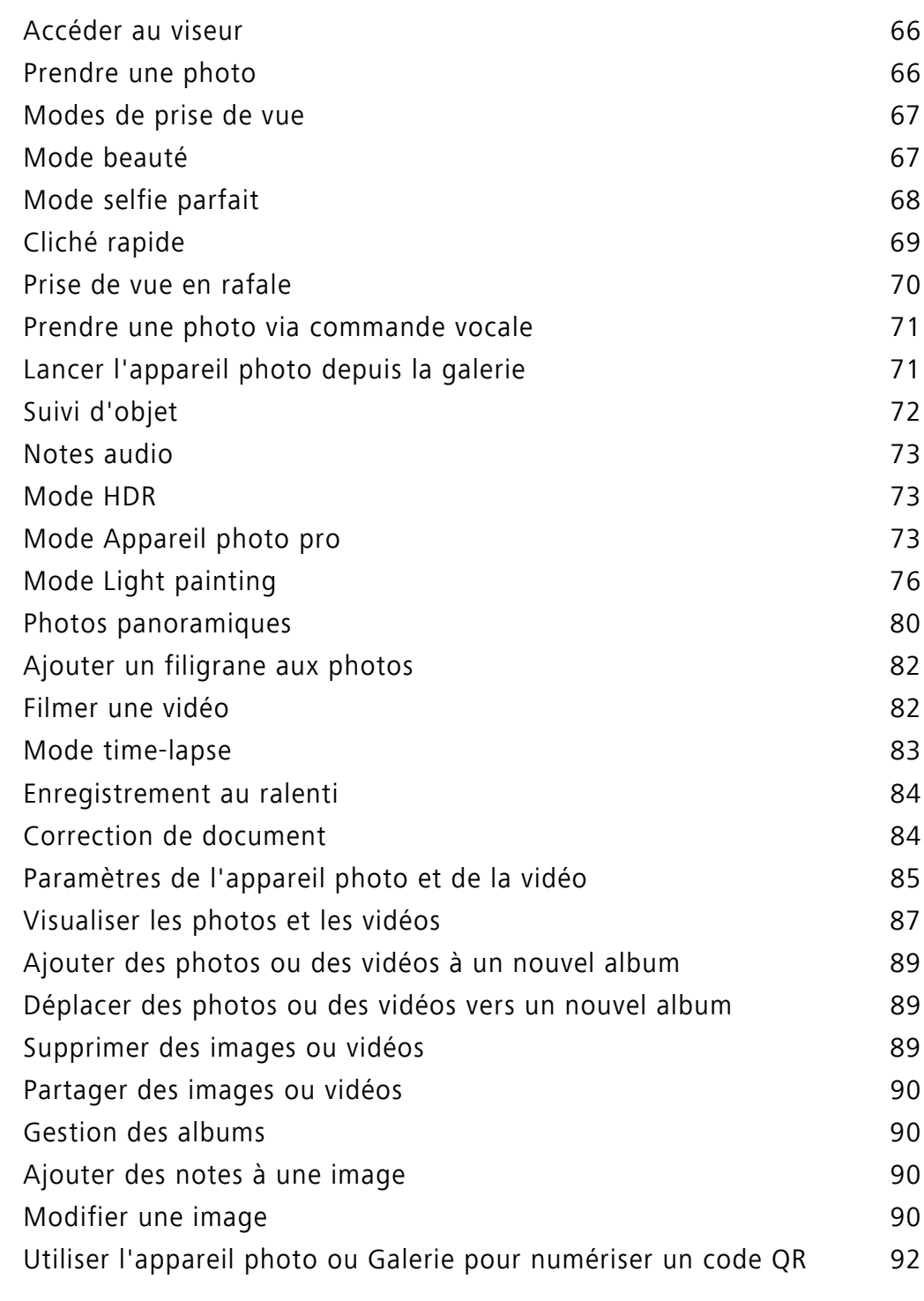

## **[Musique et vidéo](#page-98-0)**

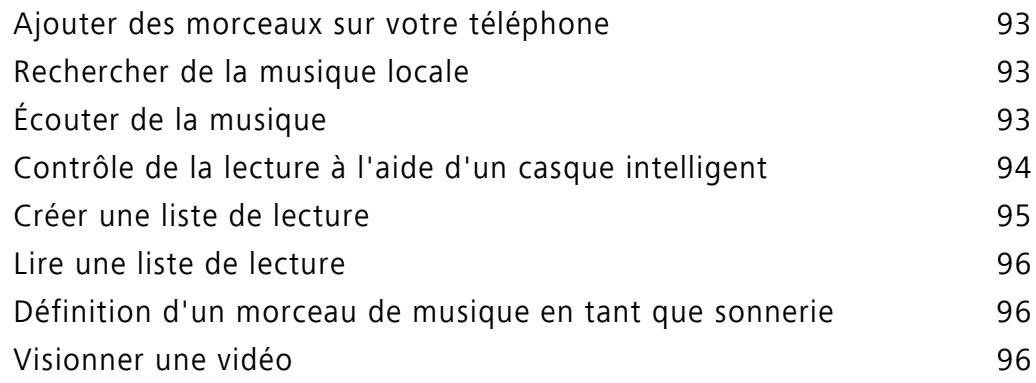

### **[Accéder à Internet](#page-102-0)**

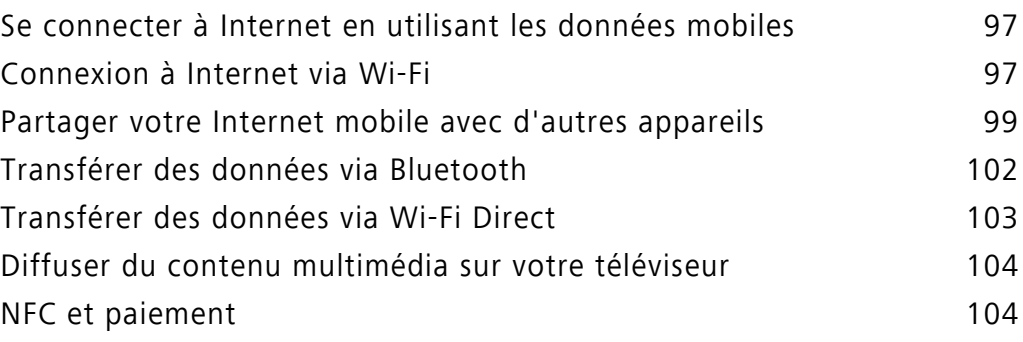

### **[Sauvegarder et restaurer](#page-111-0)**

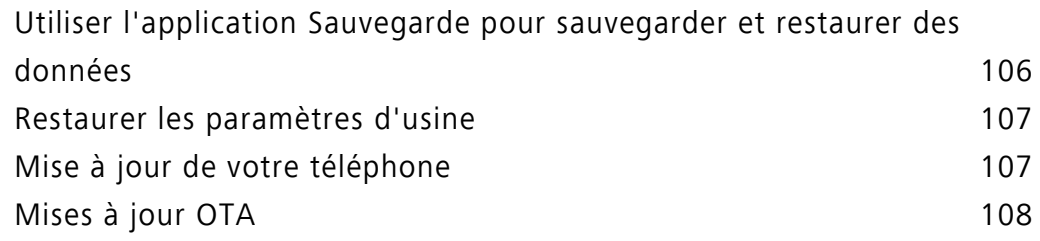

### **[Gestion de fichiers](#page-114-0)**

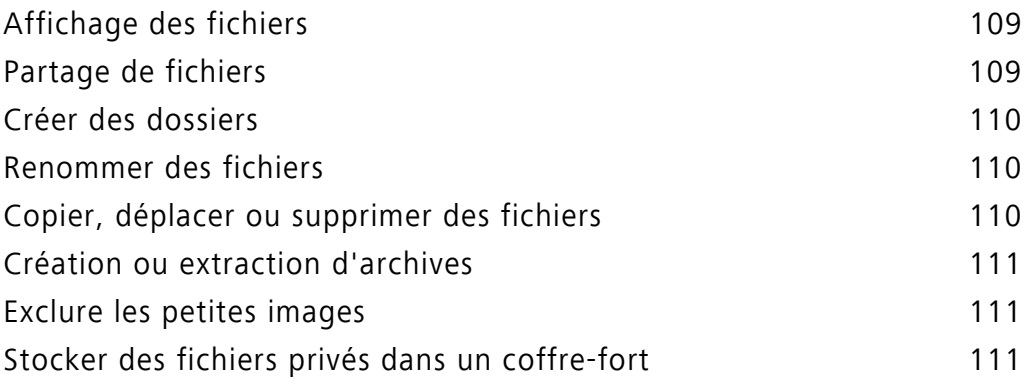

### **[Gestion de l'alimentation](#page-118-0)**

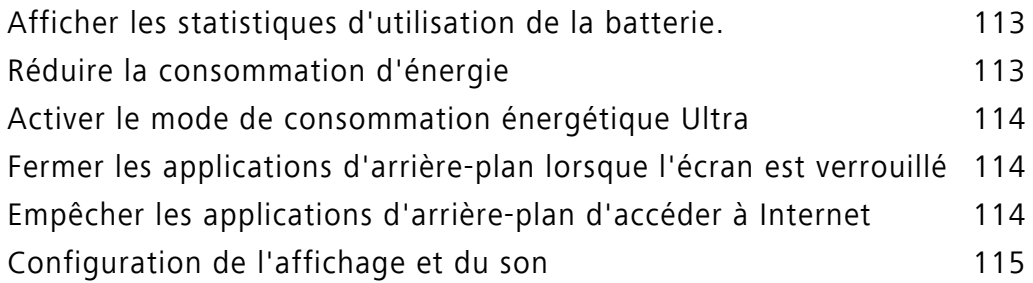

### **[Gestionnaire du téléphone](#page-121-0)**

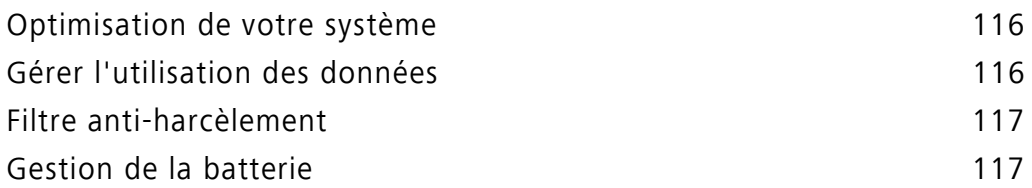

### **[Outils](#page-123-0)**

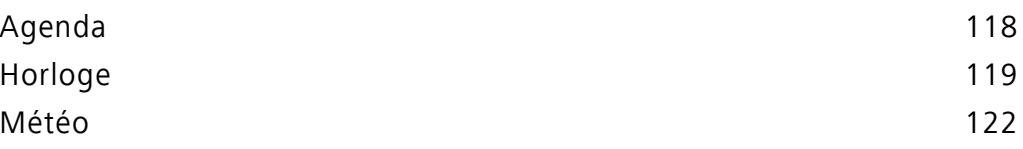

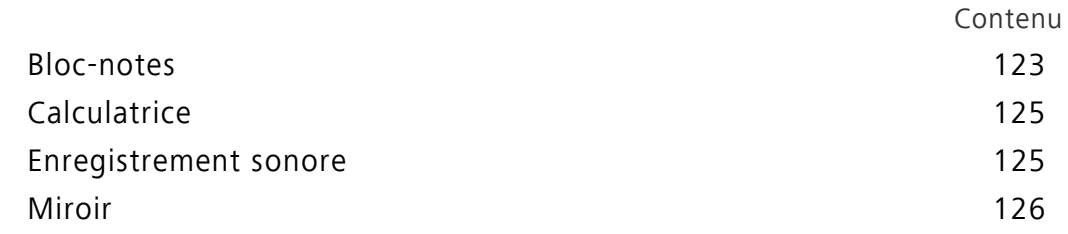

### **[Paramètres](#page-132-0)**

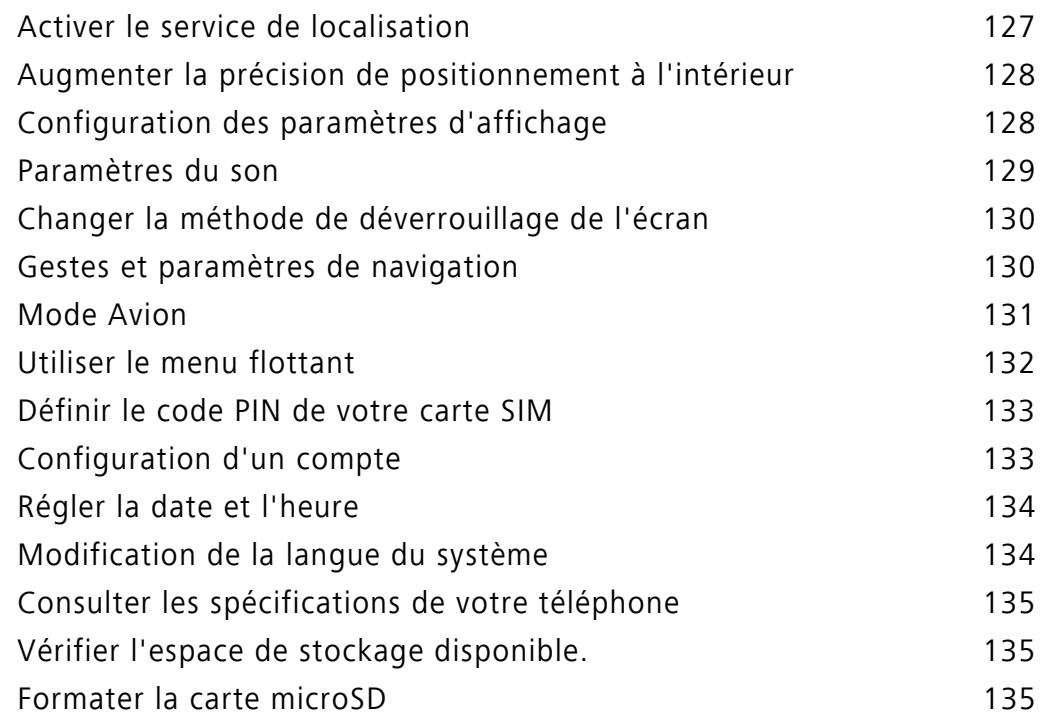

### **[Fonctions d'accessibilité](#page-141-0)**

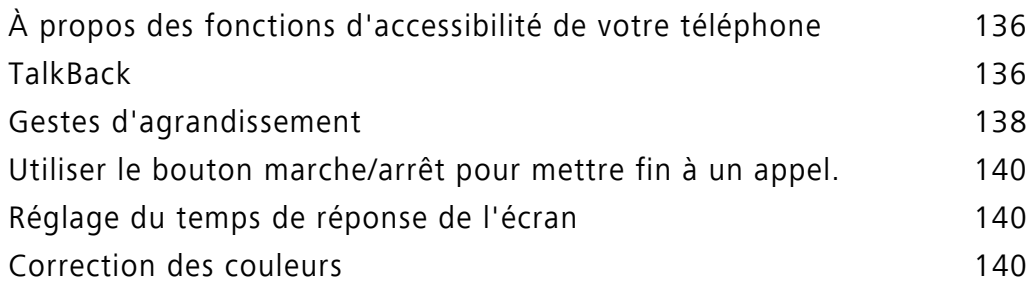

### **[Annexe](#page-146-0)**

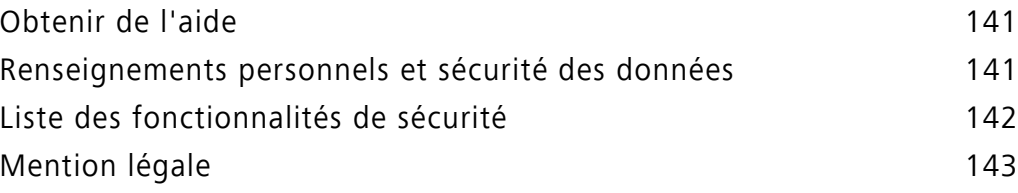

# <span id="page-6-0"></span>**Nouvelles fonctionnalités**

## <span id="page-6-1"></span>**Mode Appareil photo pro**

Le mode appareil photo pro vous permet d'affiner vos photos et vous donne le plein contrôle sur la composition, l'exposition et la vitesse d'obturation.

**1** Ouvrez **Appareil photo**, Balayez vers la droite sur l'écran, puis appuyez sur **Photo** 

pro. Appuyez sur opour prendre une photo.

- **2** Configurez les réglages de l'appareil photo, tels que l'exposition et la vitesse d'obturation.
	- **Ajouter une superposition** : Balayez vers la gauche sur l'écran et appuyez sur **Grille de composition**. Vous pouvez choisir une superposition de grille 3 x 3 ou de spirale pour vous aider à composer votre image. Pour plus d'informations, voir [Ajouter une superposition](#page-91-0).
	- **Contrôle de la vitesse d'obturation et de l'exposition** : Réglez les paramètres en bas de l'écran pour produire un cliché parfaitement exposé. Vous pouvez définir la sensibilité ISO, la vitesse d'obturation, la balance des blancs, la compensation d'exposition, le mode de mise au point et le mode de mesure.

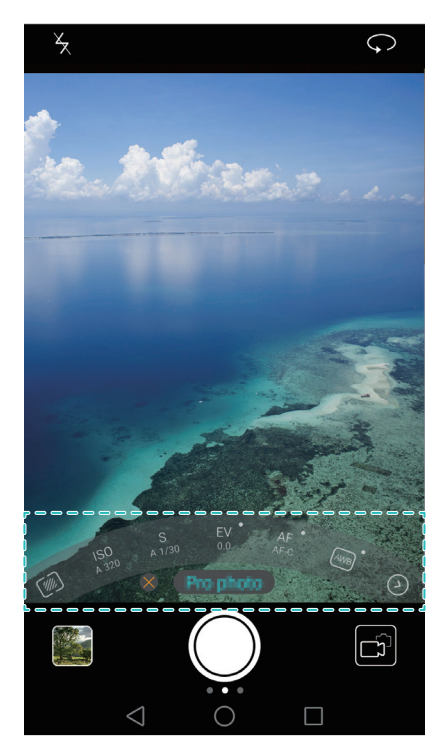

Pour plus d'informations, voir [Mode Appareil photo pro](#page-78-2).

## <span id="page-6-2"></span>**Capture vidéo d'écran**

Utilisez la fonction de capture vidéo d'écran pour enregistrer des séquences de jeux vidéo ou apprendre à vos amis et à votre famille comment utiliser les fonctions du téléphone.

Pour protéger votre vie privée, déverrouillez votre téléphone avant d'enregistrer votre écran.

### **Démarrage de l'enregistrement**

Appuyez sur le bouton d'augmentation de volume et le bouton marche/arrêt simultanément et sélectionnez le mode d'enregistrement désiré.

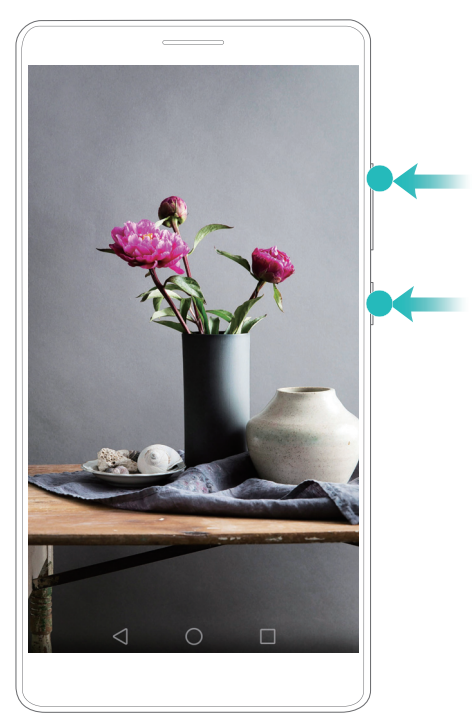

Vous pouvez choisir entre le mode HD et le mode Mini. Le mode Mini enregistre à une résolution plus faible, ce qui crée des fichiers de plus petite taille et des vitesses de téléchargement plus rapides.

- **•**L'audio sera également enregistré, donc assurez-vous d'être dans un environnement calme.
	- **•**L'enregistrement s'arrête automatiquement lorsque vous passez ou recevez un appel.
	- **•**Lors de l'enregistrement d'écran, vous ne serez pas en mesure d'utiliser la fonctionnalité d'enregistrement dans d'autres applications.
	- **•**Les enregistrements plus longs prendront plus d'espace sur la mémoire interne de votre téléphone, assurez-vous de disposer d'un espace suffisant avant l'enregistrement.

#### **Arrêt de l'enregistrement**

Arrêtez l'enregistrement de l'écran en utilisant l'une des méthodes suivantes :

- Appuyez sur le bouton d'augmentation de volume haut et le bouton marche/arrêt simultanément.
- Appuyez sur l'icône d'enregistrement d'écran dans le coin supérieur gauche de la barre d'état.

Ouvrez le panneau de notification et appuyez sur  $\mathcal{L}_{\infty}$  pour partager votre enregistrement d'écran. Par défaut, les enregistrements d'écran sont stockés dans **Galerie**, dans le dossier **Captures vidéo d'écran**.

# <span id="page-8-0"></span>**Déballage de votre téléphone**

## <span id="page-8-1"></span>**Insérer une carte SIM et une carte microSD.**

L'emplacement de carte 2-en-1 de votre téléphone est situé sur le côté supérieur gauche du téléphone. Vous pouvez insérer 2 cartes nano-SIM, ou 1 carte nano-SIM et 1 carte microSD. Conseils :

- Votre téléphone prend uniquement en charge les cartes nano-SIM. Contactez votre opérateur pour une nouvelle carte ou carte de remplacement nano-SIM.
- Utilisez uniquement des cartes nano-SIM standard pour éviter d'endommager le plateau de la carte SIM.
- Assurez-vous que la carte est dans la bonne position et maintenez à plat le plateau de la carte lors de son insertion dans votre téléphone.
- Veillez à ne pas vous blesser ou endommager votre téléphone lorsque vous utilisez la broche d'éjection de carte SIM.
- Rangez la broche d'éjection SIM de carte hors de la portée des enfants pour éviter toute ingestion ou blessure accidentelle.
- **1** Appuyez et maintenez enfoncé le bouton d'alimentation, puis sélectionnez  $\binom{1}{k}$ pour éteindre votre téléphone.
- **2** Pour retirer le plateau de la carte, insérez la broche d'éjection SIM fournie avec votre téléphone dans le petit trou à côté du plateau de la carte.
- **3** Insérez une carte SIM ou une carte microSD dans le plateau de la carte.
- **4** Insérez le plateau de la carte dans le sens correct dans votre téléphone.

## <span id="page-8-2"></span>**Charger votre téléphone**

Votre téléphone est livré avec une batterie longue durée et une technologie d'économie d'énergie efficace. Cette section décrit comment prendre soin de votre batterie afin de maximiser sa durée de vie.

### **Utilisation de votre batterie**

**•** Vous pouvez recharger votre batterie de nombreuses fois, mais toutes les batteries ont une durée de vie limitée. Si vous remarquez une détérioration significative de l'autonomie de la batterie de votre téléphone, contactez un centre de service autorisé Huawei pour une batterie de remplacement. La batterie est intégrée dans le téléphone et n'est pas amovible. N'essayez pas de la retirer vous-même.

- Votre téléphone peut devenir chaud après une utilisation prolongée ou lorsqu'il est exposé à des températures ambiantes élevées. Ceci est tout à fait normal. Si votre téléphone devient chaud au toucher, arrêtez de le charger et désactivez les fonctions inutiles. Placez votre téléphone dans un endroit frais et laissez-le refroidir à température ambiante. Évitez tout contact prolongé avec la surface de votre téléphone si elle devient chaude.
- Lorsque vous chargez votre téléphone, utilisez uniquement des batteries, des chargeurs et des câbles USB authentiques Huawei. Les accessoires tiers sont un danger potentiel pour la sécurité et peuvent altérer les performances de votre téléphone. Évitez d'utiliser votre téléphone quand il est en charge. Ne couvrez pas votre téléphone ou l'adaptateur secteur.
- Les temps de charge peuvent varier en fonction de la température ambiante et du niveau de la batterie.
- Un avertissement de batterie faible sera affiché lorsque le niveau de la batterie est faible.
- Votre téléphone s'éteindra automatiquement lorsque la batterie est presque vide.

Visitez le site officiel Huawei et téléchargez le mode d'emploi de votre appareil pour obtenir des informations sur la façon de prendre soin de votre batterie.

### **Témoin d'état de la batterie**

L'état de la batterie est indiqué par le témoin lumineux de votre téléphone et l'icône de la batterie dans la barre d'état.

- Si l'indicateur d'état clignote en rouge et l'icône de la batterie change en  $\blacksquare$ , le niveau de batterie est inférieur à 10 %.
- L'indicateur d'état et l'icône de la batterie indiquent l'état de la batterie pendant la charge. Un

indicateur d'état rouge et une icône de batterie indiquent que le niveau de la batterie est

inférieur à 10 %. Un indicateur d'état jaune et une icône de batterie  $\blacksquare$  indiquent que le niveau de la batterie est compris entre 10 % et 80 %. Un indicateur d'état vert et une icône de batterie

indiquent que le niveau de la batterie est compris entre 80 % et 100 %. Un indicateur

d'état vert et une icône de batterie indiquent que la batterie est complètement chargée et vous pouvez débrancher le câble de charge de votre téléphone.

Si votre téléphone ne répond pas lorsque vous appuyez sur le bouton marche/arrêt, cela indique que la batterie est vide. Chargez votre batterie pendant au moins 10 minutes à l'aide d'un chargeur Huawei authentique, puis allumez votre téléphone.

## <span id="page-10-0"></span>**Allumer et éteindre votre téléphone**

- Pour allumer votre téléphone, appuyez et maintenez le bouton marche/arrêt jusqu'à ce que votre téléphone vibre et l'écran allume.
- Pour éteindre votre téléphone, appuyez et maintenez enfoncé le bouton marche/arrêt puis appuyez sur  $\cup$ .
- Si votre téléphone ne répond pas lorsque vous appuyez sur le bouton marche/arrêt pendant 20 secondes, la batterie pourrait être vide. Si c'est le cas, connectez votre téléphone à un chargeur pour recharger la batterie.

## <span id="page-11-0"></span>**Transfert de données**

## <span id="page-11-1"></span>**Utiliser l'application Sauvegarde pour transférer des données**

Utilisez l'application Sauvegarde pour transférer des données de votre ancien téléphone vers votre nouveau téléphone.

> Sauvegarder de nouvelles donnéesRestaurer les données précédemment sauvegardées හි Plus de paramètres  $\triangleleft$  $\bigcirc$

Les fonctionnalités peuvent varier en fonction de votre opérateur.

### **Sauvegarder des données sur une carte microSD**

Vous pouvez sauvegarder les données de votre ancien téléphone sur une carte microSD. Pour plus d'informations sur l'insertion ou le retrait d'une carte microSD, voir [Insérer une carte SIM et une](#page-8-1) [carte microSD.](#page-8-1).

- Les données pouvant être sauvegardées incluent : contacts, messages, journal des appels, photos, fichiers audio et vidéo et applications.
- **1** Ouvrez **Sauvegarde**.
- **2** Touchez **Sauvegarder** > **La carte SD** > **Suivant**.
- **3** Sélectionnez les données que vous souhaitez sauvegarder. Aucun mot de passe de sauvegarde n'est nécessaire si vous sauvegardez des photos, des fichiers audio et vidéo et des documents. Pour sauvegarder d'autres types de données, suivez les instructions à l'écran pour définir un mot de passe de sauvegarde.
- **4** Touchez **Sauvegarder**.

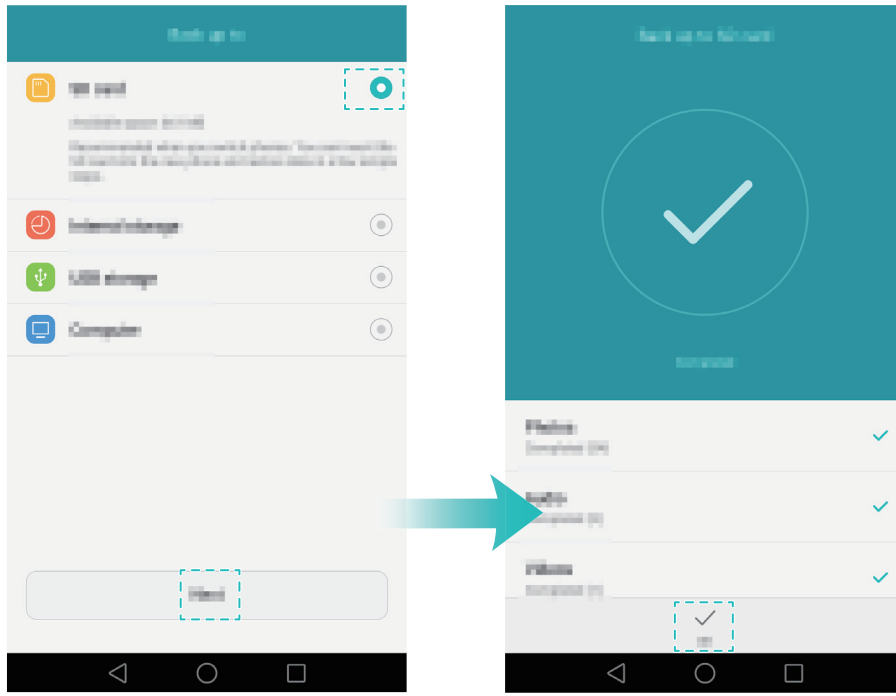

Par défaut, les données de sauvegarde sont enregistrées dans le dossier **HuaweiBackup** dans **Fichiers**.

### **Restaurer des données à partir d'une carte microSD**

- **1** Insérez la carte microSD contenant les fichiers de sauvegarde dans votre nouveau téléphone. Pour plus d'informations sur l'insertion d'une carte microSD, voir [Insérer une carte SIM et une](#page-8-1)  [carte microSD..](#page-8-1)
- 2 Ouvrez **Sauvegarde**.
- **3** Touchez **Restaurer** > **La carte SD** > **Suivant**.
- **4** Sélectionnez la sauvegarde que vous souhaitez restaurer.
- Si les données de sauvegarde sont chiffrées, entrez le mot de passe lorsque vous y êtes invité.
- **5** Sélectionnez les données que vous souhaitez restaurer, puis appuyez sur **Démarrer restauration**.

### Transfert de données

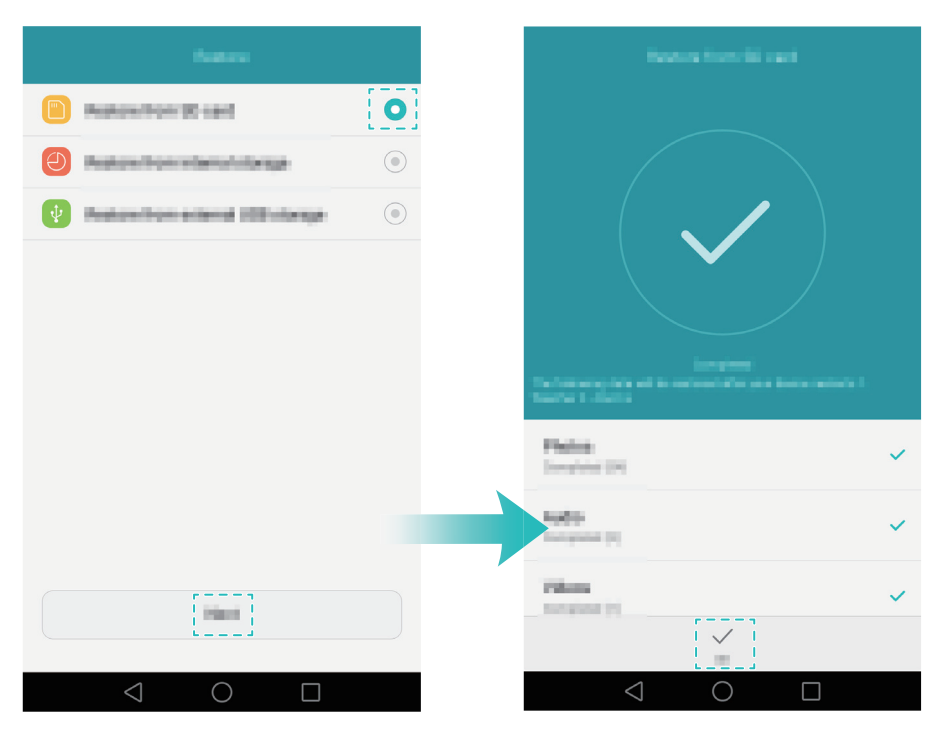

## <span id="page-13-0"></span>**Transférer des données entre votre téléphone et un ordinateur**

Transférez les données de votre ancien téléphone sur votre ordinateur, puis transférez-les sur votre nouveau téléphone.

Connectez votre téléphone à un ordinateur à l'aide d'un câble USB. Sélectionnez **Photos** ou **Fichiers**. Votre ordinateur installera automatiquement les pilotes nécessaires. Une fois installé, double-cliquez sur le nouveau lecteur de disque pour gérer les fichiers. Le nom du lecteur doit être le numéro de modèle de votre téléphone.

- **Photos** : Afficher les photos stockées sur votre téléphone.
- **Fichiers** : Transférer des fichiers entre votre téléphone et un ordinateur.
- Si aucun type de connexion n'est spécifié, votre téléphone restera en mode de charge.

## <span id="page-13-1"></span>**Copier des contacts d'un ancien téléphone vers un nouveau téléphone**

Utilisez l'une des méthodes suivantes pour copier les contacts de votre ancien téléphone vers votre nouveau téléphone.

Carte SIM Utilisez la fonction d'importation SIM pour copier les contacts de la carte SIM dans votre nouveau téléphone. Pour plus d'informations, voir [Importation de](#page-58-1)  [contacts à partir d'une carte SIM](#page-58-1).

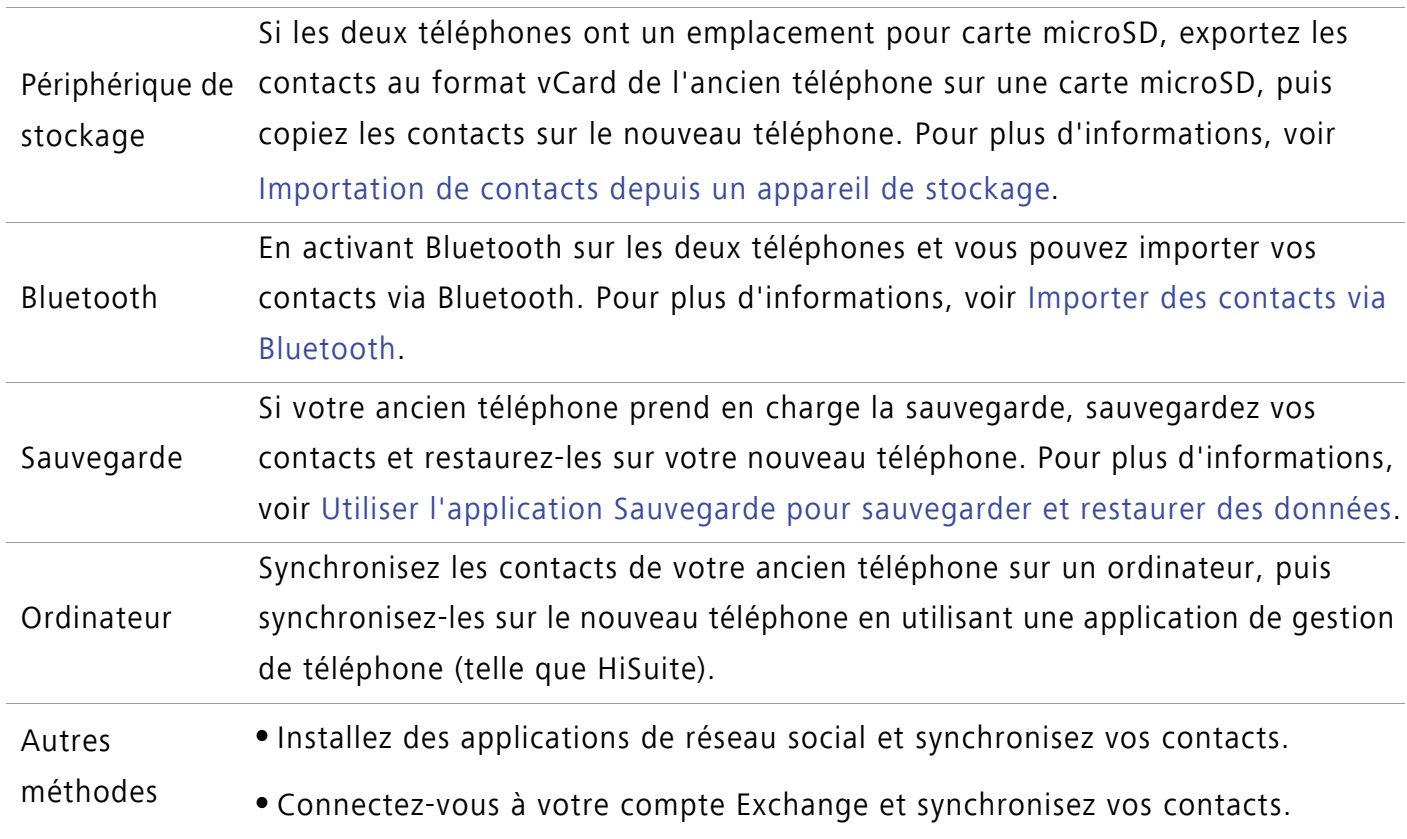

Première utilisation et configuration initiale

# <span id="page-15-0"></span>**Première utilisation et configuration initiale**

## <span id="page-15-1"></span>**Paramétrage initial**

Assurez-vous que la carte SIM est insérée correctement avant d'utiliser votre téléphone pour la première fois. Lisez le Guide de démarrage rapide pour plus d'informations sur la façon de configurer votre téléphone.

Appuyez et maintenez enfoncé le bouton marche/arrêt pour allumer votre téléphone, puis suivez les instructions à l'écran pour effectuer la configuration initiale.

- **1** Sélectionnez votre langue et région, puis appuyez sur **Suivant**.
- **2** Passez à l'écran **Paramètres Wi-Fi**. Votre téléphone affichera automatiquement la liste des réseaux Wi-Fi disponibles. Sélectionnez le réseau auquel vous souhaitez vous connecter et entrez le mot de passe pour accéder à Internet.
- **3** Passez à l'écran **Conditions d'utili.**. Lisez attentivement le contenu, acceptez les conditions d'utilisation et la Politique de confidentialité de Huawei, puis appuyez sur **Accepter**.
- **4** Suivez les instructions à l'écran pour activer Wi-Fi+.
- **5** Sur l'écran **Configuration réussie**, appuyez sur **Commencer** pour configurer les paramètres. Attendez un instant et l'interface EMUI devrait se lancer. Vous pouvez maintenant commencer à utiliser votre téléphone.

## <span id="page-15-2"></span>**Paramètres double SIM**

Lorsque deux cartes SIM sont insérées, une seule carte SIM peut être définie comme SIM 4G/3G/ 2G. L'autre emplacement de carte SIM prend uniquement en charge les réseaux 2G. Vous pouvez également configurer la carte par défaut pour les données mobiles et les appels téléphoniques en fonction de votre forfait mensuel.

Cette fonctionnalité est uniquement disponible sur les téléphones à double SIM.

Ouvrez **Paramètres** et appuyez sur **Gestion double carte SIM**. Vous pouvez configurer les deux cartes SIM comme vous le souhaitez.

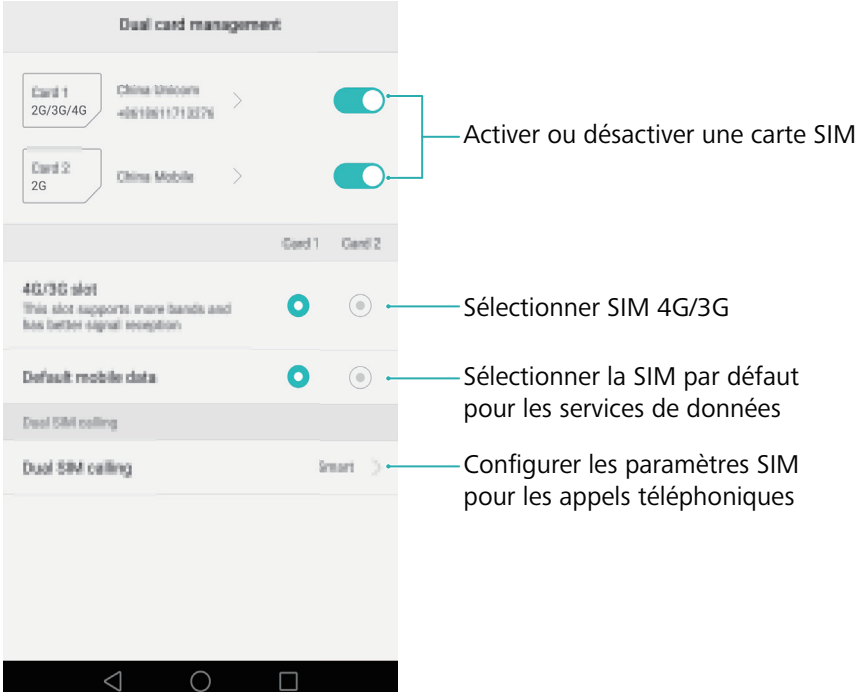

- *1* Lorsqu'une carte SIM est désactivée, vous ne pourrez pas l'utiliser pour émettre ou recevoir des appels, envoyer des messages ou accéder à Internet.
	- **•**Sélectionnez **Appel double cartes SIM**. Vous pouvez configurer si vous souhaitez sélectionner une carte SIM manuellement ou utiliser la carte SIM par défaut chaque fois que vous passez un appel. Si vous choisissez d'utiliser la carte SIM par défaut, votre téléphone utilisera cette carte SIM pour tous les appels sortants.

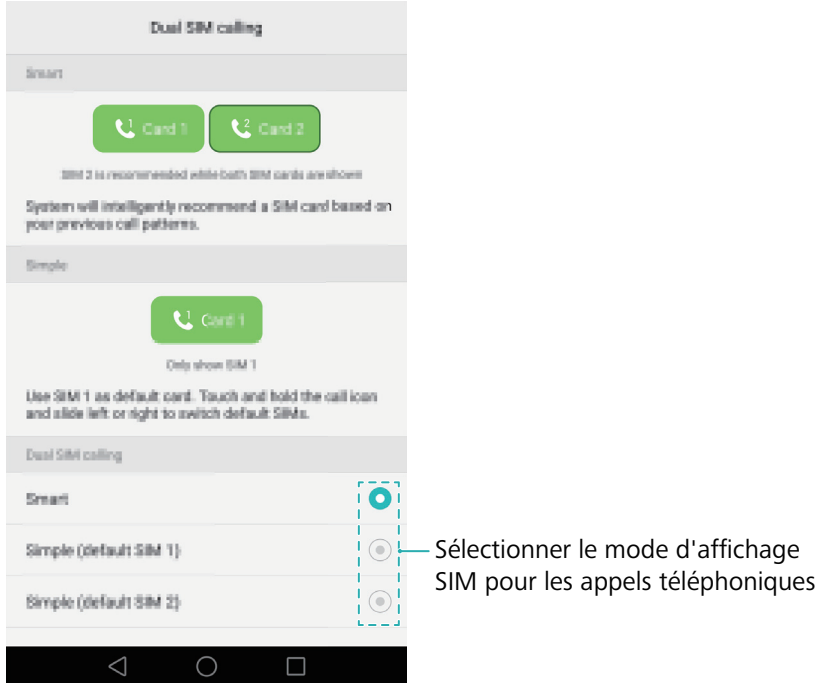

### <span id="page-16-0"></span>**Se connecter à Internet**

Connectez-vous à Internet en utilisant le Wi-Fi ou les données mobiles pour surfer sur le web, jouer à des jeux et utiliser des applications de messagerie instantanée.

### **Se connecter à un réseau Wi-Fi**

- **1** Balayez vers le bas depuis la barre d'état pour ouvrir le panneau de notifications.
- 2 Dans l'onglet Raccourcis, appuyez longuement sur  $\widehat{\mathcal{F}}$  pour ouvrir l'écran des paramètres Wi-Fi.

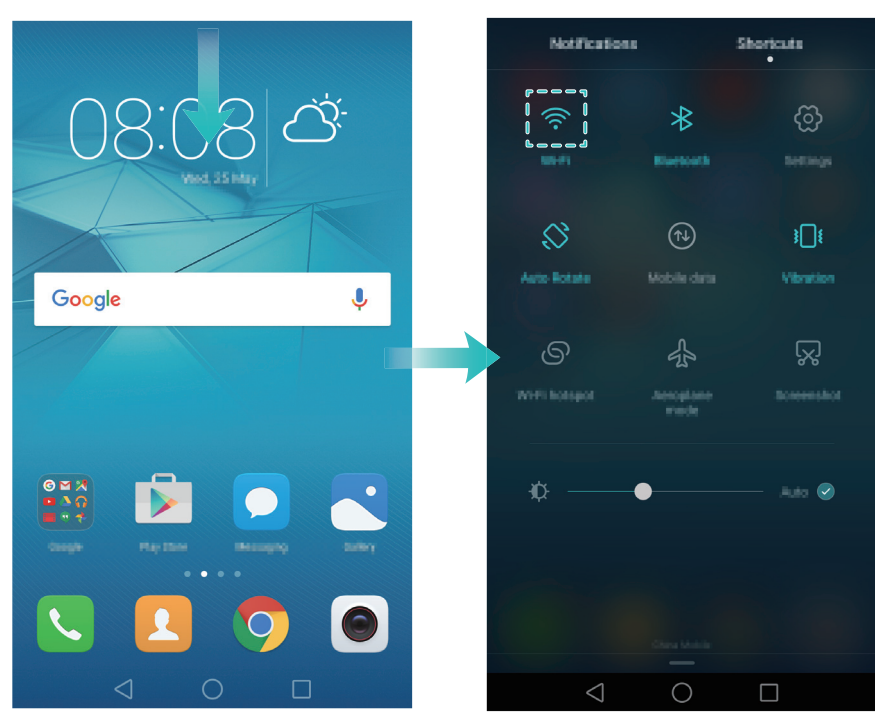

- **3** Activez le bouton interrupteur Wi-Fi. Votre téléphone affichera automatiquement la liste des réseaux Wi-Fi disponibles.
- **4** Appuyez sur le réseau Wi-Fi auquel vous souhaitez vous connecter. Si le réseau Wi-Fi est crypté, saisissez le mot de passe dès que vous y êtes invité.

### **Activer les données mobiles**

- Avant d'utiliser les données mobiles, assurez-vous que vous avez un forfait de données auprès de votre opérateur.
- **1** Balayez vers le bas depuis la barre d'état pour ouvrir le panneau de notifications.
- **2** Dans l'onglet **Raccourcis**, appuyez sur  $\omega$  pour activer les données mobiles.

### Première utilisation et configuration initiale

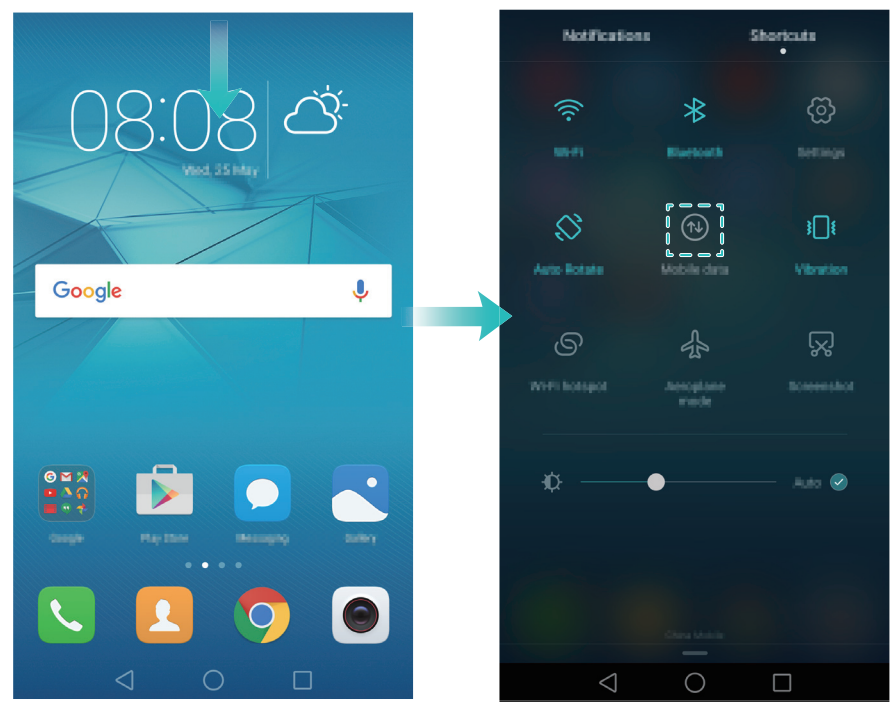

Désactivez les données mobiles lorsqu'elles ne sont pas nécessaires pour économiser la batterie et réduire l'utilisation des données.

# <span id="page-19-0"></span>**Installation des applications**

## <span id="page-19-1"></span>**Partager des applications en utilisant une carte microSD**

Enregistrez les packages d'installation sur une carte microSD pour les partager avec d'autres téléphones.

- Les packages d'installation provenant de sources tierces peuvent contenir des virus ou des logiciels malveillants et doivent être installés avec prudence. Installez uniquement des applications provenant de sources fiables.
- **1** Insérez la carte microSD contenant le package d'installation dans votre téléphone.
- 2 Ouvrez **Fichiers**, recherchez le package d'installation sur la carte microSD, puis appuyez dessus pour l'installer.

Un message d'avertissement peut s'afficher pendant le processus d'installation. Lisez toujours ces messages attentivement. Si vous souhaitez procéder à l'installation, appuyez sur **Paramètres** puis activez le bouton interrupteur **Sources inconnues** pour autoriser votre téléphone à installer des applications tierces. Après avoir installé l'application, appuyez sur **Paramètres** > **Paramètres avancés** > **Sécurité** et désactivez le bouton interrupteur **Sources inconnues** pour empêcher votre téléphone d'installer des applications téléchargées depuis des sources non officielles.

Après l'installation, l'application sera visible sur votre écran d'accueil.

## <span id="page-19-2"></span>**Désinstaller une application**

Libérez de l'espace sur votre téléphone et augmentez les performances en supprimant les applications non utilisées.

Il n'est pas possible de désinstaller certaines applications système préinstallées.

- Sur l'écran d'accueil, appuyez longuement sur l'application que vous souhaitez désinstaller et faites-la glisser vers l'icône  $\overline{\mathbb{II}}$  .
- Appuyez sur **Paramètres** > **Applications**, sélectionnez l'application que vous souhaitez désinstaller, puis appuyez sur **Désinstaller**.

## <span id="page-20-0"></span>**Prise en main**

## <span id="page-20-1"></span>**Verrouillage et déverrouillage de l'écran**

### **Verrouillage de l'écran**

- appuyez sur le bouton Marche/Arrêt pour verrouiller manuellement l'écran.
- L'écran se verrouille automatiquement et passe en mode veille après une certaine période d'inactivité pour réduire la consommation d'énergie et empêcher les opérations non désirées.
- **1** Pour modifier le délai de mise en veille de l'écran, ouvrez  $\Phi$  **Paramètres**, appuyez sur **Affichage** > **Veille**, puis sélectionnez une durée.

Votre téléphone continuera à recevoir des messages, des notifications et des appels lorsque l'écran est verrouillé. L'indicateur d'état clignote en vert lorsque vous recevez de nouvelles notifications. Lorsque vous recevez un appel entrant, l'écran s'allume et affiche les informations de l'appelant.

### **Déverrouillage de l'écran**

Si l'écran est éteint, appuyez sur le bouton marche/arrêt pour l'allumer. Faites glisser votre doigt dans n'importe quelle direction pour déverrouiller l'écran.

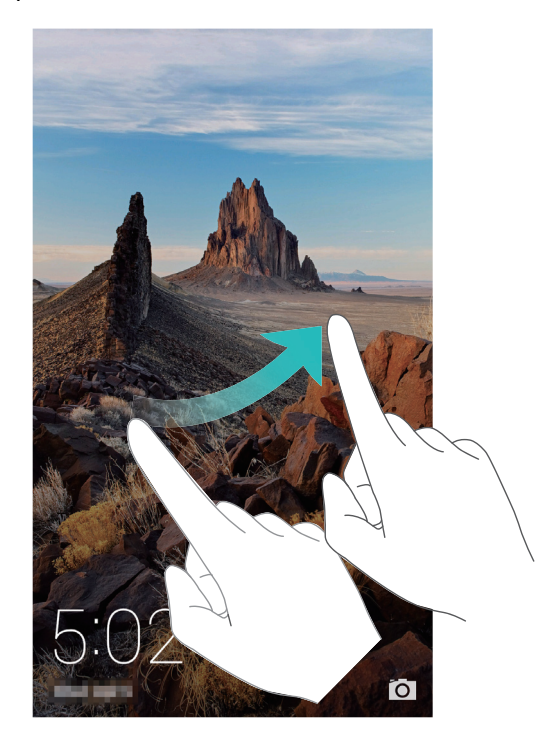

### **Déverrouillage Magazine**

Utilisez le déverrouillage Magazine pour créer votre propre sélection d'images d'écran de verrouillage et le personnaliser.

Faites glisser votre doigt du bas vers le haut de l'écran de verrouillage pour afficher les options Magazine.

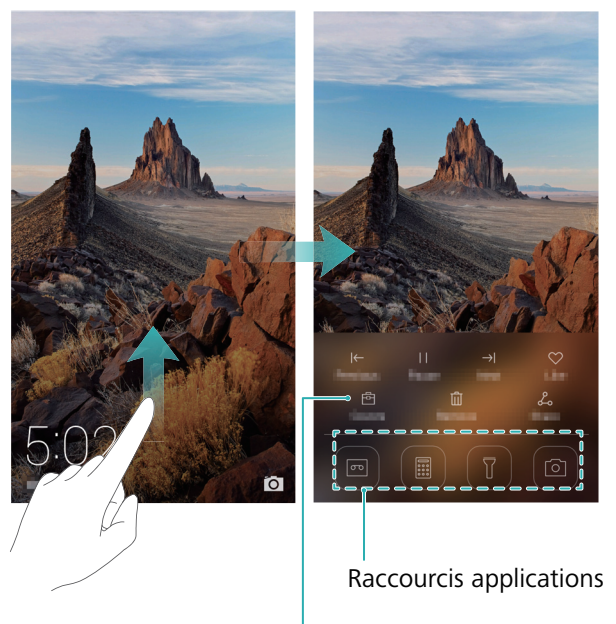

Afficher, ajouter ou supprimer des images de vos couvertures Magazine

Gérer les couvertures Magazine : Appuyez sur 白, puis sur 十. Sélectionnez les images souhaitées pour les ajouter à la liste d'affichage. Pour supprimer les couvertures de la liste d'affichage, appuyez sur  $\boxdot$ , puis appuyez longuement sur l'image désirée et sélectionnez **Retirer**.

Ajouter des couvertures aux favoris : Appuyez sur  $\heartsuit$  pour ajouter la couverture actuelle à vos favoris. Les images qui ont été ajoutées à vos favoris ne seront pas supprimées de la liste d'affichage après une mise à jour en ligne.

### <span id="page-21-0"></span>**Mouvements sur l'écran tactile**

Utilisez des gestes tactiles simples pour effectuer une multitude de tâches telles qu'ouvrir des applications, faire défiler des listes et zoomer sur des images.

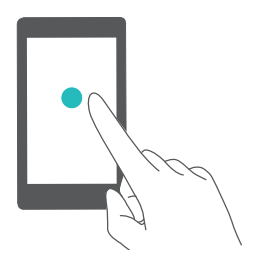

**Appuyez sur** : Appuyez une fois sur un élément. Par exemple, appuyez pour sélectionner un élément ou ouvrir une application.

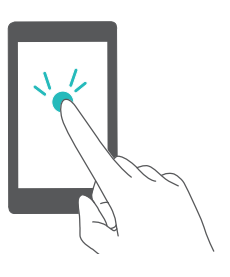

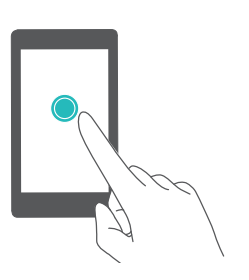

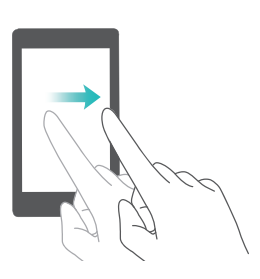

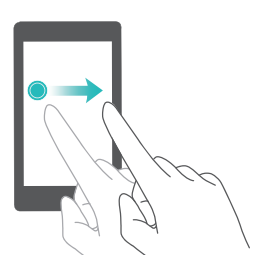

**Appuyez deux fois** : Appuyez deux fois en succession rapide sur la zone cible de l'écran. Par exemple, appuyez deux fois sur une image en mode plein écran pour effectuer un zoom avant ou arrière.

**Appuyez longuement** : Appuyez longuement sur la zone cible de l'écran pendant au moins 2 secondes. Par exemple, appuyez longuement sur un espace vide de l'écran d'accueil pour entrer en mode édition de l'écran d'accueil.

**Balayez** : Balayez vos doigts sur l'écran. Par exemple, dans l'onglet **Notifications**, balayez une notification vers la gauche ou la droite pour la rejeter. Effectuez un balayage vertical ou horizontal pour passer aux autres écrans d'accueil, faire défiler un document et plus encore.

**Glissez** : Appuyez longuement sur un élément, puis déplacez-le vers un autre emplacement. Par exemple, utilisez ce geste pour réorganiser des applications et des widgets sur l'écran d'accueil.

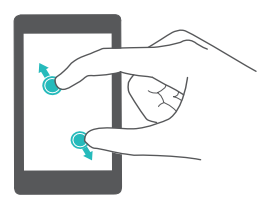

**Écartez les doigts** : Écartez deux doigts simultanément sur l'écran. Par exemple, utilisez ce geste pour zoomer sur une image ou sur une page Web.

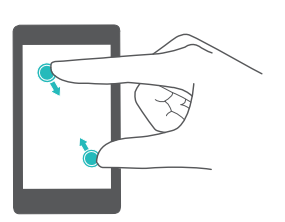

**Pincez les doigts** : Pincez deux doigts sur l'écran en les rapprochant. Par exemple, utilisez ce geste pour effectuer un zoom arrière sur une image.

## <span id="page-23-0"></span>**Icônes d'état et de notification**

#### **Icônes d'état**

Les icônes d'état sont affichées sur la droite de la barre d'état. Les icônes d'état affichent des informations sur l'état de votre téléphone, telles que les connexions réseau, la force du signal, le niveau de la batterie et l'heure.

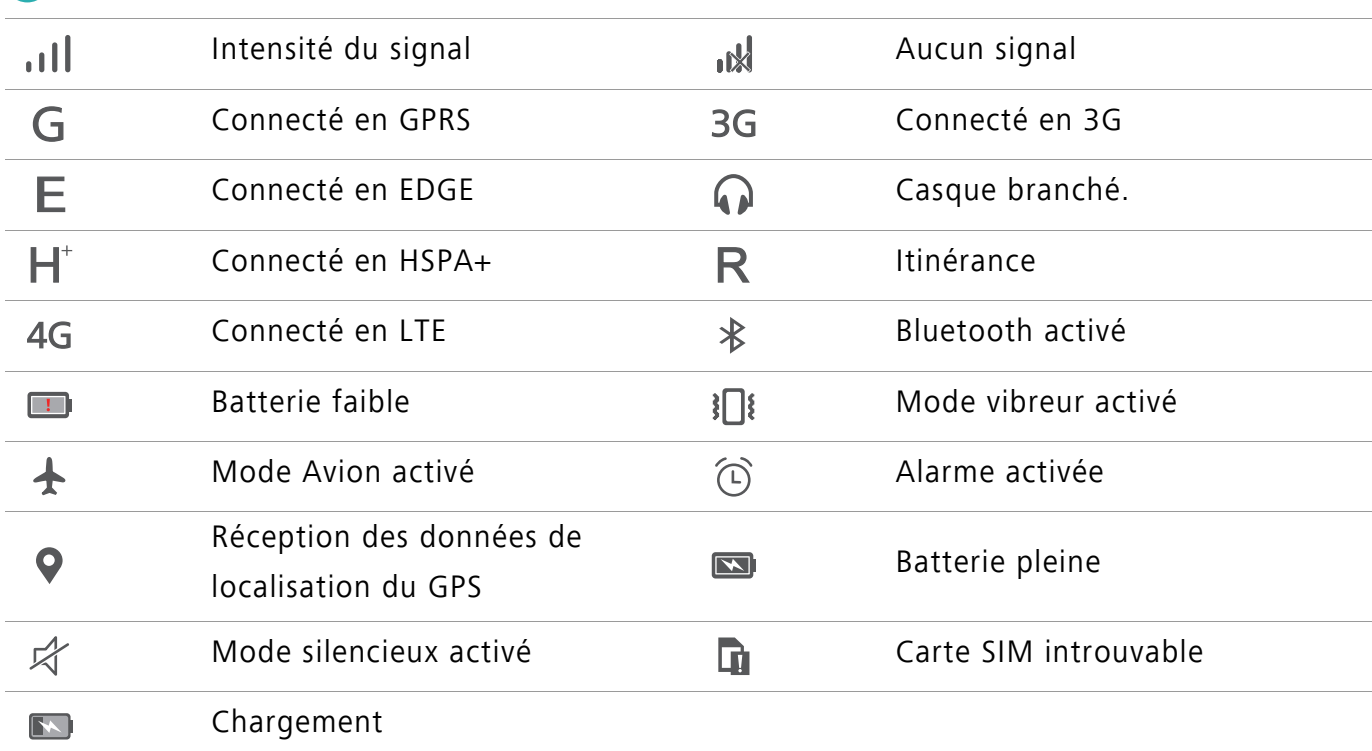

Les icônes d'état peuvent varier selon votre région ou votre opérateur.

### **Icônes de notification**

Les icônes de notification sont affichées sur le côté gauche de la barre d'état lorsque vous recevez un nouveau message, une notification ou un rappel.

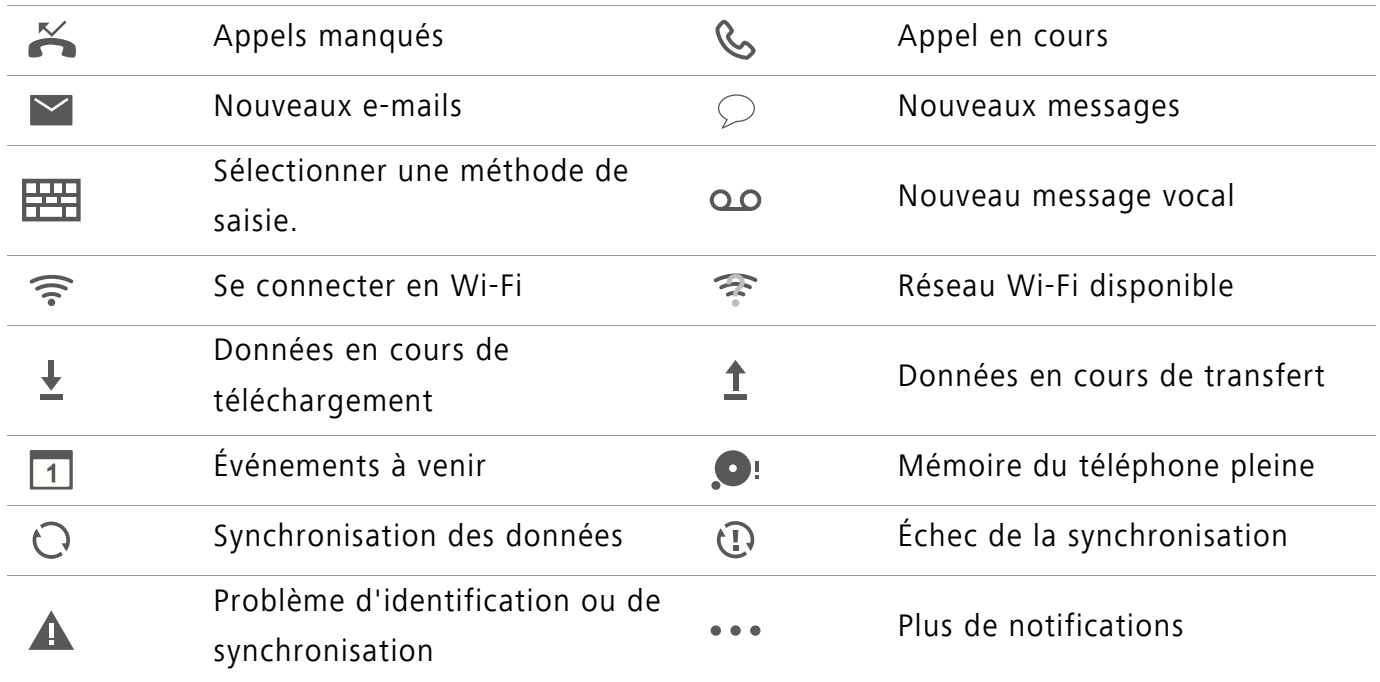

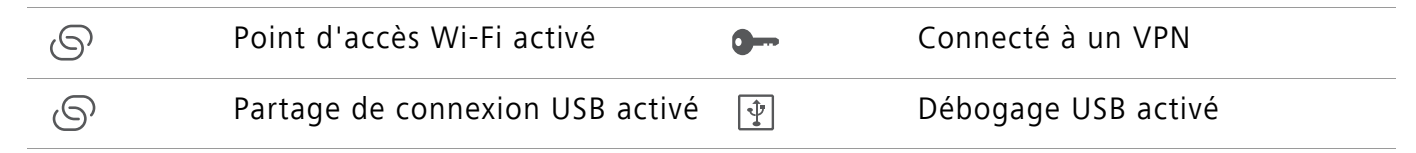

## <span id="page-24-0"></span>**Écran d'accueil**

### **Prise en main de l'écran d'accueil**

Vos écrans d'accueil se trouvent avec vos widgets favoris et toutes vos applications. La liste des applications a été supprimée pour vous donner un accès plus pratique et direct à vos applications.

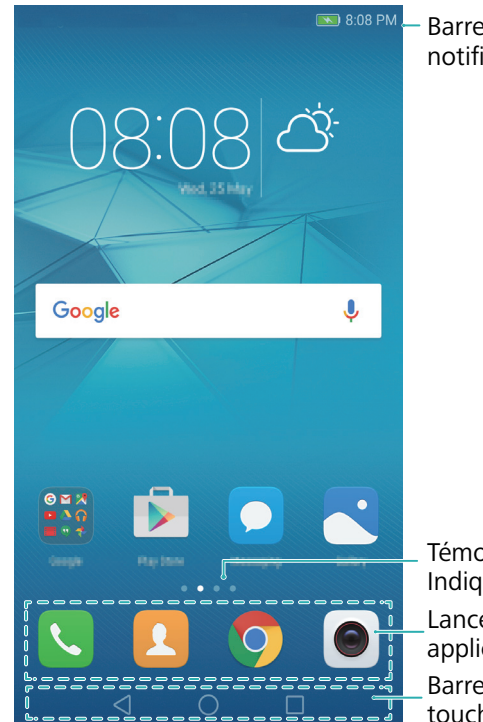

Barre d'état : Affiche les notifications et les icônes d'état

Témoin de position d'écran : Indique l'écran d'accueil affiché Lancement rapide : Affiche les applications fréquemment utilisées Barre de navigation : Affiche les touches de navigation virtuelles

### **Touches de la barre de navigation virtuelle** :

- **Retour** : Appuyez pour revenir à l'écran précédent ou fermer une application. Pendant la saisie de texte, appuyez pour fermer le clavier virtuel.
- **Accueil** : Appuyez pour revenir à l'écran d'accueil.
- **Récent** : Appuyez pour accéder à la liste des applications récemment utilisées, ou maintenez la touche appuyée pour activer le mode double fenêtres.

### **Passage d'un écran d'accueil à l'autre**

Balayez vers la gauche ou la droite pour afficher les écrans d'accueil étendus. Appuyez sur

**Accueil** pour retourner à l'écran d'accueil par défaut.

#### Prise en main

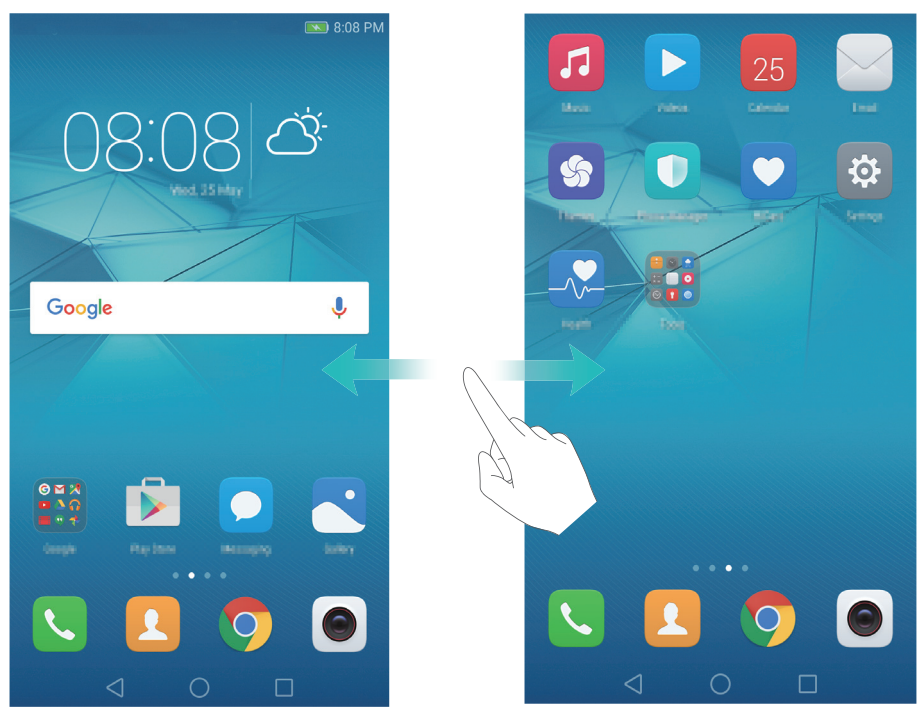

Dans l'écran d'accueil, pincez les doigts ou appuyez quelques instants sur une zone vide de l'écran d'accueil pour accéder à l'éditeur d'écran d'accueil. Vous pouvez :

- Définir l'écran d'accueil par défaut : Appuyez sur  $\bigcap$  en bas de l'écran et sélectionnez l'écran d'accueil actuel comme écran d'accueil par défaut.
- **Déplacer un écran d'accueil** : Faites glisser l'écran d'accueil à l'endroit désiré.
- **Ajouter un écran d'accueil** : Appuyez sur  $+$  dans l'écran d'accueil le plus éloigné vers la gauche ou la droite.
- **Supprimer un écran d'accueil** : Appuyez sur  $\times$  en bas d'un écran vide.

### **Rotation automatique de l'écran**

Lorsque vous faites pivoter votre téléphone, certaines applications règlent automatiquement l'orientation de l'écran pour les rendre plus faciles à utiliser. Cette fonction permet également d'utiliser des applications contrôlées par inclinaison.

Balayez vers le bas depuis la barre d'état pour ouvrir le panneau de notification, puis appuyez sur **Rotat. auto.** dans l'onglet **Raccourcis** pour activer ou désactiver la rotation automatique de l'écran.

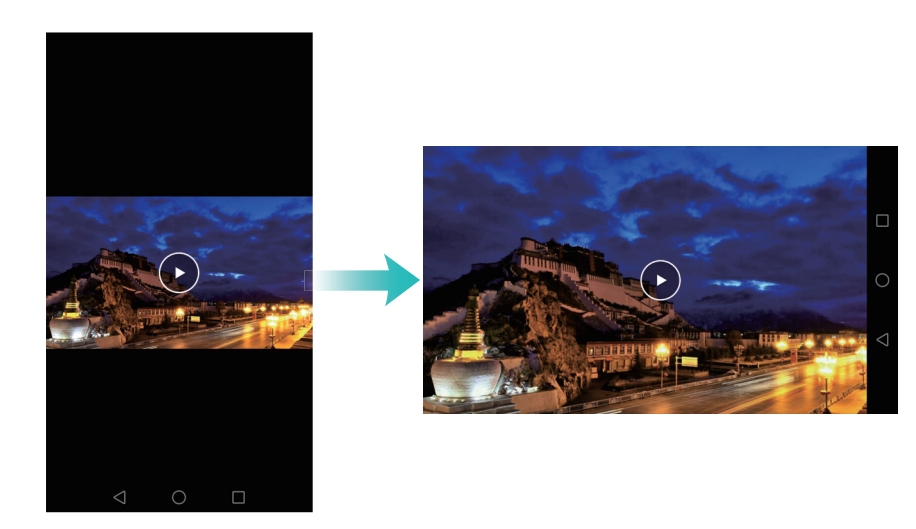

### **Organisation des applications et des widgets sur l'écran d'accueil**

### **Ajout de widgets à l'écran d'accueil**

Ajoutez des widgets fréquemment utilisés à l'écran d'accueil pour un accès rapide.

Sur l'écran d'accueil, pincez deux doigts pour ouvrir l'éditeur d'écran d'accueil. Appuyez sur **Widgets** et sélectionnez un widget. Appuyez longuement sur le widget et faites-le glisser vers une zone vide de l'écran d'accueil.

Vous devez avoir suffisamment d'espace sur l'écran d'accueil pour ajouter un widget. S'il n'y a pas assez d'espace, ajoutez un autre écran d'accueil ou libérez de l'espace sur l'écran actuel.

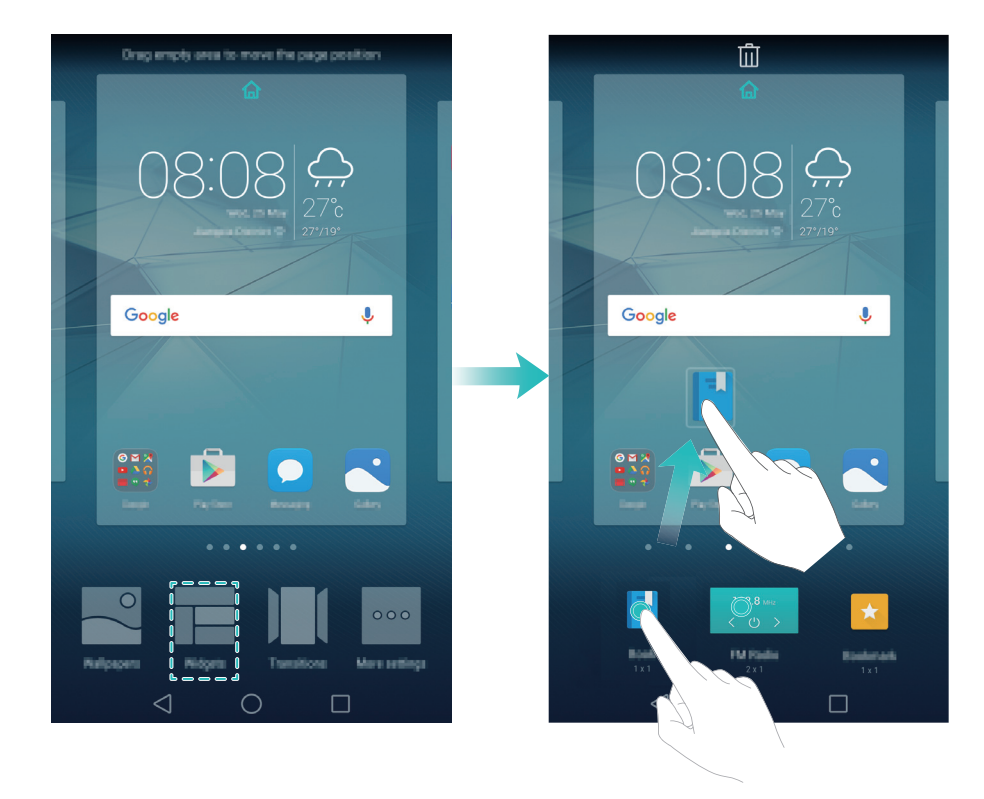

### **Déplacer un widget ou une icône**

Sur l'écran d'accueil, appuyez longuement sur une icône d'application ou un widget jusqu'à la vibration du téléphone. Vous pouvez ensuite faire glisser l'icône de l'application ou le widget à l'endroit désiré.

#### Prise en main

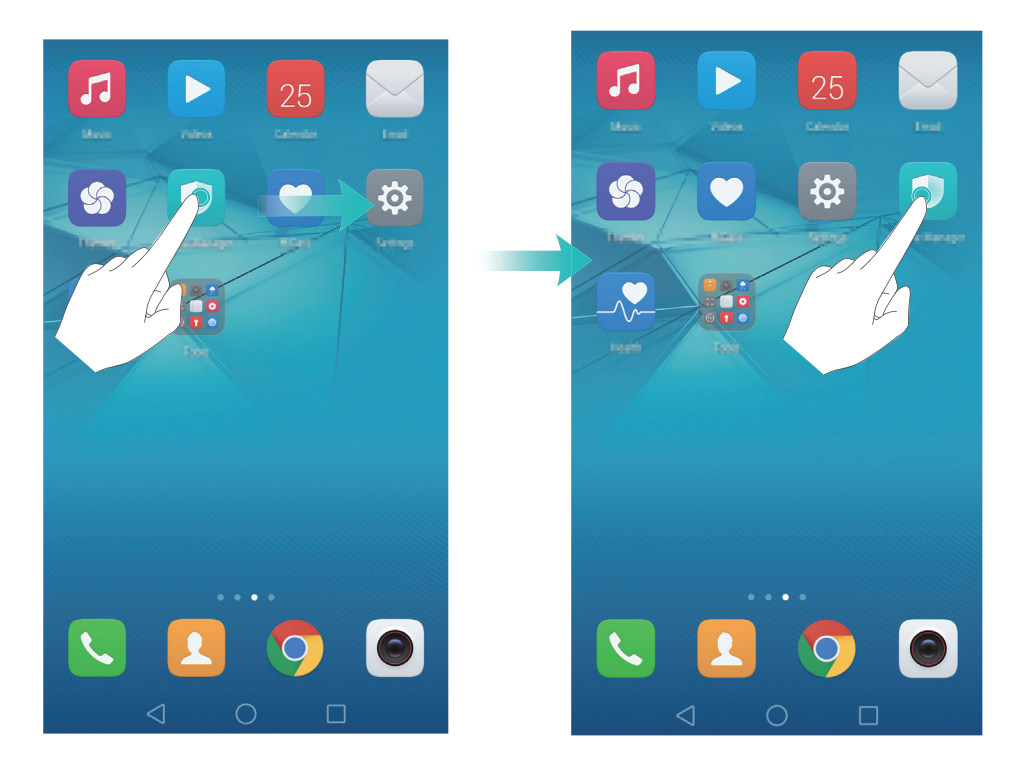

### **Supprimer un widget ou une icône**

Dans l'écran d'accueil, appuyez longuement sur l'icône d'application ou le widget que vous souhaitez supprimer jusqu'à ce que  $\overline{11}$  s'affiche en haut de l'écran. Déplacez ensuite l'icône de l'application ou widget que vous souhaitez supprimer sur  $\mathbb{\hat{I}\!\mathbb{I}}$ .

Après avoir déplacé/supprimé une icône d'application, un espace vide apparaît sur l'écran d'accueil. Vous pouvez trier automatiquement les icônes d'application ; pour plus d'informations, voir [Aligner les applications de l'écran d'accueil automatiquement](#page-47-1).

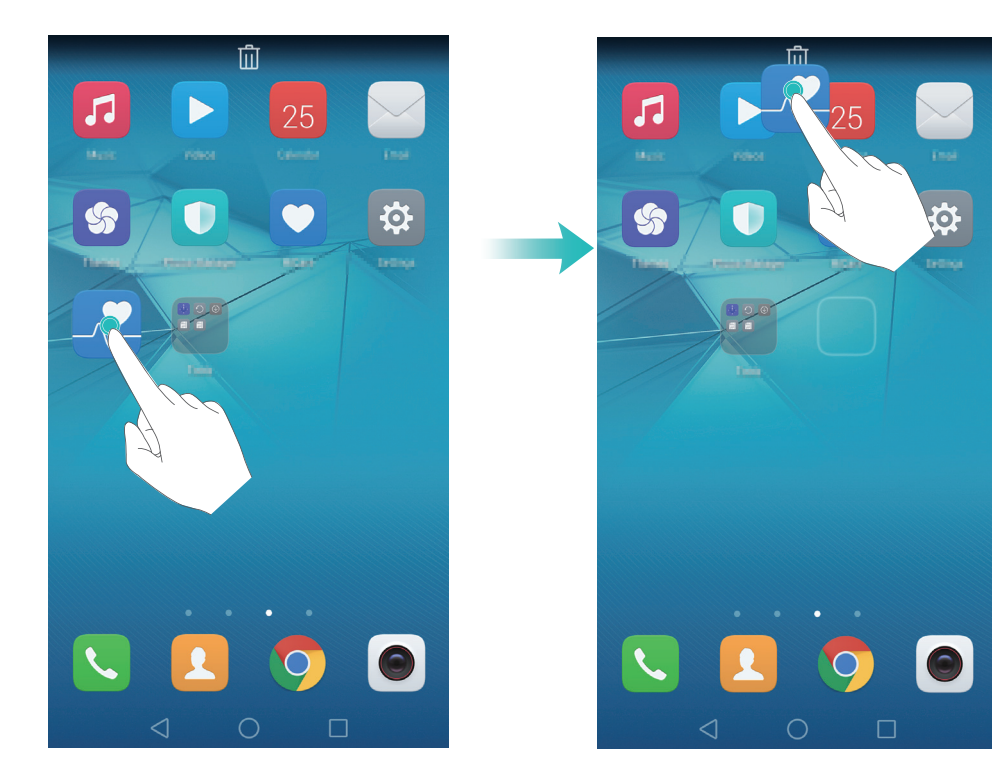

#### **Créer un dossier**

Créez des dossiers sur l'écran d'accueil pour organiser vos applications par type. Par exemple, vous pouvez créer un dossier Jeux qui contient toutes vos applications de jeu.

Sur l'écran d'accueil, déplacez une icône d'application au-dessus d'une autre icône pour créer un dossier contenant les deux applications. Pour renommer le dossier, ouvrez le dossier et appuyez longuement sur le nom du dossier.

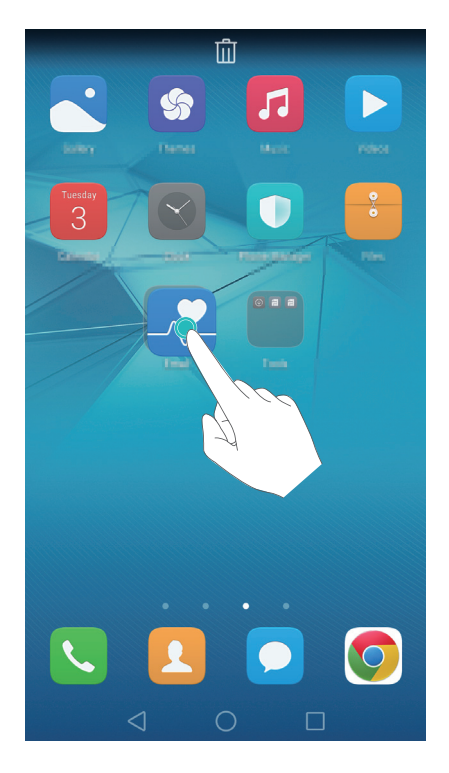

#### **Masquer des applications**

Sur l'écran d'accueil, écartez deux doigts. Appuyez sur **Ajouter**, sélectionnez les applications que vous souhaitez masquer, puis appuyez sur **OK**. Ces applications n'apparaîtront plus sur l'écran d'accueil une fois masquées.

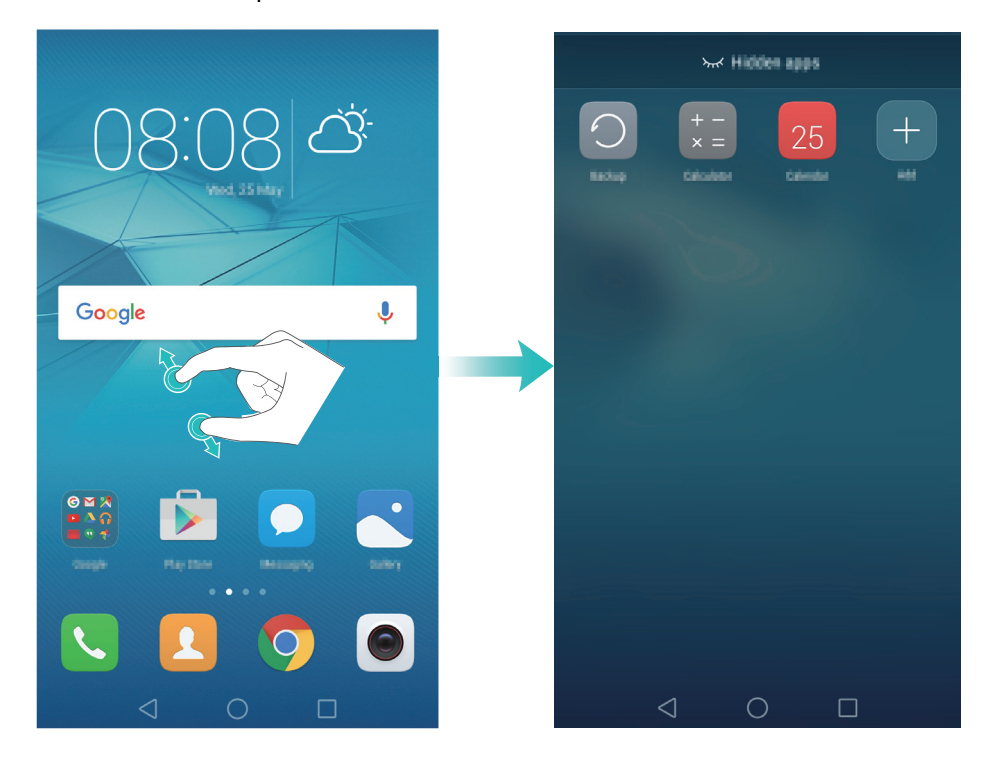

Pour restaurer une application masquée sur l'écran d'accueil, appuyez sur **Ajouter** dans l'écran des applications masquées, décochez l'application souhaitée, puis appuyez sur **OK**.

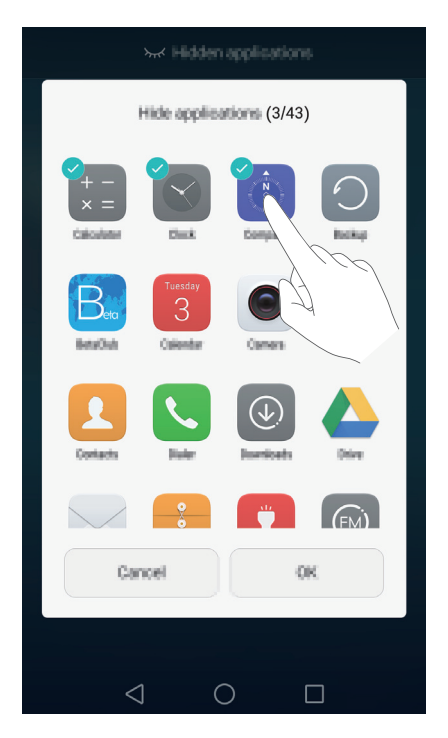

## <span id="page-29-0"></span>**Capture d'écran**

Votre téléphone est livré avec de nombreuses options de capture d'écran. Capturez l'intégralité de l'écran ou dessinez une forme sur l'écran pour prendre une capture d'écran partielle.

### **En utilisant les boutons marche/arrêt et de réduction de volume**

Appuyez simultanément sur les boutons de réduction de volume et marche/arrêt pour prendre une capture d'écran complet.

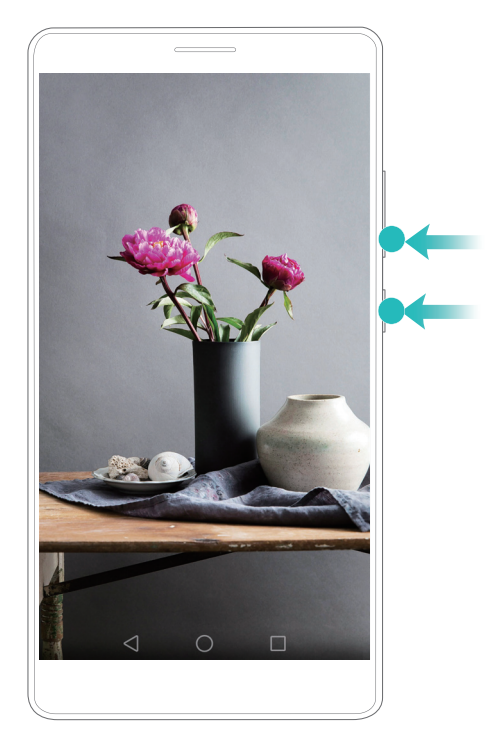

### **En utilisant le bouton de raccourci de capture d'écran**

Ouvrez le panneau de notification, puis appuyez sur  $\sqrt{8}$  dans l'onglet **Raccourcis** pour prendre une capture d'écran complet.

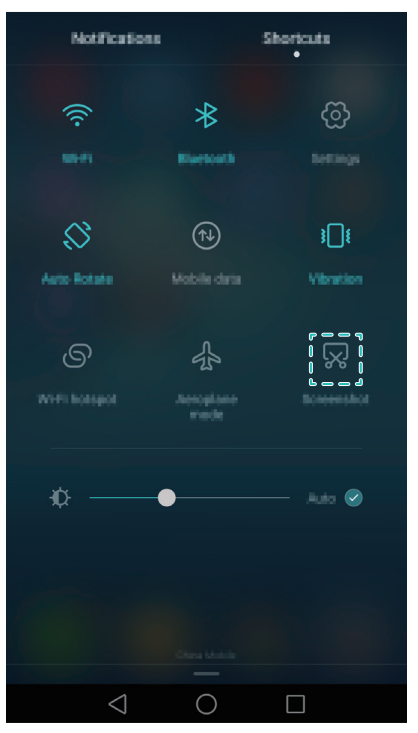

Par défaut, les captures d'écran sont enregistrées dans le dossier **Captures d'écran** dans **Galerie**.

## <span id="page-30-0"></span>**Notifications**

### **Indicateur d'état**

L'indicateur d'état change de couleur et clignote pour indiquer ce qui suit :

- Rouge constant (pas en charge) : Le niveau de la batterie est très faible et le téléphone s'éteint automatiquement.
- Rouge constant (en charge) : Le niveau de la batterie est très faible.
- Jaune constant (en charge) : La niveau de la batterie est moyen.
- Vert constant (en charge) : La batterie est presque complètement chargée ou complètement chargée. Débranchez le chargeur lorsque le niveau de la batterie atteint 100 %.
- Vert clignotant (pas en charge) : Vous avez des messages non lus, des notifications ou des appels manqués.

### **Badges de notification**

Les badges de notification apparaissent dans le coin supérieur droit des icônes d'application.

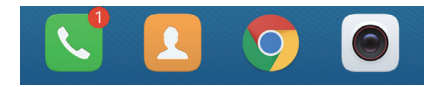

Le numéro du badge indique le nombre de nouvelles notifications. Ouvrez l'application correspondante pour afficher plus de détails sur les notifications.

Pour désactiver les badges de notification pour une application, pincez deux doigts sur l'écran d'accueil pour ouvrir l'éditeur de l'écran d'accueil, puis appuyez sur **Plus de param.** > **Badge des icônes d'applis** et désactivez le bouton interrupteur à côté de l'application correspondante.

### **Panneau de notification**

Balayez la barre d'état vers le bas et ouvrez le panneau de notification pour afficher les notifications.

Balayez vers la gauche sur le panneau de notification pour aller dans l'onglet des raccourcis.

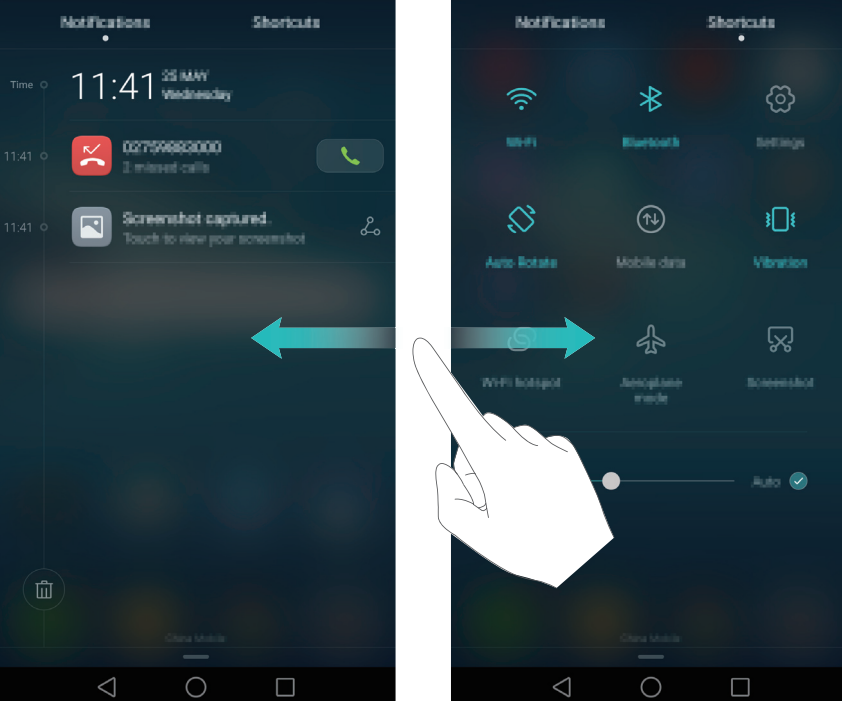

Balayez l'écran, ou appuyez sur **Retour** ou **Accueil** pour fermer le panneau de notification.

**Personnaliser les commutateurs de raccourcis** : Balayez vers le haut sur l'écran des raccourcis, puis appuyez sur **Modifier**. Faites glisser le commutateur de raccourci vers l'emplacement désiré pour faciliter l'accès.

#### Prise en main

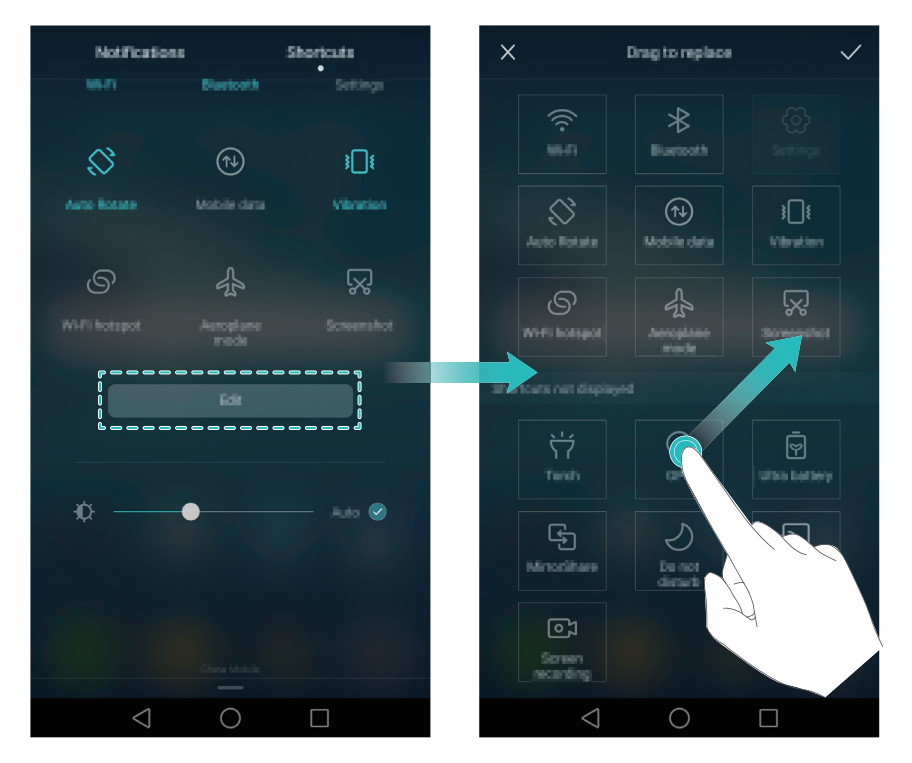

### **Afficher les notifications sur l'écran de verrouillage**

Les nouvelles notifications (comme les appels manqués et les messages) sont affichées sur l'écran de verrouillage.

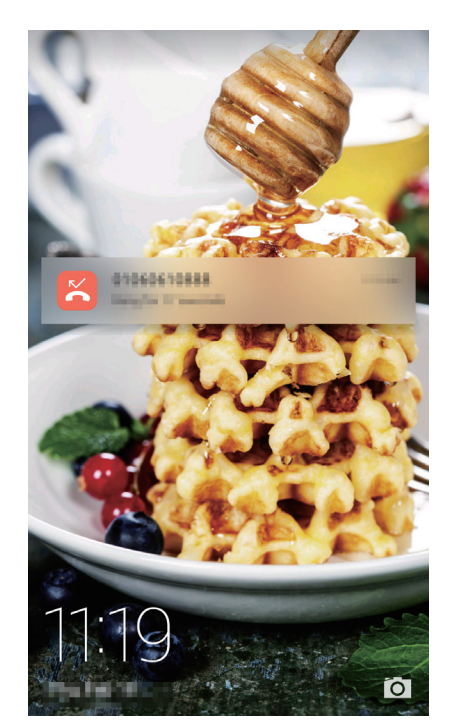

Balayez vers la droite sur une notification d'écran de verrouillage pour afficher ses détails.

**C** Par défaut, votre téléphone affiche uniquement les notifications d'écran de verrouillage pour certaines applications. Si vous souhaitez activer les notifications d'écran de verrouillage pour plus d'applications, voir [Gérer les autorisations de notification.](#page-33-0)

### <span id="page-33-0"></span>**Gérer les autorisations de notification**

Désactivez les notifications d'une application afin d'éviter les dérangements inutiles.

### **1** Ouvrez **Paramètres**.

- **2** Appuyez sur **Notifications & barre d'état** > **Centre de notifications** et sélectionnez l'application souhaitée.
- **3** Activez ou désactivez les paramètres de notification comme désiré.

**Affichage des notifications en mode Ne pas déranger** : Sélectionnez l'application souhaitée dans **Centre de notifications**, puis activez le bouton interrupteur **Affichage des priorités**. Les notifications seront toujours affichées lorsque **Par une interruption prioritaire** est activé dans le mode Ne pas déranger.

### **Paramètres de notification et de barre d'état**

Modifiez les paramètres de notification et de barre d'état pour personnaliser la façon dont les notifications et les rappels d'état sont affichés.

Ouvrez **Paramètres**, puis appuyez sur **Notifications & barre d'état** pour configurer la liste déroulante et les paramètres d'affichage de la barre de notification et de statut.

### **Configuration des paramètres déroulants pour la barre de notification**

- Appuyez sur **Actions en glissant le doigt** > **Sélection intelligente**. Lorsque vous ouvrez le panneau de notification, votre téléphone ouvre l'onglet notifications si vous avez de nouvelles notifications, sinon il ouvre l'onglet des raccourcis.
- Appuyez sur **Actions en glissant le doigt** > **En fonction de l'endroit depuis lequel le doigt glisse**. Balayer vers le bas depuis la gauche de la barre d'état pour ouvrir l'onglet des notifications, ou balayez vers le bas depuis la droite de la barre d'état pour ouvrir l'onglet des raccourcis.
- Activez le bouton interrupteur **Panneau de notifications** pour accéder au panneau de notification lorsque l'écran est verrouillé.
- Vous ne pouvez pas accéder au panneau de notification depuis l'écran de verrouillage si vous avez défini un mot de passe de déverrouillage de l'écran.

### **Configurer le contenu affiché dans la barre de notification et d'état**

Activez ou désactivez les boutons interrupteurs **Affichage du nom de l'opérateur** et **Pourcentage du niveau de batterie** pour configurer le contenu affiché dans la barre d'état. Désactivez le bouton interrupteur **Icônes de notification** pour masquer les icônes de notification dans la barre d'état.

## <span id="page-34-0"></span>**Accès aux applications**

### **Ouvrir et passer d'une application à l'autre**

### **Ouvrir des applications depuis l'écran de verrouillage**

Balayez vers le haut sur l'écran et appuyez sur **le pour lancer l'application appareil photo.** Vous pouvez également balayer depuis le bas de l'écran et appuyer sur une icône de raccourci pour lancer rapidement l'application correspondante.

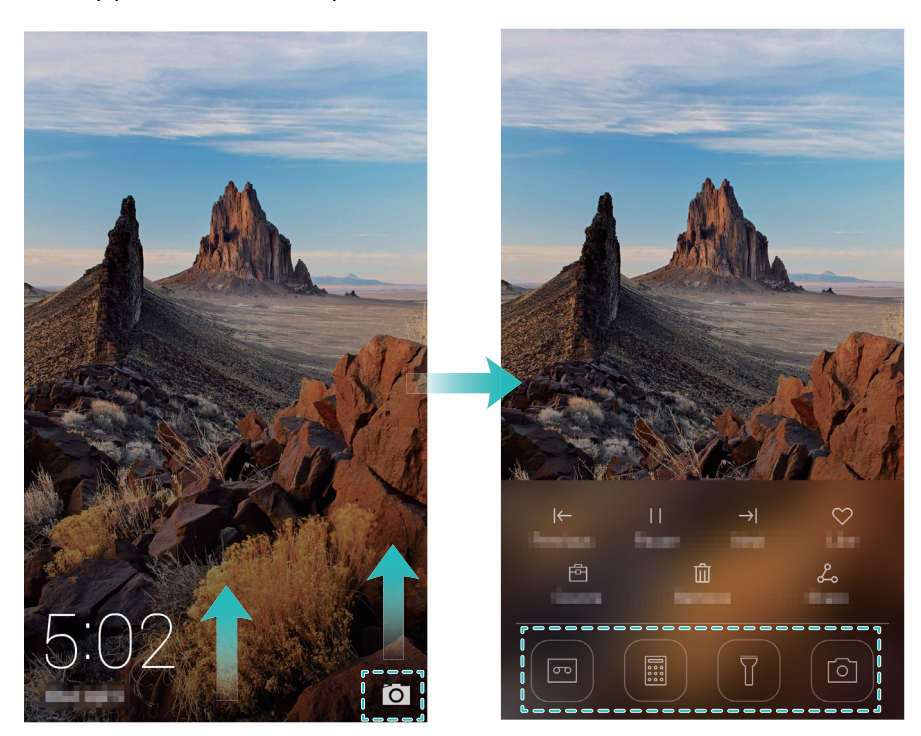

### **Ouvrir une application depuis l'écran d'accueil**

Sur l'écran d'accueil, appuyez sur une icône pour ouvrir l'application correspondante.

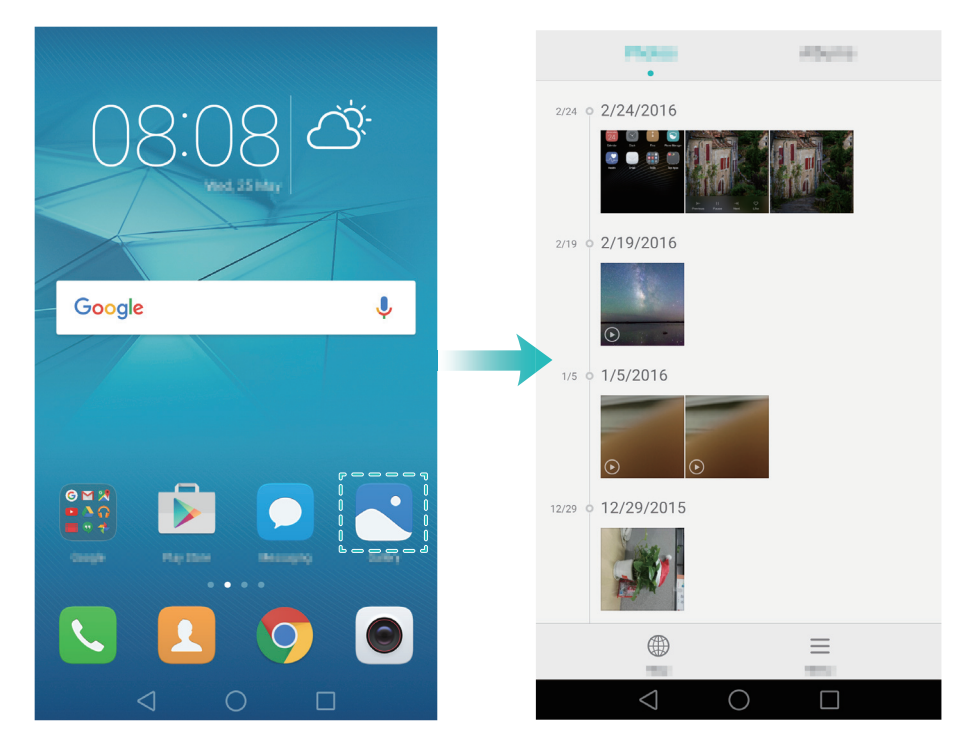

### **Basculer entre les applications**

Pour passer à une autre application, appuyez sur  $\bigcirc$  **Accueil** pour revenir à l'écran d'accueil et appuyez sur l'icône de l'application à ouvrir.

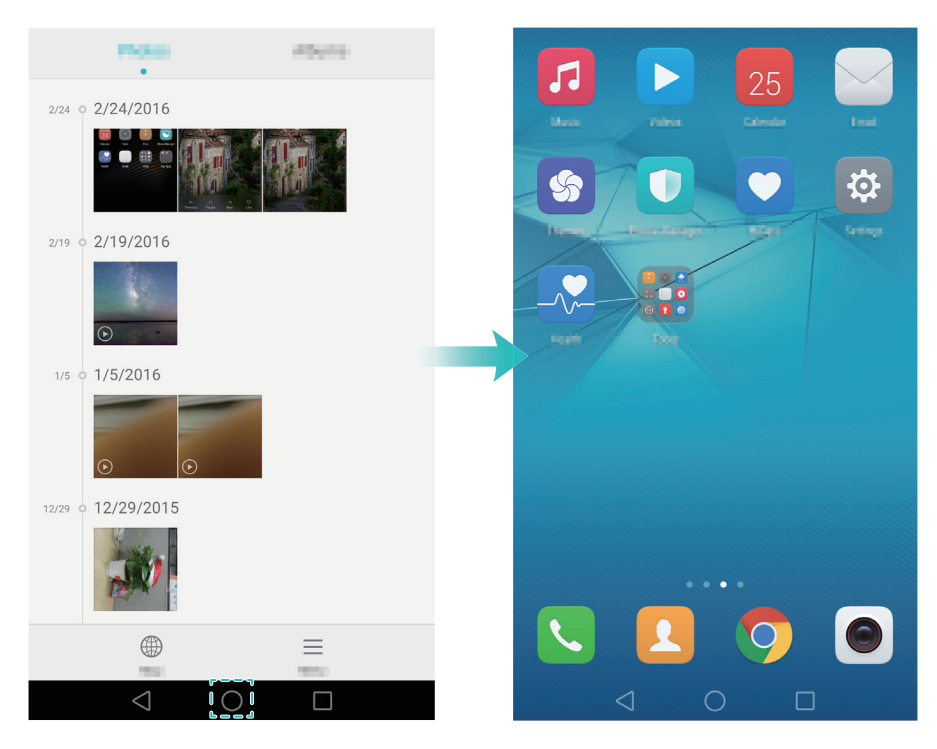

### **Rechercher des applications**

### **Trouver des applications**

Balayez vers le bas à partir du milieu de l'écran pour accéder à la barre de recherche, puis entrez le nom de l'application que vous recherchez. Les résultats de la recherche seront affichés sous la barre de recherche. Pour plus d'informations, voir [Trouver rapidement des applications.](#page-45-0)

Les applications masquées ne sont pas répertoriées dans les résultats de recherche.

### **Trouver des applications masquées**

Sur l'écran d'accueil, écartez deux doigts pour afficher vos applications masquées.
#### Prise en main

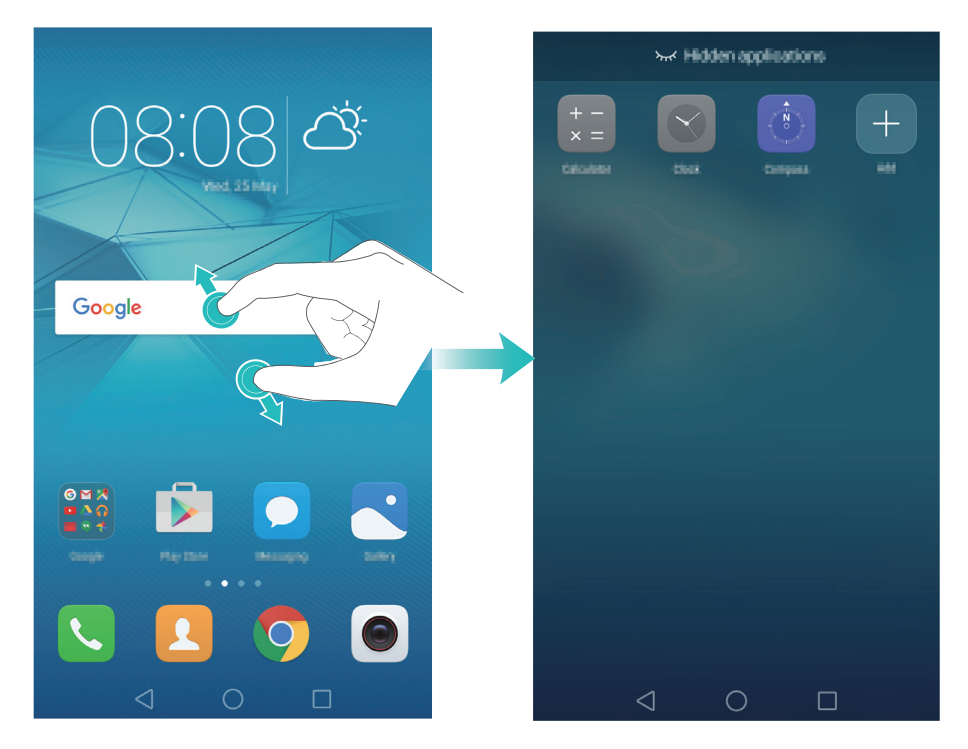

#### **Affichage des applications récemment utilisées**

Appuyez sur **Récent** pour afficher la liste des applications récemment utilisées.

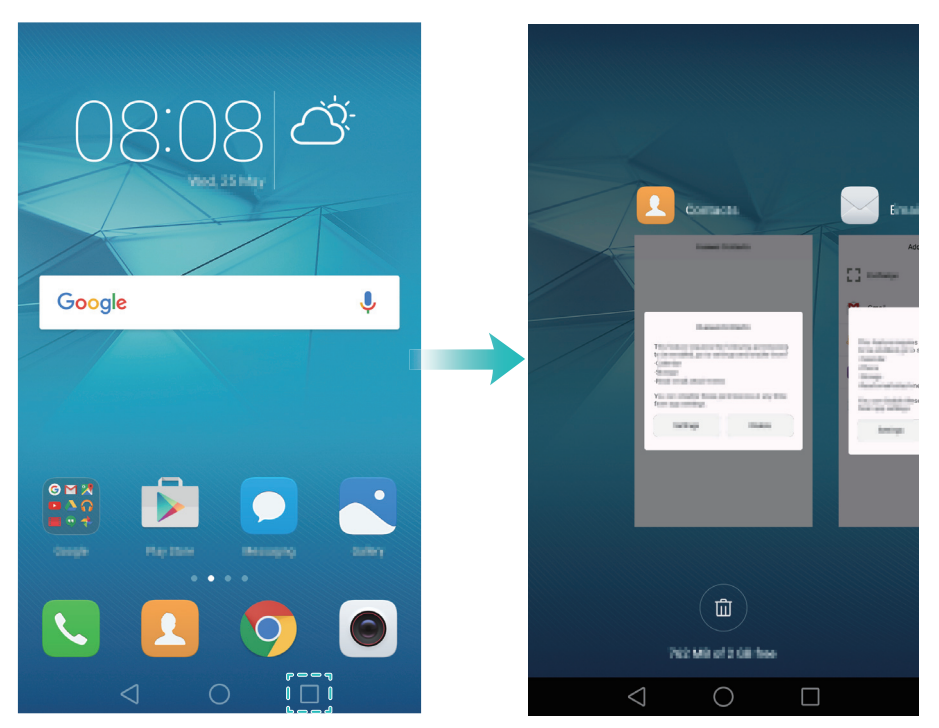

- **Voir plus d'applications** : Faites glisser votre doigt vers la droite ou la gauche pour afficher plus d'applications récemment utilisées.
- **Ouvrir une application** : Appuyez sur une miniature pour ouvrir l'application correspondante.
- **Fermer une application** : Faire glisser votre doigt sur une miniature vers le haut pour fermer l'application correspondante.
- **Fermer toutes les applications déverrouillées** : Appuyez sur  $\widehat{w}$  pour fermer toutes les applications déverrouillées.

**• Verrouiller ou déverrouiller une application** : Balayez vers le bas sur une miniature pour verrouiller une application.  $\bigcap$  apparaîtra au-dessus d'une application lorsqu'elle a été verrouillée. Les applications verrouillées ne peuvent pas être fermées en appuyant sur  $\left(\widehat{\mathbb{II}}\right)$ . Balayez à nouveau vers le bas sur la miniature pour déverrouiller l'application.

### **Personnaliser votre téléphone**

#### **Écran d'accueil simple**

Le mode d'écran d'accueil simple utilise de grandes icônes et polices pour afficher le contenu dans une mise en page plus facile à lire.

- **1** Ouvrez **Paramètres**.
- **2** Appuyez sur Style de l'écran d'accueil > Simple, puis appuyez sur ⊠ pour activer l'écran d'accueil simple.

**3** Dans l'écran d'accueil simple, vous pouvez :

- Appuyer sur les icônes des applications ou des widgets pour les ouvrir.
- Appuyer longuement sur une icône pour ouvrir l'éditeur d'écran d'accueil et ajouter ou supprimer des icônes d'application.
- Appuyer sur **Autres** pour ouvrir la liste des applications et visualiser ou ouvrir des applications.
- Appuyer sur  $+$  pour ajouter des contacts ou des applications à l'écran d'accueil.
- Appuyer sur **Accueil standard** pour quitter l'écran d'accueil simple.

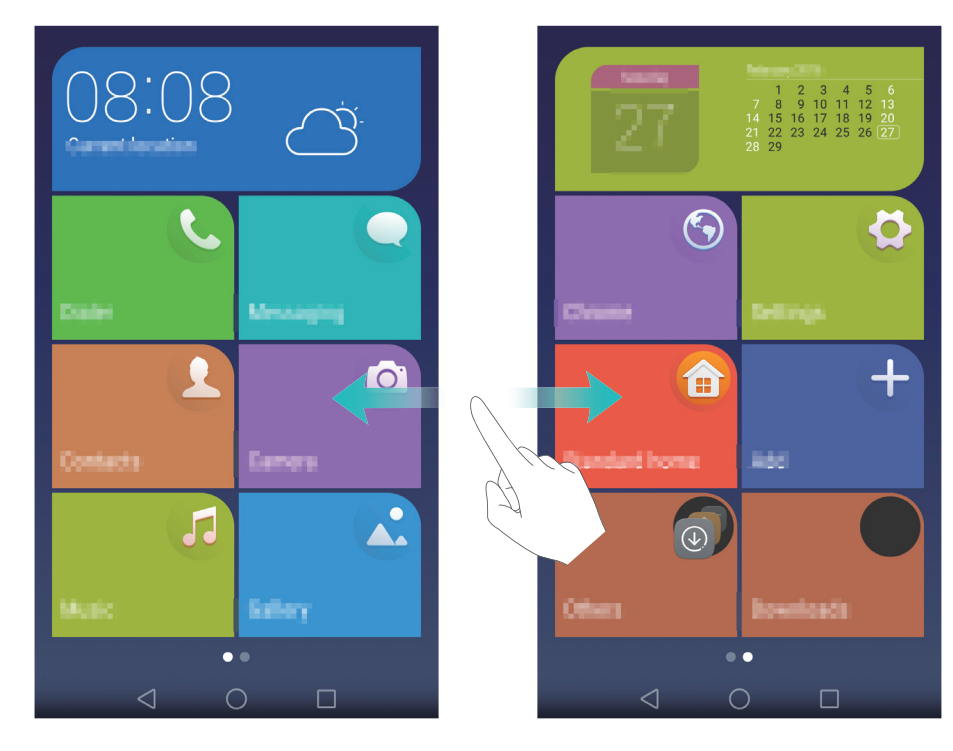

#### **Changer de thème**

Personnalisez l'écran d'accueil de votre téléphone en utilisant un large éventail de thèmes et de fonds d'écran.

Appuyez sur  $\boxed{\bullet}$  Thèmes, sélectionnez un thème, puis appuyez sur  $\boxed{\odot}$ . Appuyez sur  $\boxed{\odot}$  pour mélanger et assortir les méthodes de verrouillage d'écran, les fonds d'écran, les icônes d'applications et plus encore.

#### **Modifier le fond d'écran**

Définissez vos images ou photos préférées comme fond d'écran de votre téléphone.

- **1** Ouvrez **Paramètres** et sélectionnez **Affichage**.
- **2** Appuyez sur **Fonds d'écran**, puis appuyez sur **Ecran verrouillé** ou **Page d'accueil**.
- **3** Dans l'onglet **Fonds d'écran** ou **Animations**, sélectionnez une image, puis suivez les instructions à l'écran pour la définir comme fond d'écran.

Activez le bouton interrupteur **Modification en secouant**. Le fond d'écran changera chaque fois que vous secouez votre téléphone. Activez le bouton interrupteur **Changement aléatoire**. Configurez **Changer l'image** ou **Afficher les images**. Votre téléphone changera automatiquement le fond d'écran à l'intervalle de temps spécifié.

Vous pouvez également ouvrir **Galerie**, appuyer longuement sur une image, puis appuyer

sur > **Définir en tant que** > **Fond d'écran**. Suivez les instructions à l'écran pour définir l'image comme fond d'écran.

#### **Affecter une sonnerie à un contact**

Affectez une sonnerie unique pour chaque contact pour savoir facilement qui vous appelle.

- **1** Ouvrez **Contacts**.
- **2** Sélectionnez le contact souhaité et appuyez sur **Sonnerie**.
- **3** Sélectionnez la sonnerie ou le fichier musical souhaité et appuyez sur  $\sqrt{\ }$ .

Pour plus d'informations sur la façon de configurer les sonneries et les paramètres de vibration des messages et des appels, voir [Paramètres du son.](#page-134-0)

#### **Modifier la taille de la police**

La taille de police du téléphone peut être augmentée pour rendre la lecture plus facile.

Ouvrez **Paramètres**, puis appuyez sur **Affichage** > **Taille de police** pour définir la taille de la police du système.

La taille **Ultra grande** ne sera affichée que dans les messages, les contacts et l'application de numérotation.

### **Entrer du texte**

#### **Changer de méthode de saisie de texte**

Basculez entre les méthodes de saisie de texte comme désiré.

- **1** Sur l'écran de saisie de texte, faites glisser votre doigt sur la barre d'état vers le bas pour ouvrir le panneau de notifications.
- **2** Appuyez sur **Sélectionner un mode de saisie** dans l'onglet **Notifications**, puis sélectionnez la méthode de saisie souhaitée.
- **(i)** S'il n'y a pas de choix de la méthode saisie, allez dans  $\Phi$  **Paramètres**, appuyez sur **Paramètres avancés** > **Langue & saisie** > **Clavier par défaut** > **Configurer les modes de saisie**, puis activez le bouton interrupteur à côté de la méthode de saisie correspondante.

#### **Méthode de saisie Android**

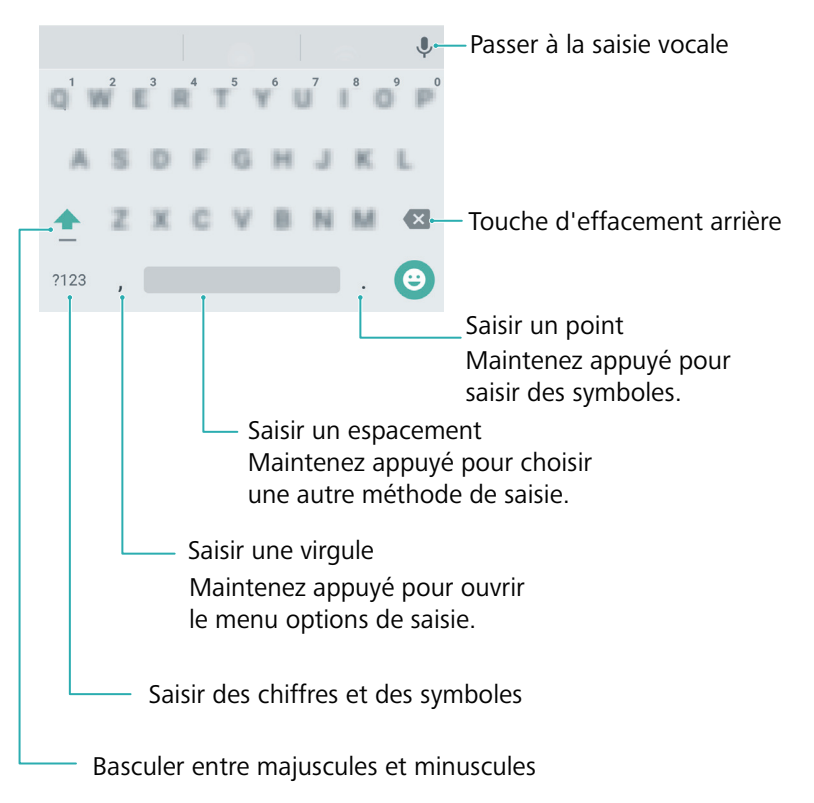

La méthode de saisie Android prend en charge un large éventail de langues.

#### **Éditer du texte**

Vous pouvez sélectionner, couper, copier, et coller un texte sur votre téléphone.

- Sélectionner du texte : maintenez enfoncé le texte pour afficher  $\bullet$ . Faire glisser  $\bullet$  ou
	- pour sélectionner plus ou moins de texte, ou appuyez sur **Tout sélectionner** pour sélectionner tout le texte.
- **Copier du texte** : Sélectionnez le texte et appuyez sur **Copier**.
- **Couper du texte** : Sélectionnez le texte et appuyez sur **Couper**.
- **Coller du texte** : Appuyez longuement sur l'endroit où vous souhaitez insérer le texte puis appuyez sur **Coller**.
- **Partager le texte** : Sélectionnez le texte, puis appuyez sur **Partager** pour sélectionner une méthode de partage.

# **Trucs et astuces**

## **Mode haut volume**

Appuyez sur le bouton d'augmentation de volume à plusieurs reprises au cours d'un appel pour augmenter le volume d'appel au-dessus du maximum habituel.

# **Recherche de paramètres**

Utilisez la fonction de recherche dans Paramètres pour rechercher des options de menu.

Ouvrez **Paramètres**, puis appuyez sur le champ de recherche en haut de l'écran et entrez un terme de recherche (par exemple : Son). Votre téléphone affichera les résultats de la recherche ; appuyez sur une option pour accéder au réglage correspondant.

### **Retourner rapidement un appel**

Sur l'écran de verrouillage, faites glisser à droite une notification d'appel manqué et déverrouillez l'écran. L'écran de numérotation s'affiche, appuyez sur le numéro correspondant pour retourner l'appel.

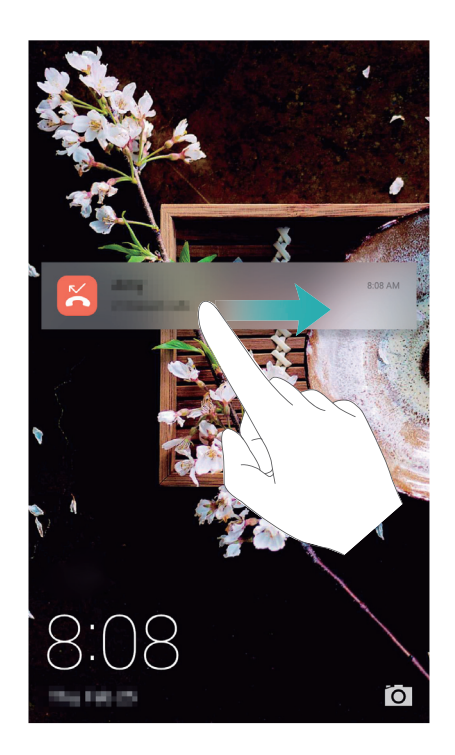

### **Partager votre carte QR**

Partagez votre carte QR avec vos amis afin qu'ils puissent vous ajouter à leurs contacts rapidement. Sur l'écran des détails du contact, appuyez sur le code QR en haut de l'écran pour afficher votre code QR personnel.

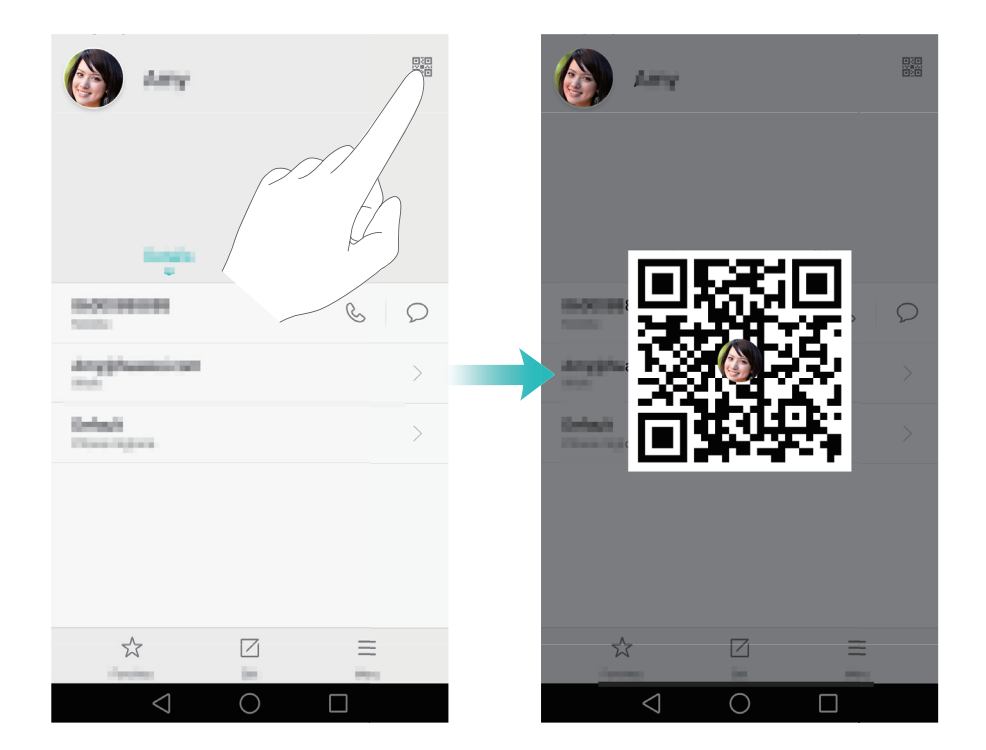

# **Appeler des contacts quand l'écran est désactivé**

Lorsque l'écran est éteint, appuyez et maintenez le bouton de réduction de volume. Lorsque vous entendez le signal sonore, prononcez le nom du contact que vous voulez appeler. Votre téléphone appellera automatiquement le contact.

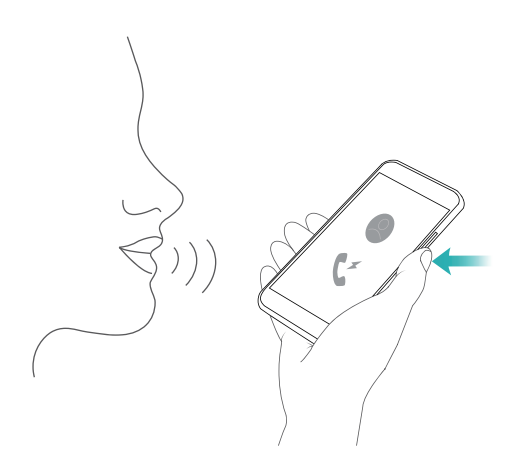

### **Mode poche**

Activez le mode poche pour vous empêcher de manquer des appels importants lorsque votre téléphone est dans votre poche. L'intensité de la sonnerie et de la vibration augmentera progressivement lorsque vous recevez un appel entrant.

Ouvrez  $\blacksquare$  Téléphone. Appuyez sur  $\equiv$  > Paramètres dans l'onglet Clavier puis activez le bouton interrupteur **Mode poche**.

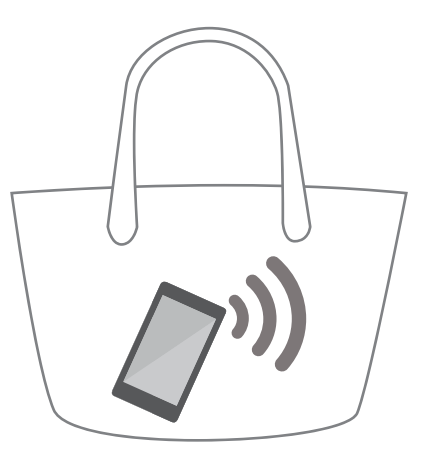

# **Prendre des photos quand l'écran est éteint**

Vous pouvez prendre des photos rapides avec votre téléphone, même lorsque l'écran est éteint.

Lorsque l'écran est éteint, pointez votre téléphone sur un sujet et appuyez deux fois sur le bouton de réduction de volume. Votre téléphone prendra une photo et affichera à quelle vitesse elle a été capturée.

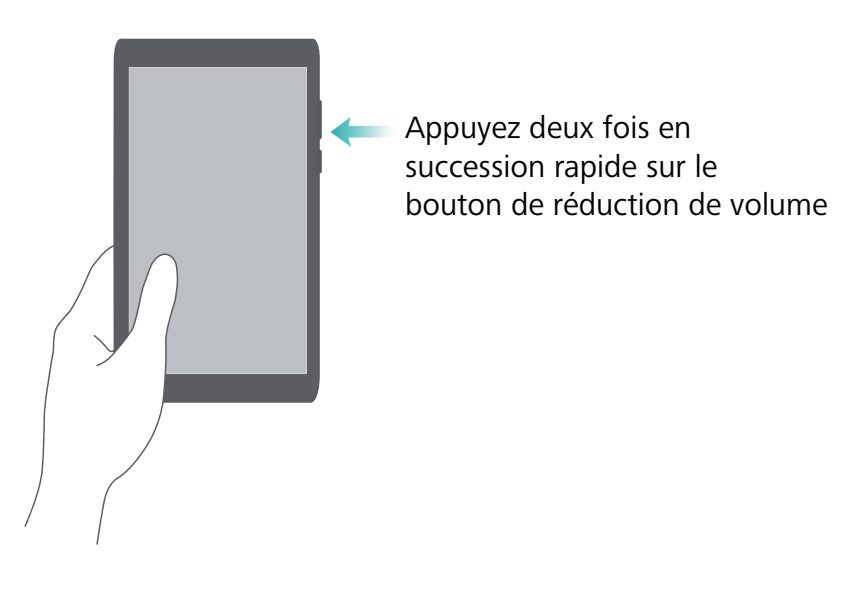

## **Selfie parfait**

Activez le mode de selfie parfait et personnalisez les paramètres de beauté pour vous assurer de briller dans les photos de groupe.

Dans l'application de l'appareil photo, passez en mode **Embellissement**, puis appuyez sur **Selfie parfait**. Activez le bouton interrupteur **Selfie parfait**, puis configurez vos paramètres de beauté personnalisés.

Ensuite, passez en mode **Embellissement** et appuyez sur **O** pour prendre une photo. Votre téléphone détecte votre visage et applique vos paramètres de beauté personnalisés pour vous démarquer dans une photo de groupe.

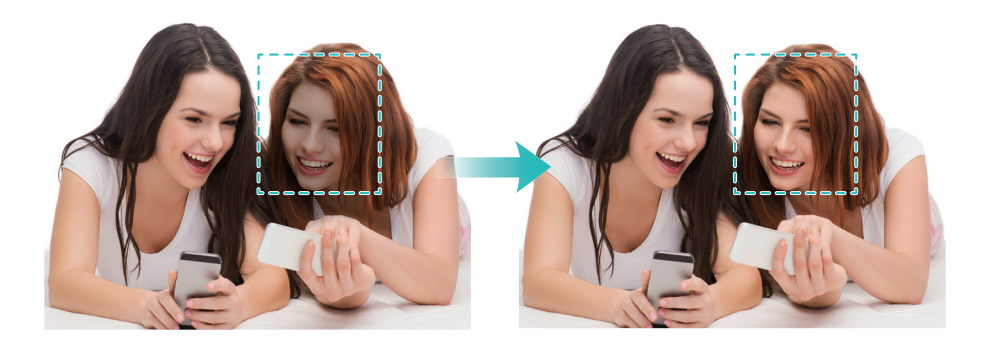

### **Utiliser le mode time-lapse pour accélérer une action**

Le mode Time-lapse vous permet de capturer et d'accélérer des changements subtils dans un paysage, comme un lever de soleil, un coucher de soleil ou le mouvement des nuages.

Sur l'écran de l'appareil photo, balayez vers la droite pour passer en **Time-lapse**. Tenez votre téléphone de façon stable, puis appuyez sur  $\bullet$  pour commencer la capture vidéo.

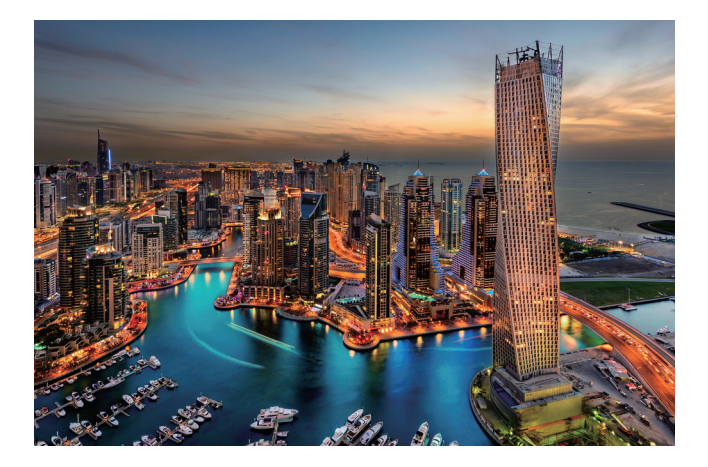

# **Prendre des photos pendant l'enregistrement d'une vidéo**

Vous avez déjà voulu prendre une photo pendant un enregistrement vidéo ?

Sur l'interface de l'appareil photo, faites glisser à droite, puis sélectionnez **Vidéo** pour démarrer un enregistrement vidéo. Lors de l'enregistrement de la vidéo, appuyez sur  $\circled$  pour prendre une photo.

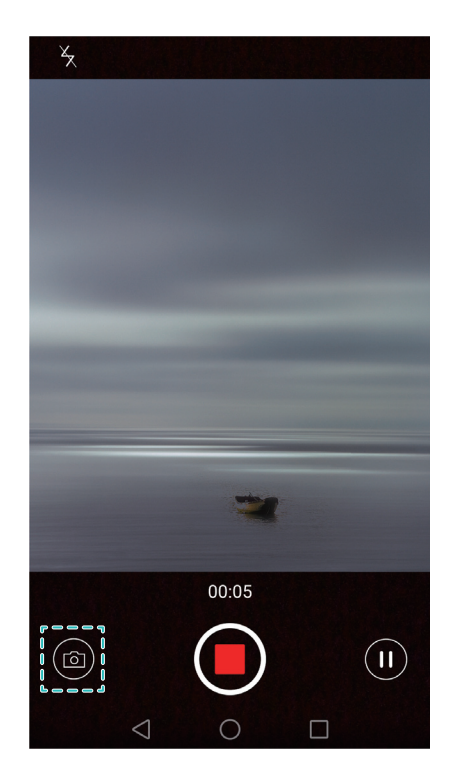

# **Trouver rapidement des applications**

Utilisez la fonction de recherche pour trouver rapidement une application.

Balayez vers le bas à partir du milieu de l'écran pour accéder à la barre de recherche, puis entrez le nom de l'application que vous recherchez. Les résultats de la recherche seront affichés sous la barre de recherche.

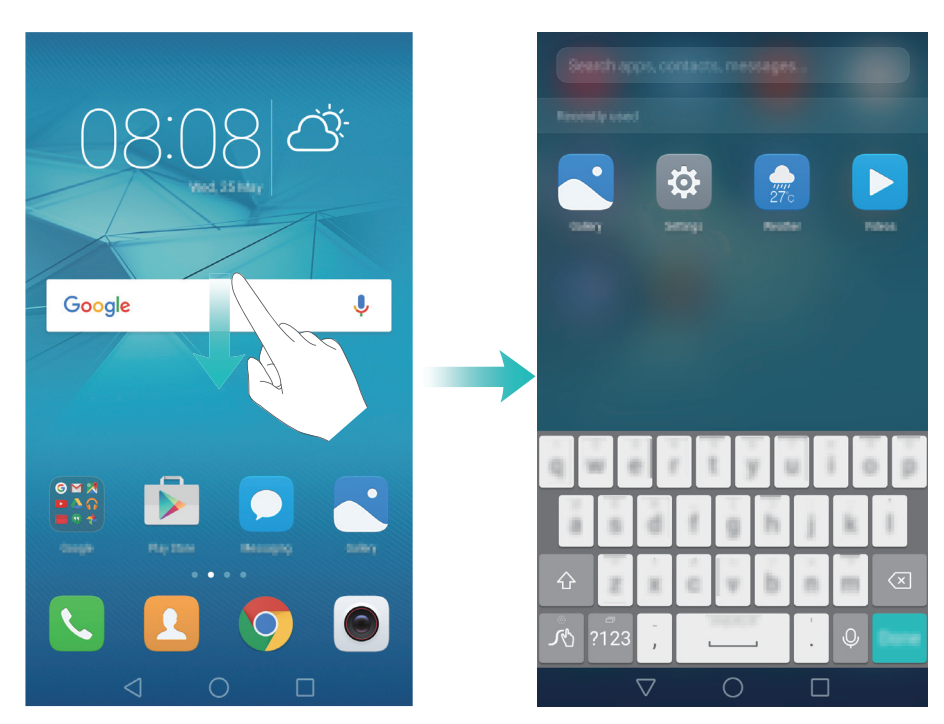

## **Connexion au réseau Wi-Fi avec le signal le plus fort**

Après avoir activé Wi-Fi+, votre téléphone surveillera les réseaux Wi-Fi et de données mobiles et sélectionnera la connexion avec le meilleur signal et la plus haute vitesse de transfert de données. Veuillez faire glisser la barre d'état vers le bas pour ouvrir le panneau de notifications. Dans

l'onglet Raccourcis, appuyez longuement sur  $\widehat{\mathcal{F}}$  et sélectionnez Wi-Fi+. Activez le bouton interrupteur **Wi-Fi+** pour activer cette fonction.

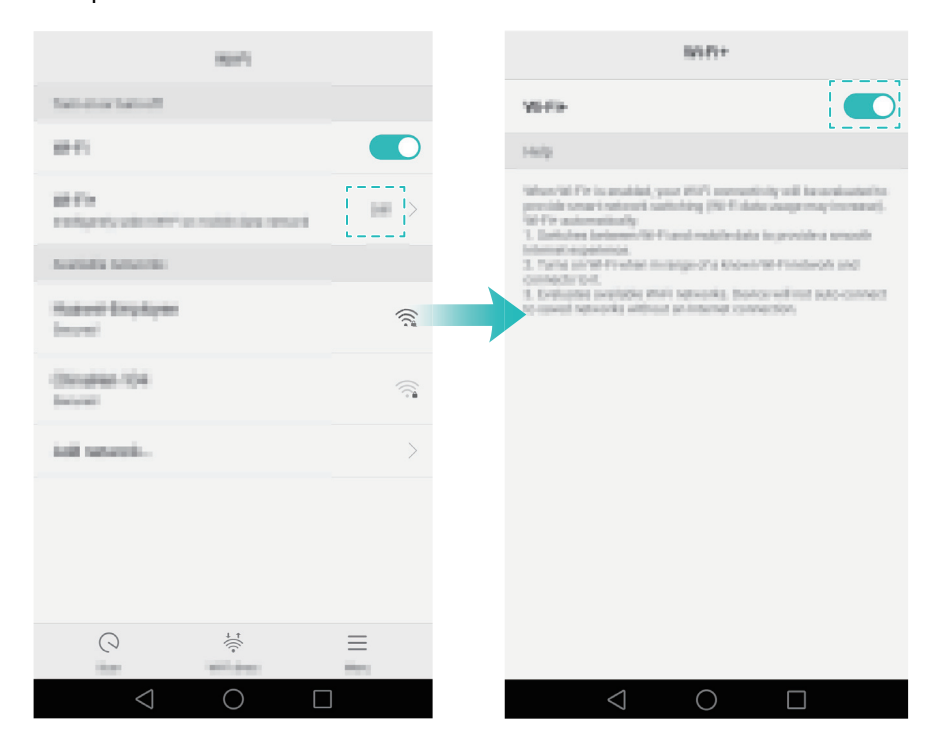

### **Utiliser votre téléphone avec des gants.**

Activez le mode Gants pour pouvoir utiliser votre téléphone lorsque vous portez des gants.

Ouvrez **Paramètres** puis appuyez sur **Assistance intelligente** > **Mode gant**.

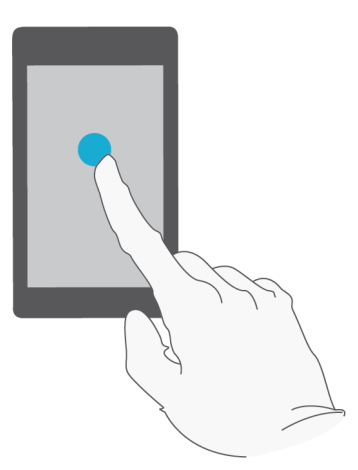

### **Réglage rapide du volume du système**

Appuyez sur le bouton de volume sur le côté du téléphone, puis appuyez sur  $\circled{z}$  pour régler le volume de la sonnerie, du multimédia, des alarmes et des appels.

Trucs et astuces

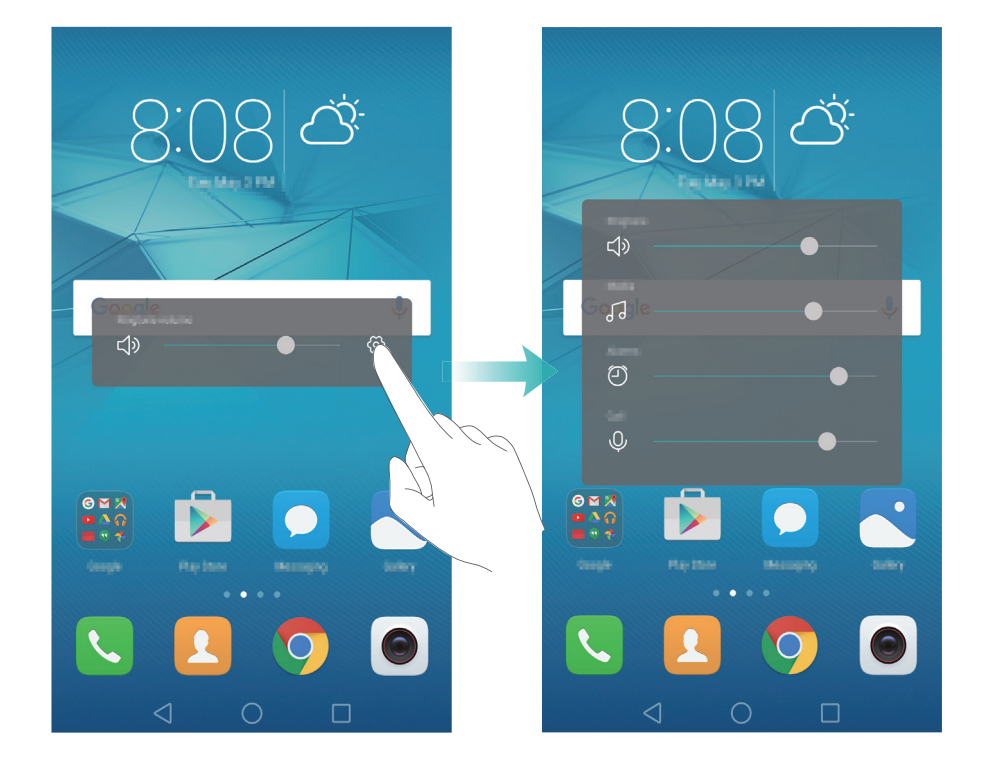

## **Utiliser le menu flottant**

Le menu flottant vous donne accès à un certain nombre d'options et de fonctions fréquemment utilisées, telles que la touche retour, la touche accueil et l'optimisation en une seule touche. Vous pouvez déplacer le menu flottant sur l'écran pour une utilisation facile d'une seule main.

Dans **Paramètres**, sélectionnez **Assistance intelligente** > **Menu flottant**, puis activez le bouton interrupteur **Menu flottant**.

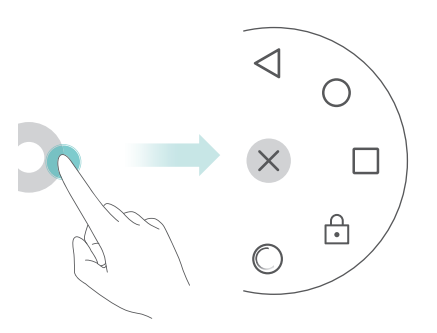

Le menu flottant est affiché sur la plupart des écrans. Faites glisser le menu à l'endroit désiré pour ajuster sa position.

# **Aligner les applications de l'écran d'accueil automatiquement**

Des espaces vides peuvent apparaître sur l'écran d'accueil après la désinstallation d'applications ou leur déplacement dans des dossiers. Utilisez la fonction d'alignement automatique pour organiser proprement les applications sur l'écran d'accueil.

Pincez l'écran avec deux doigts pour ouvrir l'éditeur d'écran d'accueil. Appuyez sur **Plus de param.** puis activez le bouton interrupteur **Secouer**. Appuyez longuement sur l'écran d'accueil pour ouvrir l'éditeur d'écran d'accueil. Secouez votre téléphone pour réaligner les icônes d'application et remplir les espaces vides.

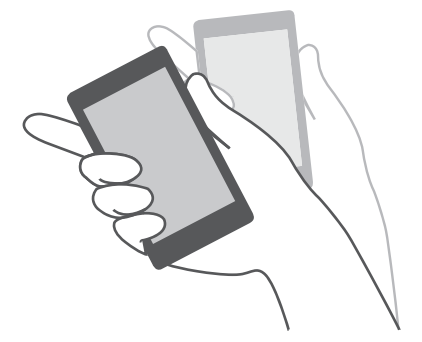

### **Mode Désactivation tactile**

Activez le mode désactivation tactile pour empêcher les opérations involontaires lorsque votre téléphone est dans votre poche.

Ouvrez **Paramètres**, appuyez sur **Assistance intelligente**, puis activez le bouton interrupteur **Désactivation du mode tactile**.

Les gestes d'écran ne fonctionnent pas lorsque le mode tactile est désactivé, même lorsque l'écran est allumé. Découvrez le haut de l'écran, ou appuyez simultanément sur les boutons marche/arrêt et augmentation du volume pour désactiver la désactivation du mode tactile.

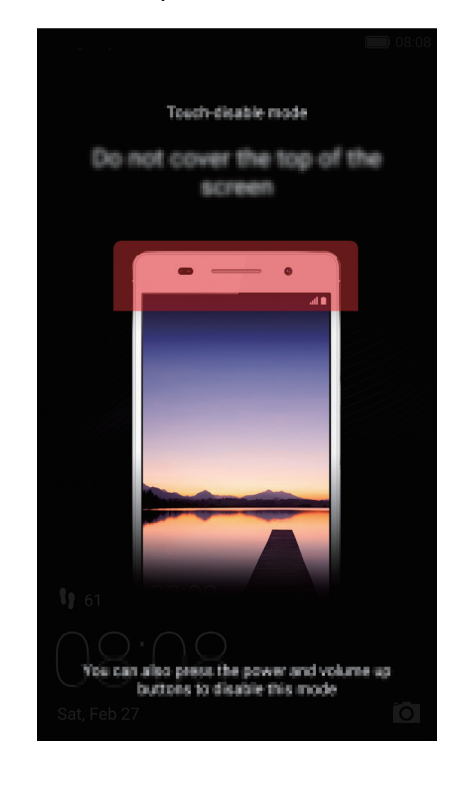

# **Appels et contacts**

# **Passer des appels**

#### **Numérotation intelligente**

Entrez le nom, les initiales ou le numéro d'un contact dans le clavier de numérotation. Le téléphone affiche les contacts correspondants.

- **1** Ouvrez **Téléphone**.
- **2** Entrez le nom ou les initiales d'un contact dans le clavier de numérotation (par exemple, Paul Leblanc ou PL). Votre téléphone recherchera dans vos contacts et le journal d'appels et affichera les résultats au-dessus du clavier.

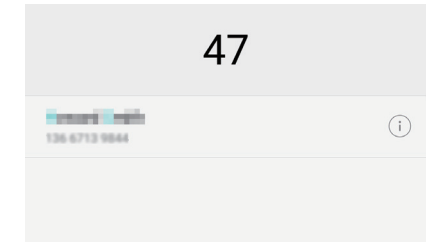

**3** Dans la liste, sélectionnez le contact à appeler. Si votre téléphone utilise deux cartes SIM,

appuyez sur  $\bigcup$  ou  $\bigcup$  pour émettre l'appel.

4 Appuyez sur **pour terminer l'appel.** 

#### **Activation de l'appel abrégé**

Appelez rapidement, même lorsque l'écran est éteint.

**1** Ouvrez **Téléphone**.

#### **2** Appuyez sur  $\equiv$  > **Paramètres** > **Appel rapide** puis activez le bouton interrupteur **Appel rapide**.

Appuyez et maintenez enfoncé le bouton de réduction de volume pendant une seconde lorsque l'écran est éteint. Lorsque vous entendez le signal sonore, relâchez le bouton de volume et prononcez le nom du contact que vous voulez appeler. Le téléphone composera le numéro.

Lorsque vous utilisez un casque Bluetooth, appuyez et maintenez la touche d'appel du casque pour activer l'appel rapide.

#### **Passer un appel à partir des contacts**

**1** Ouvrez **Contacts**.

- **2** Appuyez sur la barre de recherche et entrez le nom ou les initiales de la personne que vous voulez appeler. Pour plus d'informations sur la recherche de contacts, voir [Trouver un contact](#page-61-0).
- **3** Appuyez sur le numéro du contact. Si votre téléphone prend en charge les doubles cartes SIM, appuyez sur le numéro de téléphone du contact, puis appuyez sur  $\sqrt[S]{\,}$  ou  $\sqrt[S]{\,}$  pour passer l'appel.

#### **Passer un appel à partir du journal d'appels**

Afficher les appels entrants et sortants dans le journal d'appels et composer les numéros correspondants.

#### **1** Ouvrez **Téléphone**.

**2** Faites glisser la liste vers le haut et vers le bas pour afficher tous les appels. Appuyez sur le nom ou le numéro de la personne que vous souhaitez appeler. Si votre téléphone utilise deux cartes

SIM, appuyez sur  $\mathbf C$  ou  $\mathbf C$  pour émettre l'appel.

#### **Passer des appels d'urgence**

En cas d'urgence, vous pouvez émettre des appels d'urgence depuis votre téléphone, même sans carte SIM. Cependant, vous devez être dans une zone couverte par un réseau de téléphonie mobile.

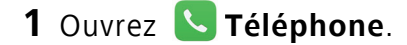

- **2** Composez le numéro d'urgence local sur le clavier, puis appuyez sur  $\mathbf{C}$ .
- Vous pouvez passer des appels d'urgence même lorsque l'écran est verrouillé. Sur l'écran de verrouillage, appuyez sur **Appel d'urgence**, saisissez le numéro d'urgence local, puis appuyez  $\overline{\mathbf{S}}$ .
- La possibilité d'émettre des appels d'urgence dépend de la réglementation locale et des opérateurs de votre région. Une réception du réseau médiocre ou des interférences de l'environnement peuvent empêcher votre appel d'être connecté. Ne jamais compter uniquement sur son téléphone pour des communications essentielles, en cas d'urgence.

#### **Numérotation abrégée**

Configurez la numérotation abrégée pour les personnes que vous appelez fréquemment. Il suffit d'appuyer longuement sur une touche numérique pour composer leur numéro.

- La touche **1** est la touche par défaut pour la messagerie vocale. Vous ne pouvez pas la définir en tant que touche de numérotation abrégée.
- **1** Ouvrez **Téléphone**.
- **2** Appuyez et maintenez une touche numérique pour l'associer à un contact.

**3** Retournez au clavier de numérotation et appuyez et maintenez une touche numérique pour appeler le contact associé. Si vous utilisez un téléphone à double carte SIM, appuyez et

maintenez une touche numérique, puis sélectionnez  $\bigcirc$  ou  $\bigcirc$  pour appeler le contact associé.

Pour supprimer une association de touche, ouvrez le clavier de numérotation et appuyez sur

 $\equiv$  > **Paramètres** > **Composition abrégée**. Sélectionnez les associations de contact à supprimer, puis appuyez sur **Suppr. le numéro attribué**.

#### **Passer des appels internationaux**

- Avant de passer un appel longue distance, contactez votre opérateur pour activer les appels internationaux ou le service d'itinérance internationale.
- **1** Ouvrez **Téléphone**.
- **2** Sur le clavier de numérotation, appuyez longuement sur la touche **0** pour entrer le symbole **+**, puis saisissez le code du pays, l'indicatif régional et le numéro de téléphone.
- **3** Appuyez sur **U**. Si votre téléphone utilise deux cartes SIM, appuyez sur U ou U.

### **Répondre ou rejeter un appel**

Lors d'un appel entrant, vous pouvez appuyer sur le bouton du volume pour mettre la sonnerie en sourdine.

Quand l'écran est verrouillé :

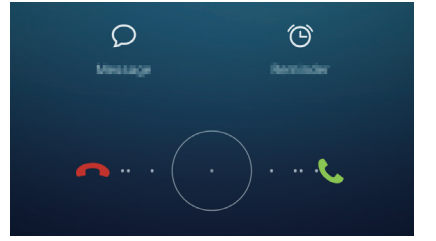

- Déplacez  $\bigcirc$  vers la droite pour répondre à l'appel.
- Déplacez  $\bigcirc$  vers la gauche pour rejeter l'appel.
- Appuyez sur  $\oslash$  pour rejeter l'appel et envoyer un SMS.
- Appuyez sur  $\circledcirc$  pour définir une notification de rappel. Quand l'écran est déverrouillé :

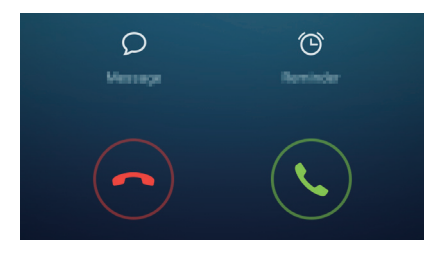

- Appuyez sur **O** pour répondre à l'appel.
- Appuyez sur  $\odot$  pour rejeter l'appel.
- Appuyez sur  $\oslash$  pour rejeter l'appel et envoyer un SMS.
- Appuyez sur  $\circledcirc$  pour définir une notification de rappel.
- $\bullet$  Sur l'écran du clavier de numérotation, appuyez sur  $\equiv$  > **Paramètres** > **Envoyer un SMS suite à un rejet d'appel** pour modifier les messages texte prédéfinis.

### **Fonctions disponibles pendant un appel**

ia na i  $00:04.$ Ouvrir l'agendaMettre l'appel actuel en attente 户  $\overline{\mathbf{H}}$  $\textcolor{black}{\textcolor{black}{\mathsf{E}}}$ Afficher Mettre l'appel vos notes en sourdine ပ္ပံ  $8 \overline{\phantom{a}}$ Afficher Commencer vos contacts un appel à trois **III**. .</b Ouvrir le clavier Activer mode mains libres  $\triangleleft$ Terminer l'appel

Pendant un appel, votre téléphone affichera un menu en appel.

• Masquer le menu en appel : Appuyez sur  $\bigcirc$  Accueil ou  $\triangleleft$  Retour. Pour revenir au menu en appel, appuyez sur la barre d'état verte en haut de l'écran.

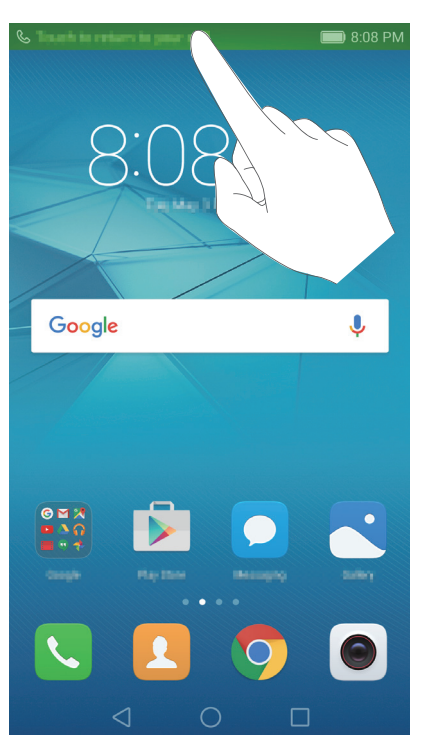

- **Commencer un appel à trois** : Veuillez contacter votre opérateur pour savoir comment utiliser cette fonction. Pour plus d'informations, voir [Organiser une conférence téléphonique](#page-54-0).
- **Régler le volume** : Appuyez sur le bouton d'augmentation de volume pour augmenter le volume, ou le bouton de réduction de volume pour diminuer le volume.

Pour mettre fin à un appel en utilisant le bouton marche/arrêt, allez dans **Téléphone**,

appuyez sur > **Paramètres** puis activez le bouton interrupteur **Interruption d'appel via bouton d'alim.**.

# **Répondre à un double appel**

- Avant d'utiliser cette fonction, vérifiez que vous avez souscrit à un service de mise en attente et que l'appel en attente est activé sur votre téléphone. Pour plus d'informations sur l'activation de l'appel en attente, voir [Activation de la mise en attente](#page-56-0). Pour plus de détails, contactez votre opérateur.
- **1** Si vous recevez un appel entrant lorsque vous êtes dans un autre appel, appuyez sur  $\left( \cdot \right)$ . Vous pouvez alors répondre à l'appel et mettre l'autre ligne en attente.
- **2** Appuyez sur  $\leftrightharpoons$  pour basculer d'un appel à l'autre.

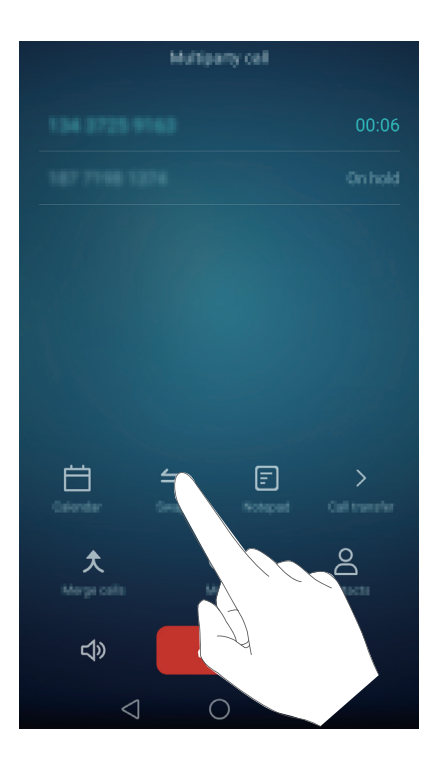

# <span id="page-54-0"></span>**Organiser une conférence téléphonique**

Vous pouvez configurer une conférence téléphonique via la fonction appel à plusieurs sur votre téléphone. Appelez un numéro (ou recevez un appel) puis appelez un autre numéro et ajoutez-le à la conférence téléphonique.

- La conférence téléphonique nécessite le support réseau. Veuillez vous assurer que vous avez activé ce service. Pour plus de détails, contactez votre opérateur.
- **1** Appelez le premier participant.
- **2** Une fois que l'appel est connecté, appuyez sur  $+$  puis composez le numéro du second participant. Le premier participant est mis en attente.
- **3** La seconde connexion établie, appuyez sur  $\hat{\mathcal{L}}$  pour initier la conférence téléphonique.
- **4** Pour ajouter plus de personnes, répétez les étapes 2 et 3.
- **5** Appuyez sur **pour terminer l'appel.**

### **Consultation du journal des appels**

Le journal des appels est affiché au-dessus du composeur. Les appels manqués sont affichés en rouge.

#### **Ajouter un numéro à partir du journal d'appels**

Sélectionnez un numéro dans le journal d'appels et enregistrez-le dans vos contacts.

**1** Ouvrez **Téléphone**.

- **2** Dans le journal d'appels, appuyez sur l'icône (i) à côté du numéro que vous souhaitez ajouter et procédez comme suit :
	- Appuyez sur  $+$  pour créer un nouveau contact. Pour plus d'informations, voir Créer un [contact.](#page-57-0)
	- Appuyez sur  $\triangle$  pour ajouter le numéro à un contact existant.

#### **Effacer le journal d'appels**

Ouvrez **Téléphone**. Vous pouvez :

- **Supprimer une entrée** : Appuyez longuement sur une entrée de journal, puis appuyez sur **Effacer l'historique d'appels**.
- **Supprimer plusieurs entrées** : Appuyez sur  $\equiv$  > **Effacer le journal d'appel** et sélectionnez les entrées que vous souhaitez supprimer. Appuyez sur  $\overline{11}$  > **Supprimer**.

### **Activation du mode Poche**

Activez le mode poche pour vous empêcher de manquer des appels importants lorsque votre téléphone est dans votre poche. L'intensité du volume de la sonnerie et la vibration augmenteront progressivement lorsque vous recevez un appel.

- **1** Ouvrez **Téléphone**.
- **2** Appuyez sur  $\equiv$  > **Paramètres**.
- **3** Activez le bouton interrupteur **Mode poche**.

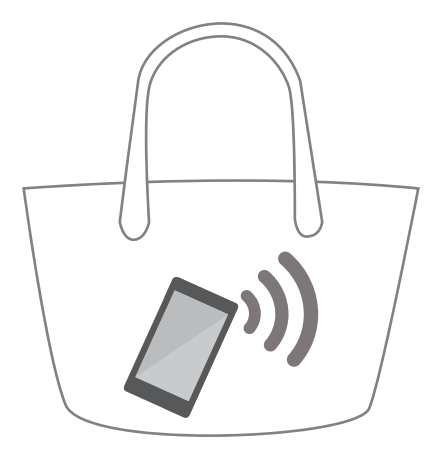

Votre téléphone se met à vibrer pour les appels entrants quand il est orienté vers le bas ou dans votre poche, même si les vibrations d'appel entrant sont désactivées.

### **Paramètres d'appel**

#### **Activation du transfert d'appel**

Si vous n'êtes pas disponible pour prendre un appel, vous pouvez configurer votre téléphone pour transférer les appels vers un autre numéro.

- **1** Ouvrez **Téléphone**.
- **2** Appuyez sur  $\equiv$  > **Paramètres**.
- **3** Appuyez sur **Transfert d'appel**. Si votre téléphone utilise deux cartes SIM, appuyez sur **Transfert d'appels** dans **Carte 1** ou **Carte 2**.
- **4** Sélectionnez une méthode de transfert, entrez le numéro de destination, puis appuyez sur **Activer**.

Lorsque le transfert d'appel est activé, votre téléphone transfère certains appels (tels que les appels sans réponse) au numéro spécifié.

#### <span id="page-56-0"></span>**Activation de la mise en attente**

La mise en attente vous permet de prendre un appel entrant lorsque vous êtes déjà en communication et de basculer entre les deux conversations.

- **1** Ouvrez **Téléphone**.
- **2** Appuyez sur  $\equiv$  > **Paramètres**.
- **3** Appuyez sur **Autres paramètres** puis activez le bouton interrupteur **Appel en attente**. Si votre téléphone utilise deux cartes SIM, appuyez sur **Autres paramètres** dans **Carte 1** ou

**Carte 2**, puis activez le bouton interrupteur **Appel en attente**.

Lorsque vous recevez un appel entrant alors que vous êtes déjà dans un appel, appuyez sur

pour répondre au nouvel appel, et sur  $\hookrightarrow$  pour basculer entre les deux appels.

#### **Activation du mode Ne pas déranger**

Le mode Ne pas déranger vous permet de travailler ou de vous détendre en toute tranquillité. Votre téléphone ne vous notifiera que des appels ou des messages importants.

- **1** Ouvrez **Paramètres**.
- **2** Appuyez sur **Ne pas déranger** puis activez le bouton interrupteur **Ne pas déranger**.
- **3** Appuyez sur Définir les interruptions prioritaires > Liste blanche >  $+$  pour ajouter des contacts à la liste blanche.

Lorsque le mode Ne pas déranger est activé, votre téléphone ne sonne ou vibre que lorsque des contacts choisis vous appellent ou vous envoient un message. Votre téléphone met en sourdine

les sonneries ou les vibrations pour tous les autres appels ou messages. Les notifications pour ceux-ci peuvent être consultées dans le panneau de notification.

#### **Configuration du filtre anti-harcèlement**

Le filtre anti-harcèlement bloque automatiquement les appels et les messages provenant de sources inconnues ou sur la liste noire. La liste noire est constamment mise à jour, pour vous assurer de n'être jamais dérangé.

Ouvrez **Gestion. Tél.**, puis appuyez sur **Filtre anti-spams** pour configurer les règles de filtrage et la liste noire ou la liste blanche. Pour plus d'informations, voir [Filtre anti-harcèlement](#page-122-0).

Vous pouvez également ouvrir  $\blacksquare$  Téléphone puis appuyer sur  $\equiv$  > Filtre anti-harcèlement pour configurer le filtre anti-harcèlement.

#### **Configuration de la messagerie vocale**

Renvoyez les appels vers votre messagerie vocale lorsque votre téléphone est éteint ou indisponible. Les appelants peuvent laisser un message vocal que vous pouvez écouter plus tard.

- La messagerie vocale doit être prise en charge par votre opérateur. Veuillez vous assurer que vous êtes abonné à ce service. Contactez votre opérateur pour des informations sur le service de messagerie vocale.
- **1** Ouvrez **Téléphone**.
- **2** Appuyez sur  $\equiv$  > **Paramètres**
- **3** Appuyez sur **Autres paramètres**. Si votre téléphone utilise deux cartes SIM, appuyez sur **Autres paramètres** dans **Carte 1** ou **Carte 2**.
- **4** Appuyez sur **Messagerie vocale** > **Numéro de messagerie vocale** puis entrez votre numéro de messagerie vocale.

Lorsque vous recevez un message vocal, l'icône **QD**est affichée dans la barre d'état. Composez le numéro de messagerie vocale pour récupérer le message.

### <span id="page-57-0"></span>**Créer un contact**

- Le nombre de contacts que vous pouvez stocker sur votre téléphone dépend de la taille de la mémoire interne de votre téléphone. Le nombre maximum de contacts de la carte SIM peut varier en fonction de la capacité de stockage de votre carte SIM.
- **1** Ouvrez **A** Contacts.
- **2** Appuyez sur  $+$ . Appuyez sur *Créer un contact* si vous créez un contact pour la première fois.
- **3** Sélectionnez un emplacement pour sauvegarder le contact à partir du menu d'options.

**4** Entrez le nom, le numéro de téléphone et les autres informations du contact, puis appuyez sur  $\sqrt{ }$  .

Si vous souhaitez enregistrer un numéro depuis votre journal d'appels, appuyez sur l'icône  $(i)$  à côté du numéro que vous souhaitez enregistrer, puis sélectionnez  $+$  ou  $-$  . Vous pouvez également enregistrer des numéros de téléphone ou adresses e-mail dans **Messagerie** ou **Email**  dans vos contacts.

### **Importer et exporter des contacts**

Votre téléphone prend en charge les fichiers de contacts **.vcf**. **VCF** est un format de fichier classique pour le stockage d'informations, telles que les noms, adresses et numéros de téléphone.

#### **Importation de contacts depuis un appareil de stockage**

- **1** Ouvrez **Contacts**.
- **2** Appuyez sur  $\equiv$  > **Importer/Exporter** > **Importer depuis une mémoire de stockage**.
- **3** Sélectionnez un ou plusieurs fichiers **.vcf**, puis appuyez sur **OK**.

#### **Importation de contacts à partir d'une carte SIM**

- **1** Ouvrez **Contacts**.
- **2** Appuyez sur  $\equiv$  > **Importer/Exporter** > **Importer depuis la SIM**. Si votre téléphone utilise deux cartes SIM, vous pouvez choisir d'importer sur la SIM 1 ou la SIM 2.
- **3** Sélectionnez les contacts à importer, puis appuyez sur  $\exists$ .
- **4** Choisissez l'emplacement vers lequel importer les contacts Votre téléphone importera automatiquement les contacts.

#### **Importer des contacts via Bluetooth**

- **1** Ouvrez **Contacts**.
- **2** Appuyez sur  $\equiv$  > **Importer/Exporter** > **Importer depuis un autre téléphone**.
- **3** Sélectionnez **Dispose du Bluetooth** puis appuyez sur **Suivant**.
- **4** Activez le Bluetooth sur l'appareil depuis lequel vous souhaitez importer les contacts et rendezle visible pour les autres appareils Bluetooth.
- **5** Appuyez sur **Suivant**. Votre téléphone activera automatiquement le Bluetooth et recherchera des appareils à proximité.

**6** Appuyez sur l'appareil Bluetooth à partir duquel vous souhaitez importer des contacts. Une fois les deux appareils associés, votre téléphone importera automatiquement des contacts depuis l'autre appareil Bluetooth.

#### **Importation de contacts via Wi-Fi Direct**

- **1** Ouvrez **Contacts**.
- **2** Appuyez sur  $\equiv$  > **Importer/Exporter** > **Importer depuis un autre téléphone**.
- **3** Sélectionnez **Dispose de Wi-Fi Direct** puis appuyez sur **Suivant**. Votre téléphone vous invite à activer le Wi-Fi et recherche ensuite des appareils Wi-Fi Direct.
- **4** Sélectionnez l'appareil Wi-Fi Direct auquel vous souhaitez vous connecter. Une fois les deux appareils associés, votre téléphone importera automatiquement des contacts depuis l'autre appareil.

#### **Exporter des contacts vers un périphérique de stockage**

- **1** Ouvrez **Contacts**.
- **2** Appuyez sur  $\equiv$  > **Importer/Exporter** > **Exporter vers une mémoire de stockage**.
- **3** Appuyez sur **Exporter**.
- **4** Choisissez l'emplacement où vous souhaitez exporter les contacts et appuyez sur **OK**.

Les fichiers **.vcf** exportés sont par défaut sauvegardés dans le répertoire principal de la mémoire de stockage interne de votre téléphone. Ouvrez **Fichiers** pour afficher le fichier exporté.

#### **Exporter des contacts vers une carte SIM**

- **1** Ouvrez **Contacts**.
- **2** Appuyez sur  $\equiv$  > **Importer/Exporter** > **Exporter vers la SIM**. Si votre téléphone prend deux cartes SIM, vous pouvez choisir d'exporter vers la SIM 1 ou la SIM 2.
- **3** Sélectionnez les contacts à exporter, puis appuyez sur  $\Box$ .
- **4** Appuyez sur **Continuer**.

#### **Partager des contacts**

- **1** Ouvrez **Contacts**.
- **2** Appuyez sur  $\equiv$  > **Importer/Exporter** > **Partager**.
- **3** Sélectionnez les contacts à partager, puis appuyez sur  $\angle^2$ .
- **4** Sélectionnez votre méthode de partage et suivez les instructions à l'écran.

### **Gestion des contacts**

#### **Modification des contacts**

Après avoir créé un contact, vous pouvez modifier ses coordonnées à tout moment. Cela inclut l'ajout ou la suppression d'informations par défaut telles que les numéros de téléphone ou adresses e-mail. Vous pouvez également choisir une sonnerie personnalisée et ajouter un anniversaire, un surnom ou une photo.

- **1** Ouvrez **L** Contacts.
- **2** Appuyez longuement sur le contact que vous souhaitez modifier, puis appuyez sur **Modifier**.
- **3** Appuyez sur la photo du contact, puis sélectionnez **Prendre une photo** ou **Choisir dans Galerie**. Vous pouvez également saisir les nouvelles coordonnées du contact, puis appuyer sur  $\sqrt{2}$

La photo du contact sera affichée lorsque le contact vous appelle. Les autres informations du contact telles que le nom de l'entreprise et le titre du poste seront également affichées.

**Ajouter plusieurs numéros pour un contact** : Sélectionnez un contact dans la liste des contacts, puis appuyez sur **Modifier** > **Ajouter un numéro de téléphone**.

#### **Fusion des doublons**

Lorsque vous ajoutez des contacts à votre téléphone à partir de différentes sources, vous pouvez avoir des contacts en double. Ces doublons peuvent être fusionnés en un seul pour aider à garder vos contacts organisés.

- **1** Ouvrez **Contacts**.
- **2** Appuyez sur  $\equiv$  > Organiser les contacts > Fusionner contacts en double.

**3** Sélectionnez les contacts à fusionner, puis appuyez sur  $\sqrt{\ }$ .

#### **Suppression des contacts**

- **1** Ouvrez **Contacts**.
- **2** Appuyez sur  $\equiv$  > Organiser les contacts > Supprimer des contacts par lots.
- **3** Sélectionnez les contacts à supprimer, puis appuyez sur  $\overline{11}$ .
- **4** Appuyez sur **Supprimer**.
- Vous pouvez également appuyer longuement sur un contact que vous souhaitez supprimer. Dans le menu d'options contextuelles, sélectionnez **Supprimer** pour supprimer ce contact.

### <span id="page-61-0"></span>**Trouver un contact**

Rechercher des contacts stockés sur le téléphone, la carte SIM ou liés à un compte en ligne.

#### **1** Ouvrez **Contacts**.

Pour obtenir des résultats de recherche plus complets, veillez à ce que **Contacts** soit configuré pour afficher tous vos contacts. Sur l'écran des contacts, appuyez sur  $\equiv$  > **Préférences d'affichage**, puis sélectionnez **Tous les contacts**.

**2** Dans la liste de contacts, utilisez l'une des méthodes suivantes pour trouver un contact :

- Balayez la liste des contacts vers le haut ou le bas.
- Faites glisser votre doigt vers le haut ou vers le bas l'index sur le côté droit de l'écran pour faire défiler vos contacts.
- Entrez le nom, les initiales, le numéro de téléphone, l'adresse e-mail du contact ou d'autres informations dans la barre de recherche en haut de la liste de contacts. Les résultats de la recherche seront affichés en dessous.
- **3** Sélectionnez un contact. Vous pouvez alors choisir de les appeler, leur envoyer un message texte ou modifier leurs informations de contact.
- Si un message d'erreur est affiché ou vous ne pouvez pas rechercher de contact, appuyez sur

> **Organiser les contacts** puis sélectionnez **Réparer l'index des données**.

### **Affichage des contacts de différents comptes**

Vous pouvez sélectionner les contacts à afficher sur votre téléphone.

- **1** Ouvrez **Contacts**.
- **2** Appuyez sur  $\equiv$  > **Préférences d'affichage.**
- **3** Sélectionnez le compte que vous souhaitez afficher ou personnalisez les comptes à afficher.

**Masquer les photos de contact, les informations sur la société et le titre du poste** : Appuyez sur  $\equiv$  > **Préférences d'affichage** dans l'écran des contacts puis activez le bouton interrupteur **Agencement simple**.

### **Ajout de contacts aux favoris**

Vous pouvez ajouter des personnes fréquemment contactées à vos favoris pour les rendre plus faciles à trouver.

**1** Ouvrez **Contacts**.

- **2** Appuyez longuement sur le contact que vous souhaitez ajouter à vos favoris, puis appuyez sur **Ajouter aux favoris** pour ajouter le contact aux **Favoris**.
- $\bullet$  Lors de l'affichage des détails du contact, appuyez sur  $\sqrt{ }$  pour ajouter le contact à vos favoris.
- **Supprimer des contacts de vos favoris** : Appuyez sur Favoris >  $\ominus$  dans l'écran des contacts.

Sélectionnez les contacts que vous souhaitez supprimer de vos favoris, puis appuyez sur  $\ominus$ .

### **Groupes de contacts**

Organisez vos amis et votre famille en différents groupes. Vous pouvez envoyer des messages texte ou des e-mails à tout le monde dans un groupe. L'application Contacts dispose également de **Groupes intelligents**. Votre téléphone peut automatiquement trier les contacts en fonction de leur entreprise ou de la date de la dernière les contacté, ce qui rend plus facile à gérer des contacts et des groupes.

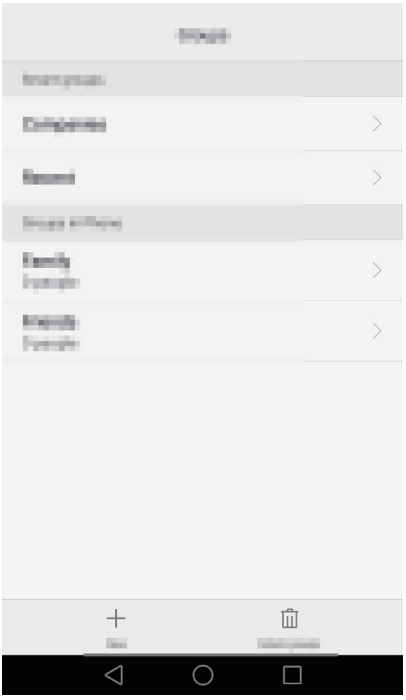

#### **Création d'un groupe**

- **1** Ouvrez **Contacts**.
- **2** Appuyez sur **Groupes** puis sur  $+$ .
- **3** Entrez le nom du groupe (par exemple Famille ou Amis), puis appuyez sur **OK**.
- **4** Appuyez sur  $+$  . Sélectionner les contacts à ajouter au groupe, puis appuyez sur  $\vee$ .

#### **Modifier un groupe**

Ajouter ou supprimer des personnes d'un groupe ou changer le nom du groupe.

- **1** Ouvrez **Contacts**.
- **2** Appuyez sur **Groupes** et sélectionnez le groupe que vous souhaitez modifier.
- **3** Appuyez sur  $+$  et ajoutez de nouveaux membres au groupe.
- **4** Appuyez sur  $\equiv$  . Vous pouvez alors :
	- Toucher **Retirer des membres** pour retirer des membre du groupe..
	- Toucher **Supprimer le groupe** et supprimer le groupe.
	- Toucher **Renommer** pour modifier le nom du groupe.

#### **Envoyer des messages ou des e-mails à un groupe**

- **1** Ouvrez **Contacts**.
- **2** Appuyez sur **Groupes** et sélectionnez le groupe auquel vous voulez envoyer un message ou un email.
- **3** Appuyez sur  $\heartsuit$  pour envoyer un message ou appuyez sur  $\heartsuit$  pour envoyer un e-mail.

#### **Supprimer un groupe**

- 1 Ouvrez **Contacts**.
- **2** Appuyez sur **Groupes**.
- **3** Appuyez longuement sur le groupe à supprimer, puis appuyez sur **Supprimer**.
- **4** Appuyez sur **Supprimer**.

Supprimer un groupe ne supprime pas les contacts figurant dans le groupe.

# **Messagerie et e-mail**

### **Envoyer un message**

Pimentez vos messages en ajoutant des émoticônes, des images, des vidéos, de la musique, des enregistrements et plus encore.

- **1** Ouvrez **Messagerie**.
- **2** Dans la liste des messages, touchez  $+$ .
- **3** Appuyez sur le champ du destinataire et saisissez le nom du contact ou le numéro de

téléphone. Vous pouvez également appuyer sur  $\supseteq$  pour aller sur la liste des contacts et choisir un contact ou un groupe de contacts.

- **4** Sélectionnez le champ de texte et entrez votre message, puis appuyez sur  $\triangleright$ .
- Si vous saisissez plus de trois lignes de texte, appuyez sur  $\mathbb{R}^3$  pour passer en mode de saisie plein écran. Appuyez sur  $+$  pour ajouter une pièce jointe à votre message.

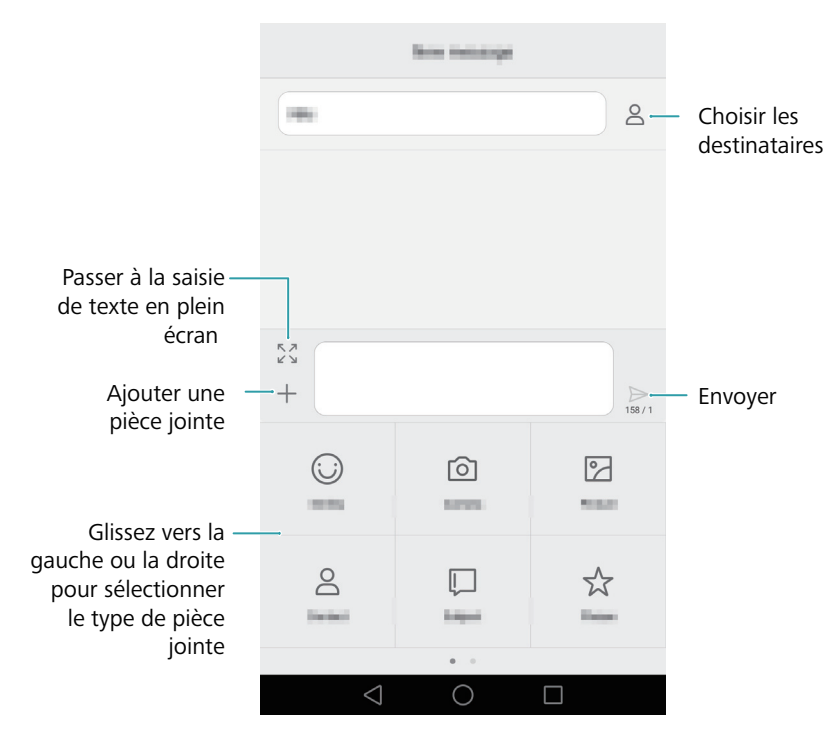

**Annuler un message** : Vous pouvez annuler un message jusqu'à quatre secondes après l'avoir envoyé. Appuyez sur  $\equiv$  > **Paramètres**, puis activez le bouton interrupteur **Annulation de l'envoi**. Appuyez deux fois sur le message pour annuler l'envoi.

### **Réponse aux messages**

**1** Ouvrez **Messagerie**.

- **2** Depuis la liste des fils de messages, touchez un nom de contact ou un numéro de téléphone pour voir le fil de conversations.
- **3** Sélectionnez le champ de texte et entrez votre message, puis appuyez sur  $\triangleright$ .
- **Répondre à un message depuis la barre de notification** : Les nouveaux messages seront affichés dans la barre de notification. Appuyez sur le bouton pour composer une réponse.

### **Rechercher des messages**

Utilisez la fonction de recherche de message pour trouver rapidement des messages.

- **1** Ouvrez *Messagerie.*
- **2** Balayer vers le bas sur l'écran dans la liste des fils de messages pour faire apparaître la barre de recherche.
- **3** Saisissez un ou plusieurs mots-clés. Les résultats de la recherche seront affichés sous la barre de recherche.

### **Supprimer des fils**

Supprimez les fils indésirables ou anciens pour faire de l'ordre dans votre liste de messages.

- Les fils supprimés ne peuvent pas être récupérés, veuillez procéder avec prudence.
- **1** Ouvrez **Messagerie**.
- **2** Dans la liste des fils de conversation, appuyez longuement sur un fil
- **3** Sélectionnez les fils à supprimer, puis appuyez sur  $\overline{11}$  > **Supprimer**.

### **Gestion des messages**

Supprimez les messages indésirables, transférez des messages vers d'autres contacts, copiez et collez le contenu du message et verrouillez les messages ou ajoutez-les à vos favoris pour empêcher leur suppression accidentelle.

- **1** Ouvrez **D** Messagerie.
- **2** Depuis la liste des fils de messages, touchez un nom de contact ou un numéro de téléphone pour voir le fil de conversations.
- **3** Appuyez longuement sur un message. Vous pouvez :
	- **Transférer le message** : Appuyez sur  $\rightarrow$  pour transférer le message à un contact.
- **Supprimer le message** : Appuyer sur  $\overline{III}$  > **Supprimer** pour supprimer le message. Les messages supprimés ne peuvent pas être récupérés.
- Copier le message : Appuyez sur  $\Box$  pour copier le message dans le presse-papiers et le coller ailleurs. Lors de l'affichage d'un message, appuyez deux fois sur le message pour entrer dans l'affichage de sélection de texte en plein écran.
- Ajouter un message à vos favoris : Appuyez sur  $\equiv$  > Copier dans les favoris pour ajouter le message à vos favoris. Lorsque vous supprimez des messages, les messages dans vos favoris ne seront pas affectés. Dans la liste des fils de discussion, appuyez sur  $\equiv$  > **Favoris** pour afficher vos messages favoris.
- Verrouiller le message : Appuyez sur  $\equiv$  > Verrouiller pour verrouiller le message. Lorsque vous supprimez des messages, les messages verrouillés ne seront pas affectés.

### **Blocage des messages de spam**

- **1** Ouvrez **Messagerie**.
- **2** Dans la liste des fils de discussion, appuyez sur  $\equiv$  > **Filtre anti-harcèlement** pour afficher les messages bloqués.
- **3** Appuyez sur  $\circled{2}$  pour configurer les règles et les mots clés de spam. Les messages bloqués ne sont pas représentés dans la liste des fils de discussion.

### **Gérer les phrases courantes**

Créez des phrases courantes pour gagner du temps lorsque vous rédigez un message.

- **1** Ouvrez **Messagerie**.
- **2** Dans la liste des messages, touchez  $\equiv$  > **Paramètres** > Avancés > Expressions courantes. Vous pouvez :
	- Appuyer sur une phrase courante pour la modifier.
	- Appuyer sur  $+$  pour créer une nouvelle phrase courante.
- **Utiliser une phrase courante dans un message** : Lorsque vous rédigez un message, appuyez sur  $+$ . Sélectionnez **Expression**, puis choisissez une phrase courante pour l'ajouter à votre message.

# **Ajouter une signature**

L'ajout d'une signature vous fait gagner du temps pour la composition de vos messages.

- **1** Ouvrez **Messagerie**.
- **2** Appuyez sur  $\equiv$  > **Paramètres** > Avancés > Signature dans la liste des messages, puis activez le bouton interrupteur **Signature**.
- **3** Appuyez sur **Modifier une signature**, entrez votre signature, puis appuyez sur **OK**.

## **Ajouter un compte de messagerie**

#### **Ajouter un compte de messagerie personnel**

Lorsque vous ajoutez un compte, contactez votre prestataire de service pour vous assurer des paramètres de compte requis.

- **1** Ouvrez **Email**.
- **2** Choisissez un prestataire de service e-mail ou touchez **Autres**.
- **3** Saisissez votre adresse e-mail et votre mot de passe, puis touchez **Suivant**. Appuyez sur **Manuelle** pour choisir configurer manuellement un compte de messagerie.
- **4** Suivez les instructions à l'écran pour configurer votre compte. Le système se connecte ensuite automatiquement au serveur et vérifie les paramètres de serveur.

Quand le compte a été configuré, votre **Boîte de réception** sera affiché.

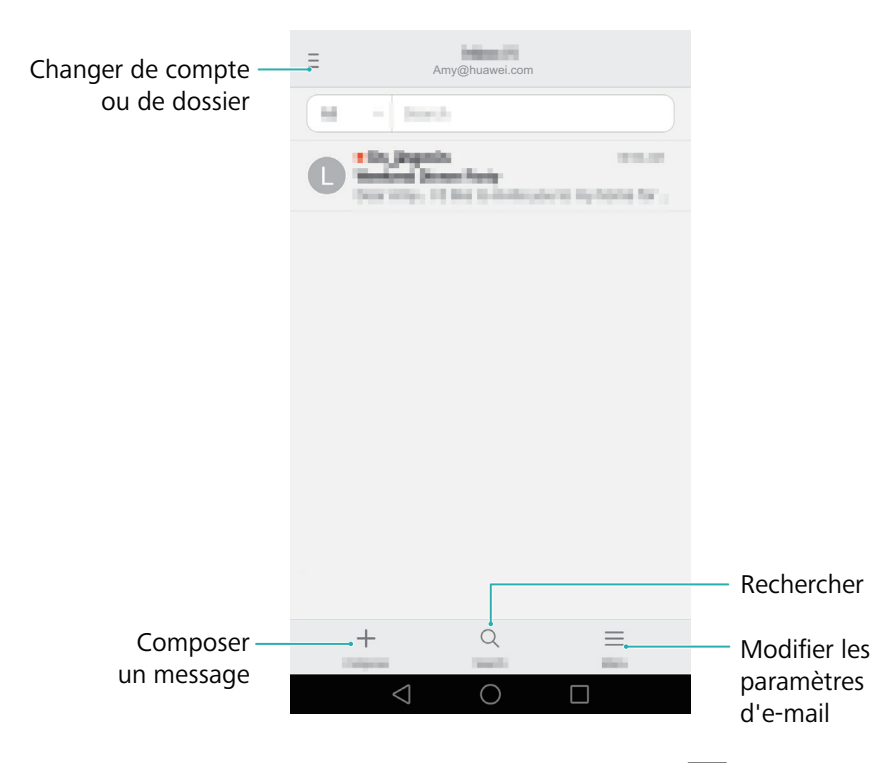

 $\bullet$  Après avoir ajouté un compte de messagerie, appuyez sur  $\equiv$  > **Paramètres** > Ajouter un **compte** dans votre **Boîte de réception** pour continuer à ajouter d'autres comptes.

#### **Ajouter un compte Exchange**

Exchange est système d'e-mail développé par Microsoft pour les entreprises. Certains fournisseurs de services de messagerie fournissent également des comptes Exchange pour les particuliers et les familles.

Lorsque vous ajoutez un compte, contactez votre prestataire de service pour vous assurer des paramètres de compte requis.

- **1** Ouvrez **Email**.
- **2** Appuyez sur **Exchange**.
- **3** Saisissez votre adresse e-mail et votre mot de passe. Appuyez sur **Suivant**.
- **4** Suivez les instructions à l'écran pour configurer votre compte. Le système se connecte ensuite automatiquement au serveur et vérifie les paramètres de serveur.

Quand le compte a été configuré, votre **Boîte de réception** sera affiché.

### **Envoyer un e-mail**

- **1** Ouvrez **Email**.
- **2** Appuyez sur  $+$ .
- **3** Appuyez sur **De :** pour sélectionner le compte e-mail que vous voulez utiliser.
- **4** Saisissez un ou plusieurs destinataires.
- Pour envoyer l'e-mail en Cc ou en Cci à plusieurs destinataires, appuyez sur **CC/CCI :**.
- **5** Entrez l'objet de l'e-mail et le message. Appuyez sur  $\oslash$  pour ajouter une pièce jointe.
- **6** Appuyez sur  $\triangleright$ .
- Votre fournisseur de service de messagerie peut placer une limite sur la taille des pièces jointes. Si vos pièces jointes dépassent la limite, envoyez les pièces jointes dans des e-mails séparés.

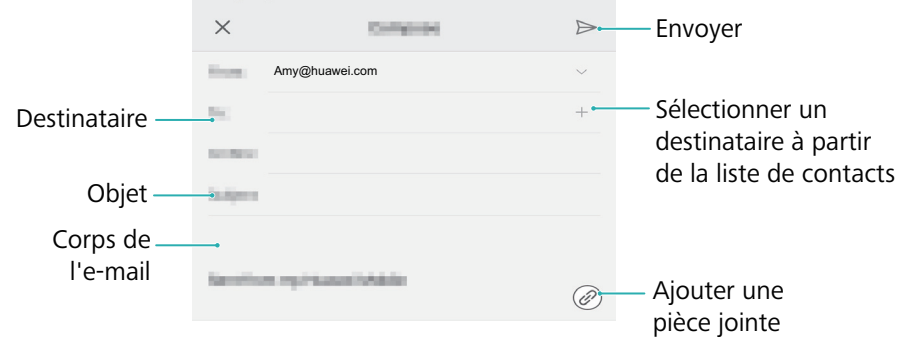

Appuyez sur  $\times$  > **Enregistrer** pour enregistrer le message comme brouillon.

### **Consultation d'e-mails**

Ouvrez **Email** puis balayez vers le bas dans votre **Boîte de réception** pour actualiser la liste des e-mails.

- **1** Ouvrez **Email**.
- **2** Dans votre **Boîte de réception**, appuyez sur  $\equiv$  dans le coin supérieur gauche pour sélectionner un compte.
- **3** Appuyez sur l'e-mail que vous souhaitez lire. Vous pouvez :
	- Appuyer sur  $\sqrt{ }$  pour marquer le message pour future référence.
	- Appuyer sur  $\equiv$  pour répondre, transférer ou supprimer l'e-mail.
	- Appuyer sur **Répondre** pour saisir du texte afin de composer une réponse rapide.
	- Balayer à gauche ou à droite pour lire l'e-mail suivant ou précédent.

### **Gestion des contacts VIP**

Ajoutez des contacts importants à votre liste VIP. Les e-mails de vos contacts VIP apparaîtront dans une boîte de réception séparée.

- **1** Ouvrez **Email**.
- **2** Dans votre **Boîte de réception**, ouvrez l'e-mail que vous voulez lire.
- **3** Appuyez sur la photo du contact, puis sélectionnez **Ajouter à la liste VIP** dans le menu contextuel.
- Pour modifier les paramètres de notification et les sonneries pour vos contacts VIP, appuyez

sur > **Paramètres** > **Notifications VIP** dans votre **Boîte de réception**.

### **Paramètres du compte**

#### **Changer de compte e-mail**

Si vous avez ajouté plusieurs comptes e-mail sur votre téléphone, veuillez vous assurer d'être sur le bon compte avant d'afficher ou d'envoyer des e-mails.

- **1** Ouvrez **Email**.
- **2** Dans votre **Boîte de réception**, appuyez sur  $\equiv$  en haut à gauche pour ouvrir la liste des comptes.
- **3** Sélectionnez le compte de messagerie souhaité.

#### **Supprimer un compte de messagerie**

**1** Ouvrez **Email**.

**2** Dans votre **Boîte de réception**, appuyez sur  $\equiv$  > **Paramètres**.

**3** Sélectionnez le compte à supprimer.

#### **4** Appuyez sur **Supprimer le compte** > **OK**.

Après avoir supprimé un compte e-mail, vous ne pourrez plus envoyer ni recevoir des e-mails en utilisant ce compte.

#### **Personnaliser votre compte e-mail**

Afficher les images des contacts, choisir quoi afficher après avoir supprimé un e-mail, changer votre signature, établir la fréquence de mises à jour de votre boîte de réception et changer le son de notification de réception d'e-mails.

- **1** Ouvrez **Email**.
- **2** Dans votre **Boîte de réception**, appuyez sur  $\equiv$  > **Paramètres** puis choisissez les paramètres souhaités.

# **Appareil photo et Galerie**

# **Accéder au viseur**

Ouvrez **Appareil photo** pour accéder au viseur.

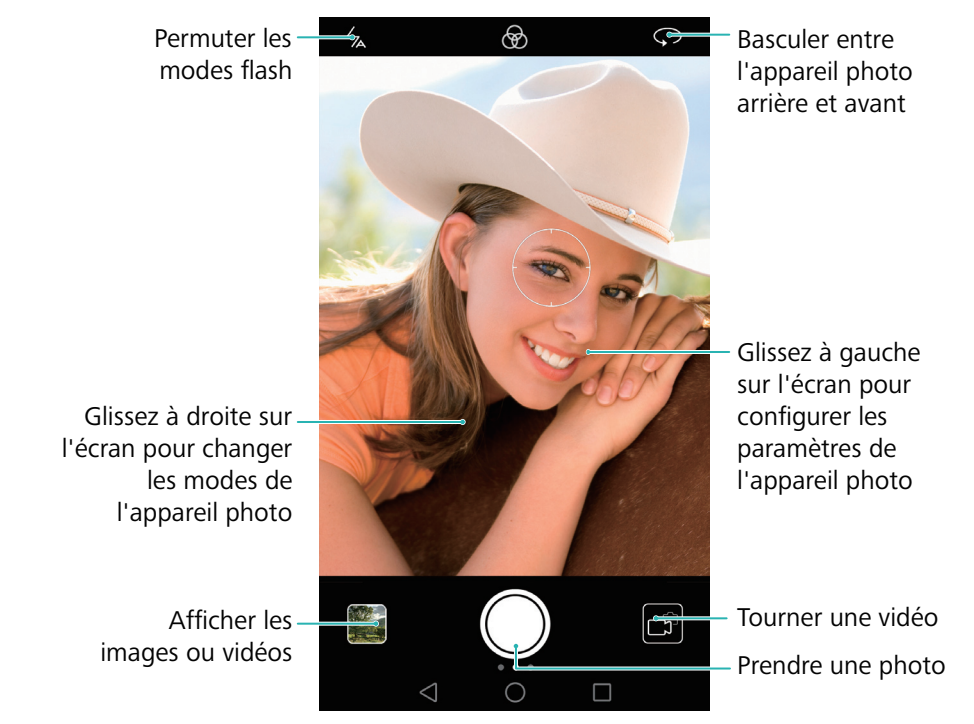

Pour plus d'informations sur les paramètres de l'appareil photo, voir [Paramètres de l'appareil](#page-91-0)  [photo.](#page-91-0)

# **Prendre une photo**

Votre téléphone est livré avec un appareil photo riche en fonctionnalités que vous pouvez utiliser pour capturer les moments inoubliables de la vie.

- 1 Ouvrez **Appareil photo**.
- **2** Cadrez la scène que vous souhaitez capturer, l'appareil photo fera la mise au point automatiquement. Appuyez sur n'importe quelle zone du viseur pour faire la mise au point sur la zone correspondante. Pour régler la longueur focale, pincez ou écartez deux doigts dans le viseur.

**3** Appuyez sur  $\bullet$ .

Appuyez sur la miniature  $\Box$  pour afficher une photo et la partager avec vos amis. Pour plus d'informations, voir [Partager des images ou vidéos.](#page-95-0)
# <span id="page-72-1"></span>**Modes de prise de vue**

Votre téléphone dispose de plusieurs modes d'appareil photo pour différents scénarios de prise de vue.

La disponibilité des différents modes de prise de vue varie selon le modèle.

Balayez à droite sur le viseur pour changer le mode de capture.

- **Embellissement** : Déplacez le curseur pour ajuster le niveau de beauté et embellir le visage. Pour plus d'informations, voir [Mode beauté](#page-72-0).
- **Panoramique** : Utilisez ce mode pour prendre des photos grand angle. Pour plus d'informations, voir [Prendre une photo panoramique.](#page-85-0)
- **Autoportraits panoramiques** : Utilisez ce mode pour prendre des autoportraits panoramiques. Pour plus d'informations, voir [Prendre un autoportrait panoramique](#page-86-0).
- **HDR** : Améliorez une photo prise dans des conditions de lumière insuffisante ou extrême. Pour plus d'informations, voir [Mode HDR.](#page-78-0)
- **Photo pro.** : Prenez des photos superbes de qualité DSLR. Pour plus d'informations, voir [Mode](#page-78-1)  [Appareil photo pro](#page-78-1).
- **Scan de document** : Redressez automatiquement les photos prises en biais pour les rendre plus faciles à lire. Pour plus d'informations, voir [Correction de document.](#page-89-0)
- **Light Painting** : Capturez des traînées lumineuses à l'aide de vitesses d'obturation lentes. Pour plus d'informations, voir [Mode Light painting](#page-81-0).
- **Filigrane** : Ajoutez une sélection de filigranes à vos photos. Pour plus d'informations, voir [Ajouter un filigrane aux photos](#page-87-0).
- **Note audio** : Enregistrez quelques secondes d'audio lorsque vous prenez une photo. Pour plus d'informations, voir [Notes audio](#page-78-2).
- **Time-lapse** : Filmez une vidéo accélérée d'une scène à évolution lente. Pour plus d'informations, voir [Mode time-lapse](#page-88-0).
- **Ralenti** : Enregistrez un clip au ralenti. Pour plus d'informations, voir [Enregistrement au](#page-89-1)  [ralenti.](#page-89-1)

# <span id="page-72-0"></span>**Mode beauté**

Utilisez le mode beauté pour des selfies superbes et une peau plus lisse et d'apparence plus jeune.

- **1** Ouvrez **Appareil photo**, balayez vers la droite sur l'écran, puis appuyez sur **Embellissement**.
- **2** Déplacez le curseur pour ajuster le niveau de qualité.

**3** Cadrez la scène à capturer, puis appuyez sur  $\bullet$ . L'appareil photo détecte automatiquement chaque visage dans la photo et applique les paramètres de beauté.

# **Mode selfie parfait**

Utilisez le mode selfie parfait pour appliquer automatiquement les réglages de beauté personnalisés à votre visage quand vous êtes dans une photo de groupe. Réglez les paramètres pour vos yeux, vos pupilles, la couleur de la peau et la forme du visage pour vous démarquer de la foule.

### <span id="page-73-1"></span>**Utiliser le mode selfie parfait**

Le mode selfie parfait détecte automatiquement votre visage dans une photo de groupe et applique les paramètres de beauté personnalisés à votre peau.

- **1** Ouvrez **Appareil photo**. Balayez vers la droite sur l'écran, puis appuyez sur **Embellissement**.
- **2** (Facultatif) Balayez vers la gauche sur l'écran et vérifiez que le bouton interrupteur **Selfie parfait** est activé. Consultez [Configurer le mode selfie parfait](#page-73-0) si vous activez ce mode pour la première fois.
- **3** Retournez à l'écran **Embellissement** pour prendre une photo. Basculez sur l'appareil photo

avant si vous prenez un selfie. Appuyez sur  $\bullet$ . L'appareil photo détecte automatiquement votre visage et applique les réglages prédéfinis de mise en valeur du visage.

### <span id="page-73-0"></span>**Configurer le mode selfie parfait**

Suivez les étapes ci-dessous lors de la première utilisation du mode selfie parfait.

- **1** Ouvrez **Appareil photo**. Balayez vers la droite sur l'écran, puis appuyez sur **Embellissement**.
- **2** Appuyez sur **Selfie parfait** pour configurer les paramètres de mise en valeur du visage.
	- a) Prenez trois photos de votre visage de face, de côté et avec votre tête baissée.
	- b) Configurez les paramètres de couleur de la peau, des pupilles et de forme du visage comme souhaité. Choisissez des réglages plus élevés pour un effet plus notable. Appuyez sur  $\sqrt{ }$
	- **Mettre à jour vos informations personnelles** : Sur l'écran des réglages de l'appareil, appuyez sur **Selfie parfait** > **Modifier les infos personnelles** pour mettre à jour vos photos d'étalonnage.
	- **Régler vos paramètres de beauté** : Sur l'écran des réglages de l'appareil photo, appuyez sur **Selfie parfait** > **Retoucher pour embellir** pour régler les paramètres de beauté, tels que la couleur de la peau et la forme du visage.

**• Désactiver le mode selfie parfait** : Sur l'écran des paramètres de l'appareil photo, désactivez le bouton interrupteur **Selfie parfait** pour désactiver le mode selfie parfait.

# <span id="page-74-0"></span>**Cliché rapide**

Appuyez deux fois sur le bouton de réduction de volume pour prendre une photo, même lorsque l'écran est éteint.

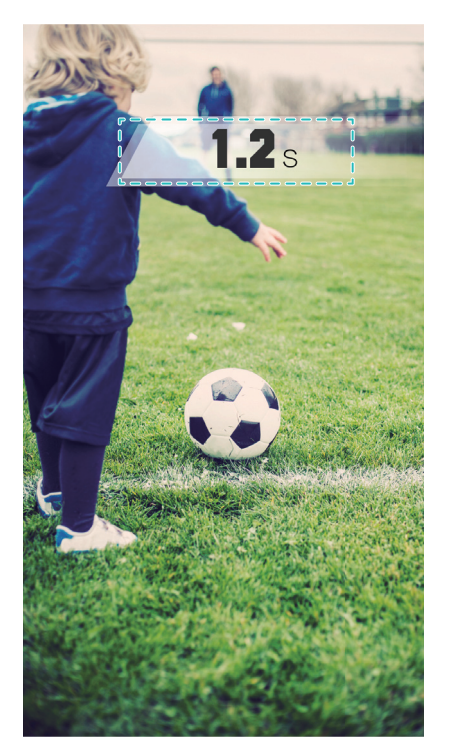

- Cette fonctionnalité n'est pas disponible pendant la lecture de la musique. Les modes d'appareil photo ne prennent pas tous en charge cette fonctionnalité.
- **1** Ouvrez **Appareil photo** puis balayez vers la gauche sur l'écran pour accéder aux réglages de l'appareil photo. Appuyez sur **Prise de photo rapide** > **Ouvrir app. et pdre photo**.
- **2** Lorsque l'écran est éteint, pointez l'appareil photo vers l'objet désiré, puis appuyez deux fois sur le bouton de réduction de volume pour prendre une photo. L'appareil photo prendra automatiquement une photo et affichera la durée de capture.
- **Désactiver la capture rapide** : Sur l'écran des paramètres de l'appareil photo, appuyez sur **Prise de photo rapide** > **Désactivé**.

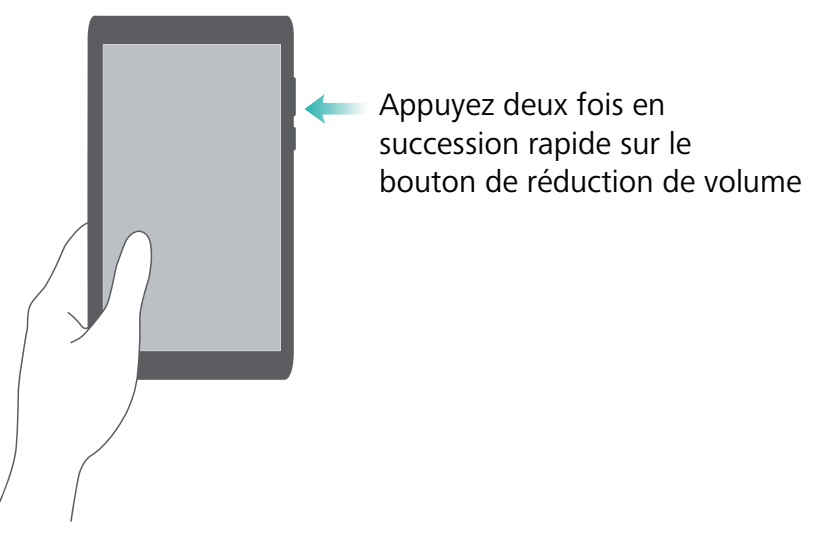

En raison du temps de capture rapide, la qualité de l'image peut diminuer pour les photos de nuit ou les gros plans. Choisissez un endroit avec beaucoup de lumière et prenez la photo à une distance appropriée.

# **Prise de vue en rafale**

Utilisez la prise de vue en rafale lorsque vous voulez prendre une photo d'un sujet en mouvement, par exemple lors d'un match de football. L'appareil photo capture plusieurs images en succession rapide afin que vous ne manquiez rien de l'action.

Les modes d'appareil photo ne prennent pas tous en charge cette fonctionnalité.

- 1 Ouvrez **Q** Appareil photo.
- **2** Effectuez la mise au point sur le sujet, puis appuyez longuement sur  $\bullet$  pour démarrer la séquence de rafale. Relâchez le doigt pour arrêter de prendre des photos.
- **3** Pour visualiser et sélectionner les images, appuyez sur la miniature de l'image **in** puis appuyez sur  $\circled{\scriptstyle\circ}$ .
- $\bigcirc$   $\bigcirc$  indique des photos prises en mode rafale.
- **4** Votre téléphone sélectionnera automatiquement la meilleure photo. Pour sélectionner d'autres photos, appuyez sur  $\vee$ . Appuyez sur  $\Box$  et suivez les instructions à l'écran pour enregistrer l'image.

### Appareil photo et Galerie

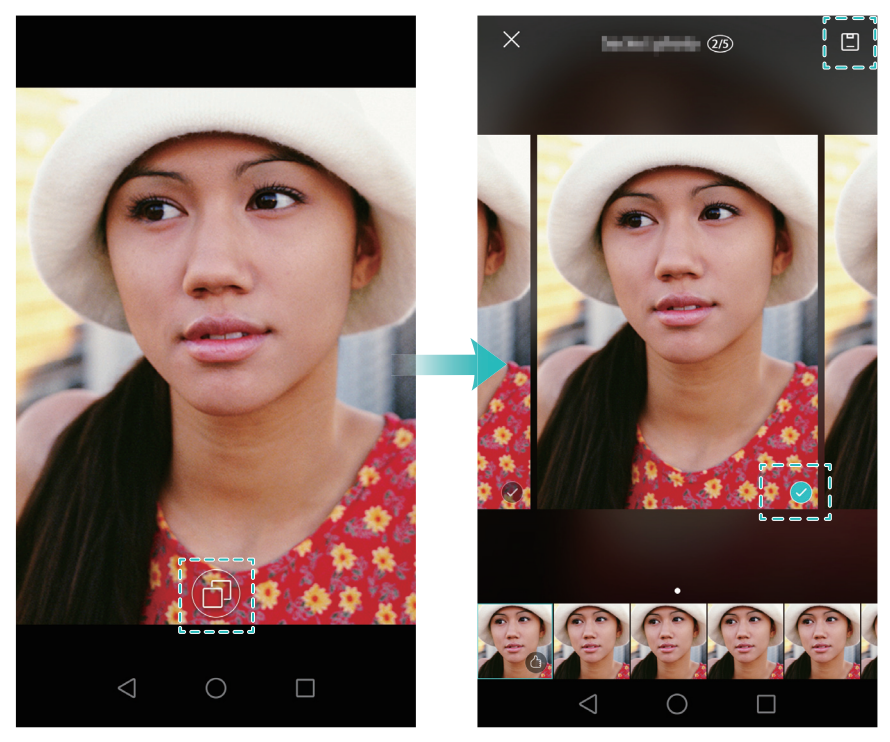

Si vous ne pouvez pas accéder au mode de prise de vue en rafale, appuyez sur **Toucher/ maintenir le bouton de l'obtu. pour** dans l'écran des réglages de l'appareil photo et vérifiez que **Pdre en rafale** est sélectionné.

### **Prendre une photo via commande vocale**

Utilisez la prise de photo via commande vocale pour contrôler l'obturateur lors de la prise d'une photo de groupe.

- **1** Ouvrez **Appareil photo**. Balayez vers la gauche sur l'écran pour accéder aux paramètres de l'appareil photo.
- **2** Appuyez sur **Contrôle audio** puis activez le bouton interrupteur **Contrôle audio**. Vous pouvez alors :
	- Dire « Cheese » pour prendre une photo.
	- Réglez l'appareil photo pour prendre une photo lorsque le bruit environnant atteint un niveau de décibels déterminé.
- **3** Cadrez la scène à capturer. L'appareil photo prend automatiquement une photo lorsque vous émettez une commande vocale ou lorsqu'il détecte un bruit fort.

# **Lancer l'appareil photo depuis la galerie**

**1** Ouvrez **Galerie**.

**2** Allez dans l'onglet **Photos** et balayez vers le bas pour afficher le viseur en mode demi écran. Balayez vers le bas à nouveau pour lancer l'appareil photo.

Cette fonction n'est disponible que sur certains appareils photo.

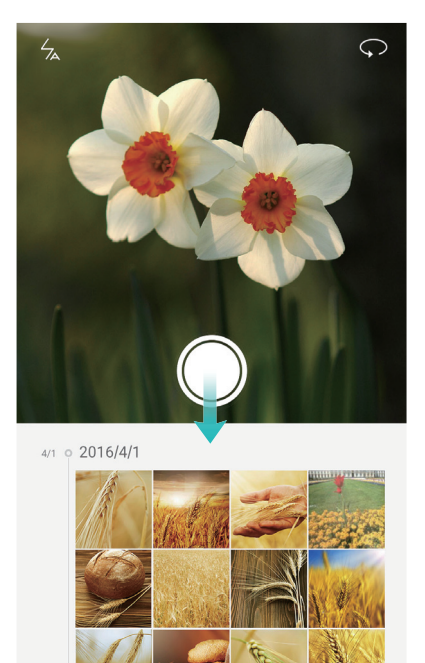

- **3** Sélectionnez le mode de prise de vue souhaité. Pour plus d'informations, voir [Modes de prise de](#page-72-1)  [vue](#page-72-1).
- 4 Appuyez sur **pour prendre une photo.**
- **5** Appuyez sur  $\triangleleft$  **Retour** pour revenir à Galerie.

# <span id="page-77-0"></span>**Suivi d'objet**

Utilisez le suivi de l'objet pour prendre des photos de sujets en mouvement, comme des personnes ou des animaux. La caméra fera automatiquement la mise au point sur le sujet en mouvement pour assurer que votre image reste nette.

Le mode de suivi d'objet ne peut pas être utilisé en même temps que la capture de sourire.

- **1** Ouvrez **Appareil photo**. Balayez vers la gauche sur l'écran pour accéder aux paramètres de l'appareil photo.
- **2** Activez le bouton interrupteur **Suivi d'objet**.
- **3** Appuyez sur le sujet à l'écran. Votre appareil photo garde la mise au point sur le sujet.
- **4** Appuyez sur  $\bullet$ .

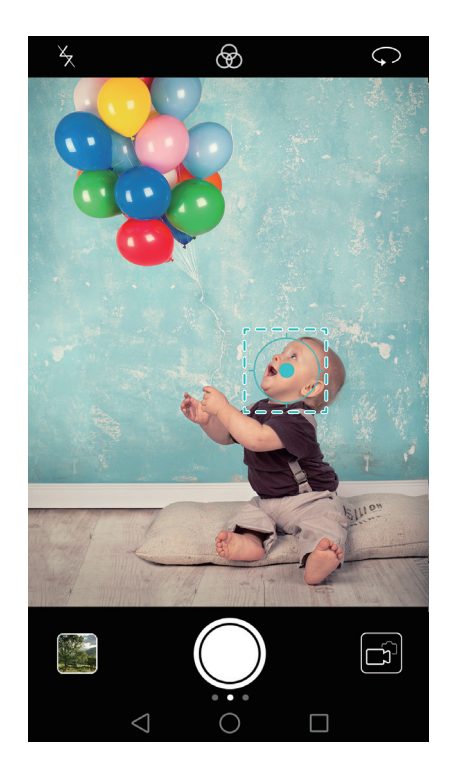

# <span id="page-78-2"></span>**Notes audio**

Ajoutez des notes audio à vos photos.

- **1** Ouvrez **Appareil photo**, balayez vers la droite sur l'écran, puis appuyez sur **Note audio**.
- **2** Cadrez la scène à capturer.
- **3** Appuyez sur  $\bullet$  pour prendre une photo avec une note audio. L'appareil photo enregistre un clip audio court à ajouter à votre photo.

# <span id="page-78-0"></span>**Mode HDR**

Utilisez le mode HDR pour les scènes avec un grand contraste pour éviter la sous ou surexposition et garantir la clarté de chaque prise de vue.

Le mode HDR n'est pas disponible pour l'appareil photo avant.

- **1** Ouvrez **Appareil photo**, balayez vers la droite sur l'écran, puis appuyez sur **HDR**.
- **2** Tenez votre téléphone de manière stable, cadrez la scène, puis appuyez sur  $\bullet$ .

# <span id="page-78-1"></span>**Mode Appareil photo pro**

Le mode appareil photo pro vous donne un contrôle total sur les réglages de l'appareil photo afin que vous puissiez prendre des photos de qualité professionnelle dans des scénarios de prise de vue difficiles.

### **Utiliser le mode Appareil photo pro**

Votre téléphone est livré avec le mode appareil photo pro, qui vous donne un contrôle manuel sur les réglages de l'appareil (comme les superpositions, l'exposition et la vitesse d'obturation) pour des photos de qualité professionnelle.

**1** Ouvrez **Appareil photo**, Balayez vers la droite sur l'écran, puis appuyez sur **Photo** 

**pro.**.Appuyez sur  $\bullet$  pour prendre une photo.

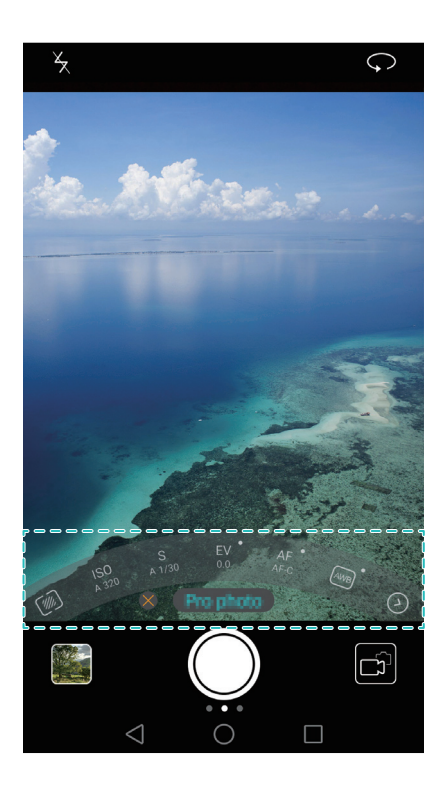

- **2** En mode appareil photo pro, vous pouvez régler l'exposition, la vitesse d'obturation et d'autres réglages de l'appareil.
	- **Régler la vitesse d'obturation, la balance des blancs et d'autres paramètres de l'appareil photo** : Vous pouvez régler la sensibilité ISO, la correction d'exposition, la balance des blancs, le mode de mise au point, la vitesse d'obturation et plus encore sur l'écran des réglages de l'appareil photo pro. Pour plus d'informations, voir [Paramètres appareil photo](#page-80-0)  [pro](#page-80-0).
	- **Ajouter une superposition** : Balayez vers la gauche sur l'écran et appuyez sur **Grille de composition**. Sélectionnez une superposition pour vous aider à composer votre image. Pour plus d'informations, voir [Ajouter une superposition](#page-91-0).
- **3** Une fois que vous avez fini de régler les paramètres de l'appareil, appuyez sur  $\bullet$  pour prendre une photo.
- L'icône de sous-exposition apparaît seulement lorsque l'exposition est trop faible. Appuyez sur cette icône pour restaurer les paramètres d'exposition par défaut.

### <span id="page-80-0"></span>**Paramètres appareil photo pro**

Lorsque vous passez en mode appareil photo pro, vous pouvez régler toute une palette de réglages dans le viseur pour produire des photos d'aspect professionnel. Par exemple, vous pouvez régler la sensibilité ISO, la correction d'exposition, la balance des blancs, le mode de mise au point, la vitesse d'obturation et plus encore.

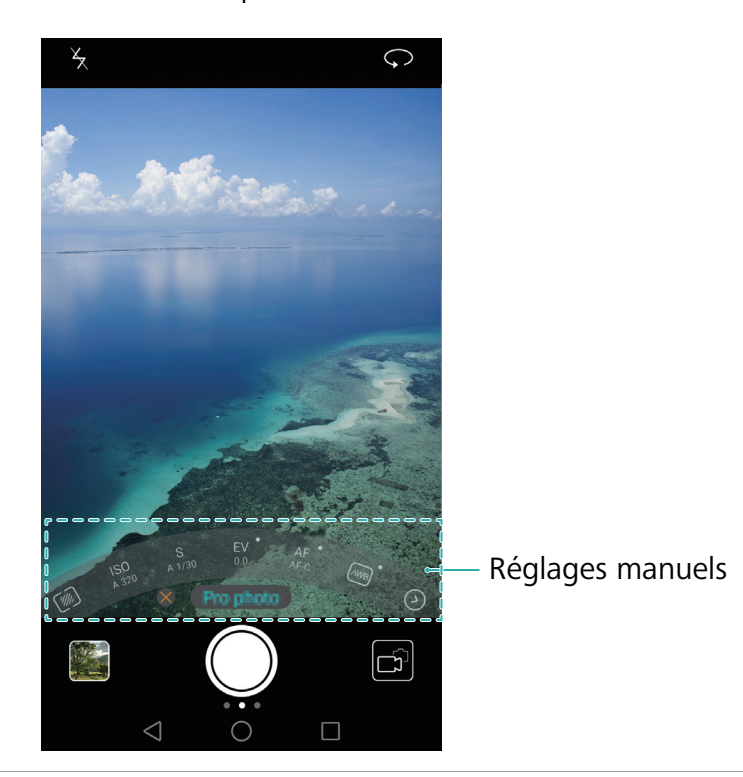

**Icône de sousexposition**

Appuyez sur cette icône pour restaurer les paramètres d'exposition par défaut. Cette icône apparaît seulement lorsque l'exposition est trop faible.

- $\boxed{\mathscr{U}}$  : Appuyez pour définir le mode de mesure (la façon dont votre appareil photo détermine l'exposition). Vous pouvez sélectionner la mesure matricielle, la mesure pondérée centrale ou la mesure spot. La mesure matricielle est réglée par défaut.
- **•ISO** : Appuyez pour régler la sensibilité de l'appareil photo à la lumière. L'augmentation de la sensibilité ISO créera une image plus lumineuse, mais il y aura une augmentation notable du bruit. Vous pouvez configurer l'appareil photo pour ajuster automatiquement la sensibilité ISO, ou l'ajuster manuellement.
- **•S** : Appuyez pour régler la vitesse d'obturation. Vous pouvez configurer l'appareil photo pour ajuster automatiquement la vitesse d'obturation, ou l'ajuster manuellement.
- **Réglages manuels**
- **•EV** : Appuyez pour régler la compensation de l'exposition. Sélectionnez un réglage d'exposition pour augmenter/diminuer la luminosité. Appuyez longuement sur l'icône pour verrouiller le réglage d'exposition actuel.
	- **•AF** : Appuyez pour régler le mode de mise au point. Vous pouvez sélectionner la mise au point tactile, l'autofocus continu, ou la mise au point manuelle. La mise au point automatique est réglée par défaut. Lorsque l'autofocus continu est sélectionné, appuyez longuement sur l'icône pour activer le verrouillage de la mise au point.
	- $\frac{[AWB]}{[AWB]}$  : Appuyez pour sélectionner une balance des blancs en fonction des conditions de lumière ambiante. Vous pouvez choisir entre la lumière du jour, une ampoule au tungstène, une lampe fluorescente, et plus encore. Vous pouvez également régler la température de couleur. Appuyez longuement sur l'icône pour verrouiller la balance des blancs.

# <span id="page-81-0"></span>**Mode Light painting**

Le mode Light Painting vous permet de prendre des photos magnifiques de traînées de lumière sans avoir à régler manuellement l'ouverture ou la vitesse d'obturation. Quatre réglages différents sont disponibles pour différents scénarios de prise de vue.

- **Traîn.lumi.** : Capturez les traînées de lumière des voitures dans la nuit.
- **Graffiti lumineux** : Capturez des traînées de lumière dans un environnement sombre.
- **Eau de soie** : Capturez des images lisses et soyeuses de l'eau qui coule.
- **Poussières d'étoiles** : Capturez des images époustouflantes de traînées d'étoiles dans le ciel nocturne.

### **Traînées lumineuses**

En mode Light Painting, sélectionnez **Traîn.lumi.** pour capturer les traînées de lumière des voitures dans la nuit.

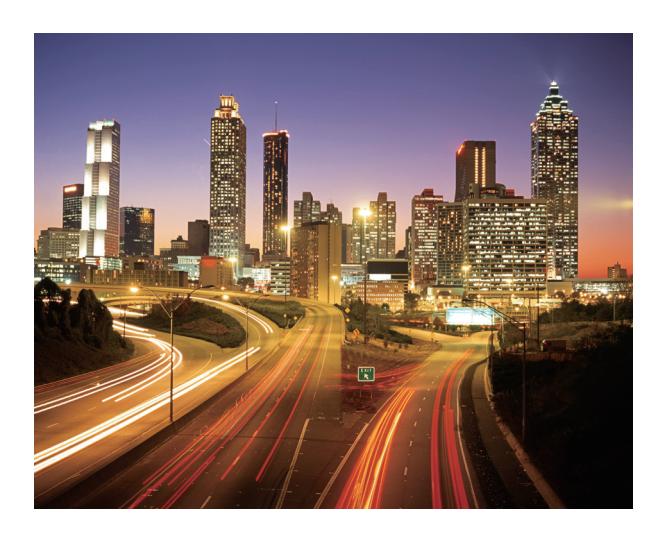

- **1** Sélectionnez un emplacement approprié et tenez votre téléphone de manière stable. Utilisez un trépied pour les longues expositions.
- Prenez votre photo de loin pour de meilleurs résultats. Évitez de pointer l'appareil photo sur les phares de voiture pour empêcher que des parties de l'image soient surexposées.
- **2** Ouvrez **Appareil photo**, balayez vers la droite sur l'écran, puis appuyez sur **Light Painting** > **Traîn.lumi.**.
- **3** Appuyez sur  $\bullet$  pour démarrer l'exposition. Le temps d'exposition est affiché en bas de l'écran.
- **4** Un aperçu de l'image est affiché dans le viseur. Lorsque le temps d'exposition désiré est écoulé, appuyez sur  $\Box$  pour mettre fin à l'exposition.

### **Graffiti lumineux**

En mode Light Painting, sélectionnez **Graffiti lumineux** pour créer des motifs ou du texte en déplaçant une source de lumière en face de la caméra.

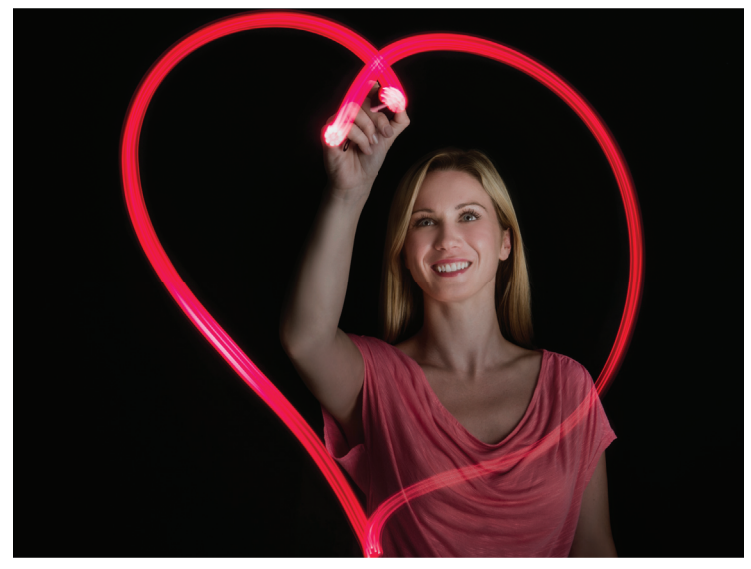

- Utilisez une petite torche ou un bâton lumineux pour créer un motif.
- **1** Sélectionnez un emplacement approprié et tenez votre téléphone de manière stable. Utilisez un trépied pour les longues expositions.
- Choisissez un endroit éloigné des autres sources de lumière pour faire en sorte que le modèle se démarque.
- **2** Ouvrez **Appareil photo**, balayez vers la droite sur l'écran, puis appuyez sur **Light Painting** > **Graffiti lumineux**.
- **3** Appuyez sur  $\bullet$  lorsque le sujet commence à dessiner un motif en utilisant la source de lumière. Le temps d'exposition est affiché en bas de l'écran.
- Activez le flash si vous souhaitez capturer la personne qui crée le motif.
- 4 Un aperçu de l'image est affiché dans le viseur. Appuyez sur **D** pour mettre fin à l'exposition.

### **Eau soyeuse**

En mode Light Painting, sélectionnez **Eau de soie** pour capturer des images de cascades et de rivières lisses et soyeuses.

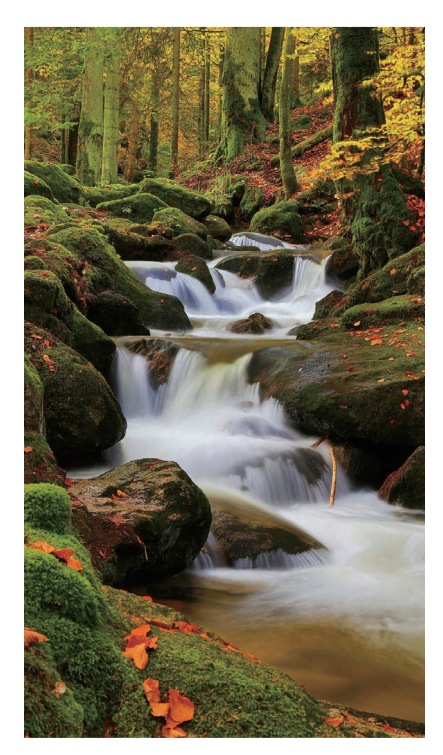

- **1** Sélectionnez un emplacement approprié et tenez votre téléphone de manière stable. Utilisez un trépied pour les longues expositions.
- 2 Ouvrez  **Appareil photo**, balayez vers la droite sur l'écran, puis appuyez sur Light Painting > **Eau de soie**.
- **3** Appuyez sur  $\bullet$  pour démarrer l'exposition. Le temps d'exposition est affiché en bas de l'écran.
- **4** Un aperçu de l'image est affiché dans le viseur. Lorsque le temps d'exposition désiré est écoulé,

appuyez sur  $\Box$  pour mettre fin à l'exposition.

### **Traînée d'étoile**

Vous pouvez utiliser votre appareil photo pour capturer le mouvement des étoiles dans le ciel nocturne.

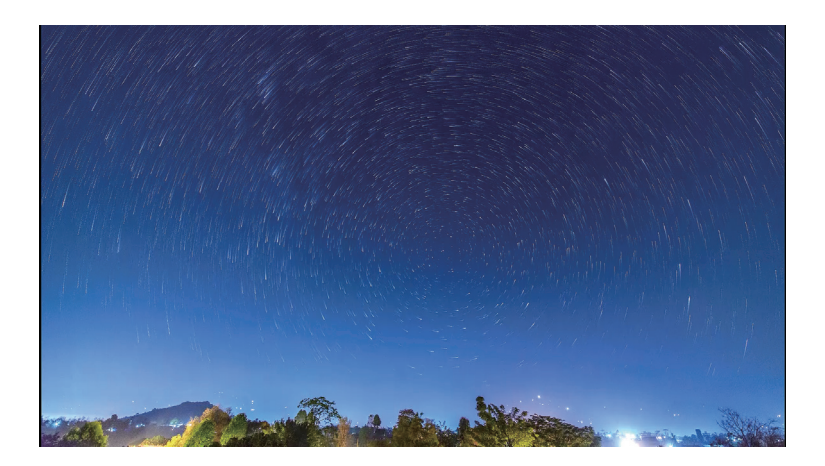

Utilisez un trépied pour minimiser le flou de bougé et maintenez votre téléphone en place.

- **1** Sélectionnez un emplacement approprié pour éviter les obstructions. Un ciel dégagé produira les meilleurs résultats.
- Lors de la prise de l'image, restez à l'écart des sources de lumière et évitez les temps d'exposition excessifs pour empêcher que des parties de l'image soient surexposées.
- **2** Ouvrez **Appareil photo**, balayez vers la droite sur l'écran, puis appuyez sur **Light Painting** > **Poussières d'étoiles**.
- **3** Appuyez sur  $\bullet$  pour démarrer l'exposition. Le temps d'exposition est affiché en bas de l'écran.
- **4** Un aperçu de l'image est affiché dans le viseur. Lorsque le temps d'exposition désiré est écoulé, appuyez sur  $\Box$  pour mettre fin à l'exposition.

# **Photos panoramiques**

### <span id="page-85-0"></span>**Prendre une photo panoramique**

Utilisez le mode Panorama pour prendre des photos grand angle.

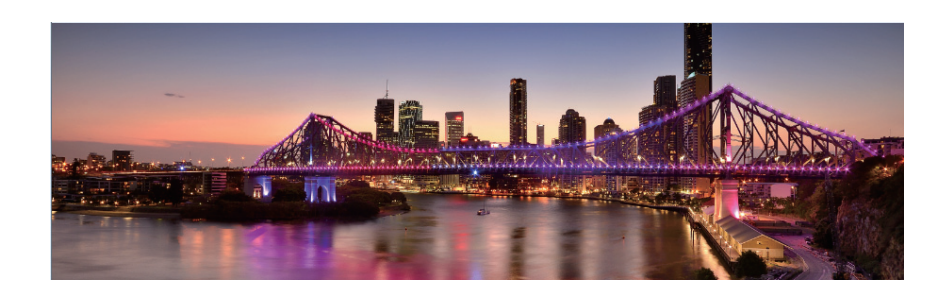

- **1** Sélectionnez un emplacement approprié et tenez votre téléphone de manière stable. Prenez la photo dans un espace large et ouvert et évitez les arrière-plans monochromatiques.
- **2** Ouvrez **Appareil photo**, balayez vers la droite sur l'écran, puis appuyez sur **Panoramique**.
- **3** Appuyez sur  $\bullet$  pour commencer à prendre des photos.
- **4** Suivez les instructions à l'écran pour prendre la photo. Lentement, déplacez votre appareil photo de gauche à droite, en veillant à ce que les flèches restent alignées avec la ligne médiane.

Pour prendre une photo panoramique en mode portrait, sélectionnez  $\rightarrow$  puis déplacez lentement votre appareil photo vers le haut.

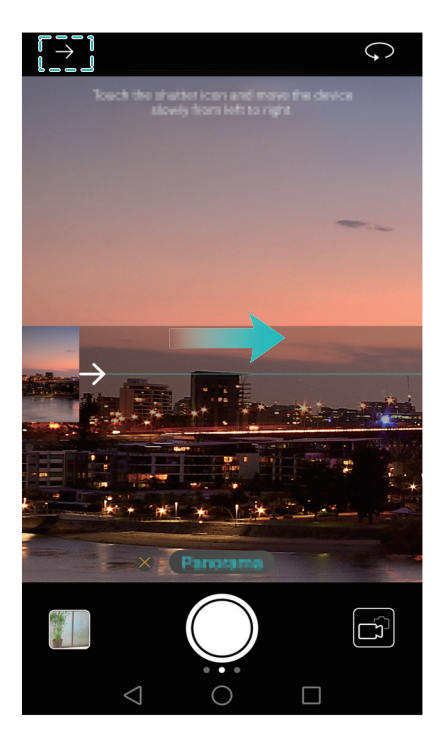

**5** Appuyez sur  $\textcircled{1}$  pour arrêter la prise de vue. L'appareil photo assemble automatiquement les photos pour créer une photo panoramique.

### <span id="page-86-0"></span>**Prendre un autoportrait panoramique**

Vous pouvez également prendre des photos grand-angle en mode autoportrait pour capturer un paysage magnifique.

- Vous ne pouvez pas prendre d'autoportraits panoramiques en mode paysage.
- 1 Ouvrez **Appareil photo**.
- **2** Appuyez sur  $\heartsuit$  pour sélectionner l'appareil photo frontal.
- **3** Balayez vers la droite sur l'écran, puis appuyez sur **Panoramique**.
- **4** Tenez votre téléphone de manière stable, pointez l'appareil photo sur le sujet, puis appuyez sur  $\bigcirc$  pour prendre la première photo.
- Assurez-vous que les sujets ne se déplacent pas entre chaque photo. Ŗ
- **5** Suivez les instructions à l'écran et tournez lentement votre appareil photo vers la gauche. Votre appareil photo prend automatiquement la deuxième photo lorsque la boîte bleue est alignée avec la boîte sur le côté gauche.
- **6** Suivez les instructions à l'écran et tournez lentement votre appareil photo vers la droite. Votre appareil photo prend automatiquement la dernière photo lorsque la boîte bleue est alignée avec la boîte sur le côté droit. L'appareil photo assemble automatiquement les photos pour créer une photo panoramique.
	- Tenez votre téléphone de manière stable et déplacez-le lentement pendant que vous tournez.

# <span id="page-87-0"></span>**Ajouter un filigrane aux photos**

Ajoutez des filigranes pour personnaliser vos photos et vous aider à vous rappeler où elles ont été prises.

- **1** Ouvrez Appareil photo, balayez vers la droite sur l'écran, puis appuyez sur Filigrane.
- **2** Appuyez sur l'icône de navigation  $\langle$  ou  $\rangle$  ou appuyez sur **Plus** puis sélectionnez le filigrane souhaité.
- **3** Faites glisser le filigrane pour le repositionner puis appuyez sur  $\bullet$  pour prendre une photo.

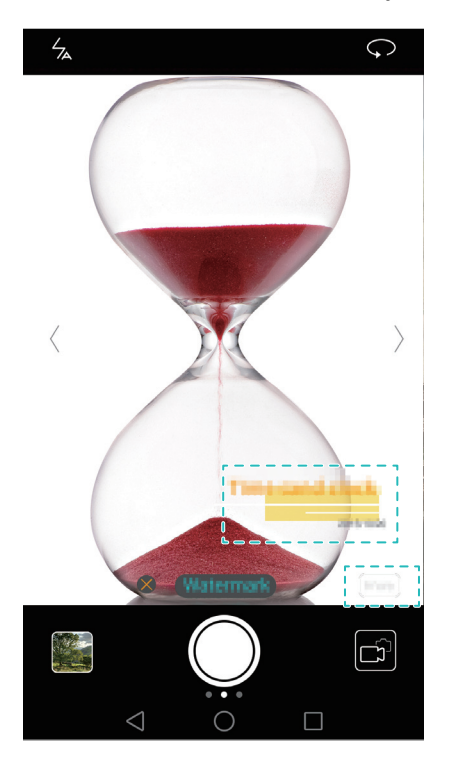

# **Filmer une vidéo**

- **1** Ouvrez **Appareil photo**, balayez vers la droite sur l'écran, puis appuyez sur **Vidéo**.
- 2 Appuyez sur  $\bullet$  pour démarrer l'enregistrement de la vidéo.
- **3** Appuyez sur l'écran pour effectuer la mise au point sur un objet ou une zone pendant l'enregistrement. Appuyez sur  $\mathbb{D}$  pour mettre sur pause et appuyez sur  $\mathbb{D}$  pour reprendre. Appuyez sur  $\circled{\textcircled{\small{a}}}$  pour enregistrer la scène actuelle comme photo.

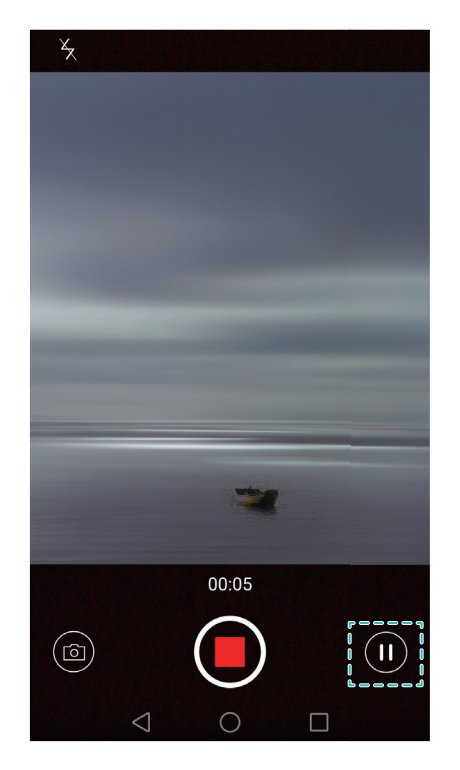

4 Appuyez sur pour terminer l'enregistrement.

**Amélioration automatique du visage** : Balayez vers la droite sur l'écran, puis appuyez sur **Embellissement vidéo**. La stabilisation ne peut pas être activée avec ce mode.

# <span id="page-88-0"></span>**Mode time-lapse**

Le mode Time-lapse vous permet de capturer et d'accélérer des changements subtils dans le monde naturel. Par exemple, vous pouvez enregistrer l'ouverture d'une fleur ou le mouvement des nuages.

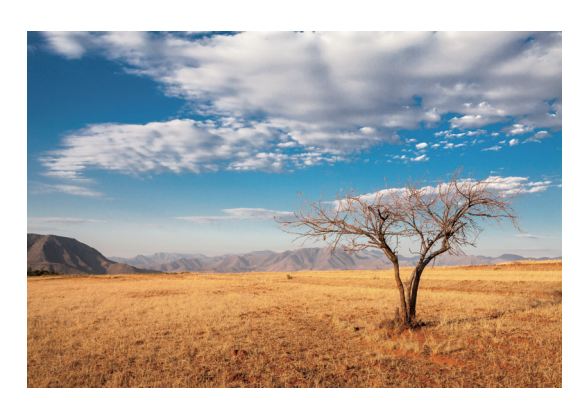

- **1** Ouvrez **Appareil photo**, balayez vers la droite sur l'écran, puis appuyez sur **Time-lapse**.
- 2 Appuyez sur  $\bullet$  pour démarrer l'enregistrement de la vidéo.
- Votre appareil photo sélectionne automatiquement une fréquence d'image adaptée en A fonction de la durée de l'enregistrement. La distance focale ne peut pas être réglée lors de l'enregistrement.

**3** Appuyez sur **pour terminer l'enregistrement.** 

Appuyez sur la miniature **D** pour lire la vidéo. La vidéo sera lue à une vitesse supérieure. La fréquence d'image est déterminée automatiquement par votre appareil photo et ne peut pas être ajustée.

### <span id="page-89-1"></span>**Enregistrement au ralenti**

Vous pouvez enregistrer des vidéos au ralenti pour profiter de scènes en mouvement rapide en détail, telles que la chute de gouttes d'eau ou des mouvements de danse.

- **1** Ouvrez **Appareil photo**, balayez vers la droite sur l'écran, puis appuyez sur **Ralenti**.
- **2** Appuyez sur  $\bullet$  pour démarrer l'enregistrement de la vidéo.
- **3** Appuyez sur l'écran pour effectuer la mise au point sur un objet ou une zone pendant l'enregistrement.
- **4** Appuyez sur **pour terminer l'enregistrement.**

Appuyez sur la miniature **pour lire la vidéo au ralenti. Vous pouvez également sélectionner un** extrait de la vidéo et le lire au ralenti.

# <span id="page-89-0"></span>**Correction de document**

Vous pouvez utiliser le mode de correction de document pour ajuster automatiquement l'orientation d'un document dans une photo. Par exemple, si vous êtes assis vers l'extérieur d'une salle de réunion, vous pouvez prendre une photo d'un PowerPoint puis utiliser le réajustement de document pour recadrer et redresser l'image de sorte qu'elle corresponde parfaitement à l'écran.

- **1** Ouvrez **Appareil photo**, balayez vers la droite sur l'écran, puis appuyez sur **Scan de document**.
- Appuyez sur **Auto** pour désactiver le mode de prise de vue automatique et prendre une photo manuellement.
- **2** Faites la mise au point sur le sujet (par exemple, un PPT, une affiche ou un écran), puis appuyez

sur  $\bigcirc$  pour prendre une photo. Votre appareil photo extraira automatiquement la partie de l'image contenant du texte et ajustera son orientation afin qu'elle soit plus facile à lire.

#### Appareil photo et Galerie

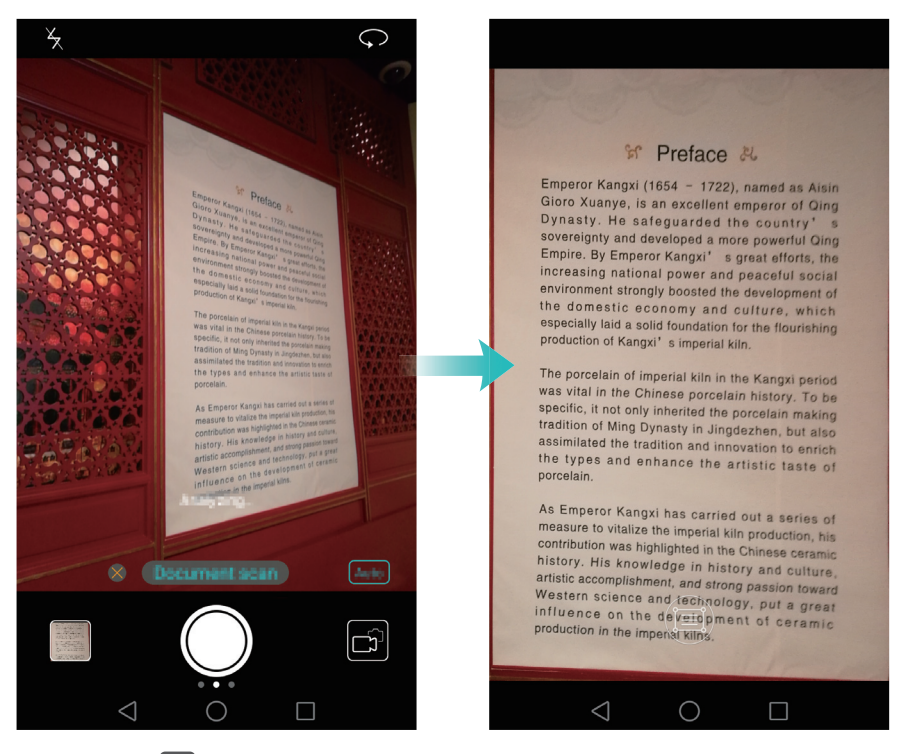

Appuyez sur la miniature  $\Box$  pour lire le texte dans l'image, puis appuyez sur  $\circledR$  pour modifier l'image.

# **Paramètres de l'appareil photo et de la vidéo**

### **Réglage des résolutions photo et vidéo**

Augmentez la résolution pour des images et des vidéos de haute qualité. Toutefois, les images en haute résolution prennent plus d'espace sur votre téléphone. La modification de la résolution modifiera également les dimensions de l'image.

Certains modes de prise de vue peuvent ne pas prendre en charge toutes les résolutions.

Ouvrez **Appareil photo**. Balayez vers la gauche sur l'écran et appuyez sur **Résolution** pour modifier la résolution.

### **Configurer l'emplacement de stockage par défaut pour les photos et vidéos**

Les photos et vidéos sont enregistrées dans la mémoire interne de votre téléphone par défaut. Définissez la carte microSD comme emplacement de stockage par défaut pour libérer de l'espace de stockage sur votre téléphone.

Ouvrez **Appareil photo** et balayez à gauche sur l'écran. Activez le bouton interrupteur **Enreg. sur carte SD en priorité** pour définir l'emplacement de stockage par défaut sur la carte microSD. Cette option ne sera pas disponible s'il n'y a pas de carte microSD dans votre téléphone. Lorsque la carte microSD est pleine, les photos seront enregistrées dans la mémoire interne de votre téléphone.

### <span id="page-91-0"></span>**Ajouter une superposition**

Vous pouvez ajouter une superposition de grille ou de spirale au viseur pour vous aider à composer votre image.

Les superpositions peuvent ne pas être disponibles dans certains modes de prise de vue.

Ouvrez **Appareil photo**. Balayez vers la gauche sur l'écran, appuyez sur **Grille de composition**, puis sélectionnez une superposition pour vous aider à composer votre image. Sélectionnez **Désactivé** pour supprimer les lignes de référence.

Vous pouvez choisir parmi une grille de 3 x 3, une grille phi ou une spirale. Utilisez la grille 3 x 3 pour les scénarios généraux de prise de vue. La grille phi est similaire à la grille de 3 x 3, mais utilise le nombre d'or pour diviser le viseur en sections distinctes. Utilisez la grille en spirale pour la photographie en intérieur ou les portraits.

### **Paramètres vidéo**

Certains modes de prise de vue peuvent ne pas prendre en charge tous les paramètres. Balayez vers la gauche sur l'écran de vidéo pour configurer les paramètres suivants :

- **Résolution** : Configurer la résolution vidéo.
- **Étiquette GPS** : Afficher le lieu du tournage de la vidéo.
- **Enreg. sur carte SD en priorité** : Définir l'emplacement de stockage par défaut pour vos vidéos. Vous pouvez sélectionner la mémoire interne de votre téléphone ou la carte microSD.
- **Suivi d'objet** : Touchez un objet sur l'écran. La caméra fera la mise au point sur l'objet sélectionné lors de la capture de la vidéo.

### **Paramètres de l'appareil photo**

Certains modes de prise de vue peuvent ne pas prendre en charge tous les paramètres. Balayez vers la gauche sur l'écran pour configurer les paramètres suivants :

- **Résolution** : Configurer la résolution de photo.
- **Étiquette GPS** : Afficher le lieu de prise de la photo.
- **Enreg. sur carte SD en priorité** : Définir l'emplacement de stockage par défaut pour vos photos. Vous pouvez sélectionner la mémoire interne de votre téléphone ou la carte microSD.
- **Selfie parfait** : Activer ou désactivez cette fonction en mode **Embellissement** pour une reconnaissance faciale automatique et une amélioration personnalisée du portrait. Pour plus d'informations, voir [Utiliser le mode selfie parfait.](#page-73-1)
- **Toucher/maintenir le bouton de l'obtu. pour** : Configurer les paramètres tactiles de l'obturateur. Vous pouvez sélectionner **Pdre en rafale** ou **Mettre au point**.
- **Contrôle audio** : Prendre une photo à l'aide de commandes vocales.
- **App. sur bouton volume pour** : Configurer les paramètres du bouton de volume. Vous pouvez sélectionner **Prendre photo**, **Zoomer** ou **Mettre au point**
- **Silencieux** : Activez cette fonction pour couper le son de l'appareil photo. En raison de contraintes juridiques, cette fonction n'est pas disponible dans tous les pays et régions.
- **Minuteur** : Activez cette fonction pour définir un retardateur.
- **Prise de photos au toucher** : Appuyez sur le viseur pour prendre une photo.
- **Capture des sourires** : L'appareil photo prendra automatiquement une photo lorsqu'il détecte un sourire.
- **Suivi d'objet** : Appuyez sur l'objet sur lequel vous voulez faire la mise au point. L'appareil photo suit cet objet et fait automatiquement la mise au point. Pour plus d'informations, voir [Suivi d'objet.](#page-77-0)
- **Prise de photo rapide** : Appuyez deux fois sur le bouton de réduction de volume pour prendre une photo lorsque l'écran est éteint. Pour plus d'informations, voir [Cliché rapide.](#page-74-0)
- **Ajustement d'image** : Ajuster la saturation, le contraste et la luminosité.

# **Visualiser les photos et les vidéos**

Vous pouvez afficher les photos et vidéos suivantes dans la galerie :

- Photos et vidéos prises avec l'appareil photo.
- Photos et vidéos que vos amis ont partagé avec vous.
- Photos et vidéos synchronisées à partir de votre ordinateur.
- Photos et vidéos enregistrées à partir de messages, e-mails ou sites Web, ainsi que des captures d'écran.

Ouvrez **Galerie** et allez dans l'onglet **Photos** pour trier des photos et des vidéos en fonction de l'heure et de l'endroit où elles ont été prises. Allez dans l'onglet **Albums** pour trier des photos et des vidéos par album.

#### **Affichage des photos dans l'ordre chronologique**

Allez dans l'onglet **Photos**. Les photos sont automatiquement affichées dans l'ordre

chronologique. Appuyez sur  $\equiv$  > **Paramètres**, puis activez le bouton interrupteur **Affichage de la date** pour afficher l'heure où la photo a été prise lors de sa visualisation.

#### **Affichage des photos par lieu**

Allez dans l'onglet **Photos** et appuyez sur  $\bigoplus$ . Les photos contenant des informations de localisation seront affichées sur une carte. Appuyez sur  $\equiv$  > **Paramètres**, puis activez le bouton

interrupteur **Affichage du lieu** pour afficher l'endroit où la photo a été prise lors de sa visualisation.

### **Affichage des photos par album**

Allez dans l'onglet **Albums**. Les photos et vidéos sont automatiquement ajoutées aux dossiers par défaut. Par exemple, les vidéos que vous avez prises en utilisant l'appareil photo sont automatiquement ajoutées au dossier **Vidéos de l'appareil photo**, et les captures d'écran sont ajoutées au dossier **Captures d'écran**.

 $\bullet$  Appuyez sur  $\equiv$  > Masquer albums et activez le bouton interrupteur à côté des albums que vous souhaitez masquer. Ces albums n'apparaîtront pas dans la liste des albums.

### **Affichage des photos sous forme de diaporama**

Allez dans l'onglet **Photos** et appuyez sur  $\equiv$  > **Diaporama**. Appuyez sur l'écran pour arrêter le diaporama.

### **Affichage des photos en mode plein écran**

Ouvrez **Galerie** et appuyez sur une image pour l'afficher en mode plein écran. Appuyez sur l'écran pour afficher ou masquer le menu.

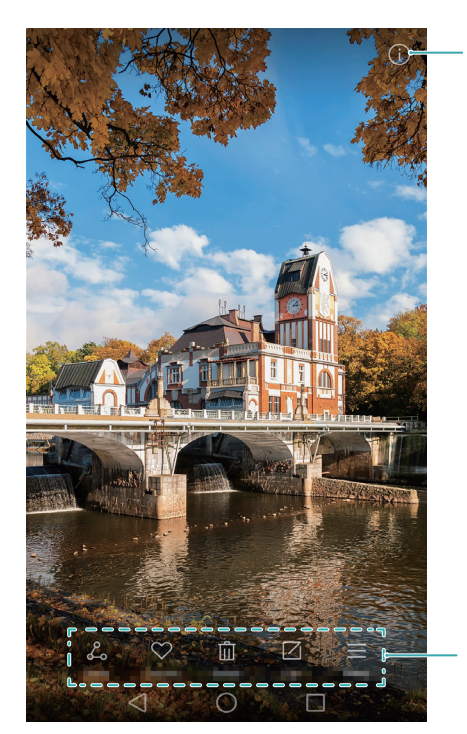

Afficher les détails de la photo

Menu en superposition

- **Zoom avant ou arrière** : Écartez deux doigts sur le viseur pour effectuer un zoom avant ou pincez deux doigts pour effectuer un zoom arrière.
- **Afficher les détails de l'image** : Appuyez sur  $\overrightarrow{I}$  pour afficher les détails de l'image, tels que la sensibilité ISO, la compensation d'exposition et la résolution.
- **Renommer une photo** : Pour renommer une photo, appuyez sur  $\equiv$  > **Renommer**, saisissez le nouveau nom de la photo, puis sélectionnez **OK**.

• Définir l'image comme fond d'écran d'accueil : Appuyez sur  $\equiv$  > Définir en tant que > **Fond d'écran** pour définir une photo comme fond d'écran d'accueil.

#### **Visionner une vidéo**

Appuyez sur  $\circled{D}$  pour lire une vidéo. Touchez l'écran lorsque la vidéo est en cours de lecture pour afficher ou masquer la barre de contrôle. Pour plus d'informations, voir [Visionner une vidéo.](#page-101-0)

# **Ajouter des photos ou des vidéos à un nouvel album**

- **1** Ouvrez **Galerie**.
- **2** Allez dans l'onglet **Albums**. Appuyez sur  $\boxplus$  puis entrez le nom de l'album.
- **3** Sélectionnez les images ou vidéos que vous voulez ajouter au nouvel album, puis appuyez sur  $\sqrt{2}$
- **4** Copiez ou déplacer des photos ou des vidéos sur le nouvel album.

# **Déplacer des photos ou des vidéos vers un nouvel album**

- **1** Ouvrez **Galerie**.
- **2** Appuyez longuement sur une miniature d'image ou de vidéo, puis sélectionnez les fichiers que vous souhaitez déplacer.
- **3** Appuyez sur  $\Box$ , puis sélectionnez l'album de destination, ou appuyez sur  $\boxplus$  pour créer un nouvel album et le sélectionner comme album de destination.

### **Supprimer des images ou vidéos**

Si vous êtes à court d'espace de stockage, supprimez les photos et les vidéos non désirées de la Galerie.

- **1** Ouvrez **Galerie**.
- **2** Appuyez longuement sur une miniature d'image ou de vidéo, puis sélectionnez les fichiers que vous souhaitez supprimer.
- **3** Appuyez sur  $\overline{11}$  > **Supprimer** pour supprimer les fichiers sélectionnés.

# **Partager des images ou vidéos**

- **1** Ouvrez **Galerie**.
- **2** Appuyez longuement sur une miniature d'image ou de vidéo, puis sélectionnez les fichiers que vous souhaitez partager.
- **3** Appuyez sur  $\angle^2$ , sélectionnez une méthode de partage et suivez les instructions à l'écran pour partager vos fichiers.

# **Gestion des albums**

- **1** Ouvrez **Galerie**.
- **2** Allez dans l'onglet **Albums**, puis appuyez longuement sur un album pour accéder au menu. Vous pouvez :
	- **Renommer un album** : Appuyez sur  $\equiv$  > **Renommer**, saisissez le nouveau nom de l'album, puis sélectionnez **OK**.
	- **Supprimer un album** : Sélectionnez l'album à supprimer, puis appuyez sur  $\overline{\mathbf{m}}$  > **Supprimer**.
	- Partager un album : Sélectionnez l'album à partager, puis appuyez sur  $\sqrt{2}$ . Sélectionnez une méthode de partage et suivez les instructions à l'écran pour partager les fichiers de l'album.

### **Ajouter des notes à une image**

Utilisez la Galerie pour ajouter des notes à vos images.

- **1** Ouvrez **Galerie**.
- **2** Appuyez sur une image pour l'afficher en mode plein écran. Appuyez sur  $\equiv$  > **Ajouter un mémo**.
- **3** Entrez votre note, puis appuyez sur  $\checkmark$ . Ajoutez l'image à vos couvertures Magazine pour l'afficher sur l'écran de verrouillage.

# **Modifier une image**

L'application Galerie est livrée avec de puissants outils d'édition d'image que vous pouvez utiliser pour donner plus de vie à vos photos. Par exemple, vous pouvez dessiner des graffitis, ajouter des filigranes ou appliquer une variété de filtres.

- **1** Ouvrez **Galerie**.
- **2** Appuyez sur une image pour l'afficher en mode plein écran. Appuyez sur  $\Box$  pour modifier l'image.
- **3** Sélectionnez un outil de retouche d'image. Vous pouvez :

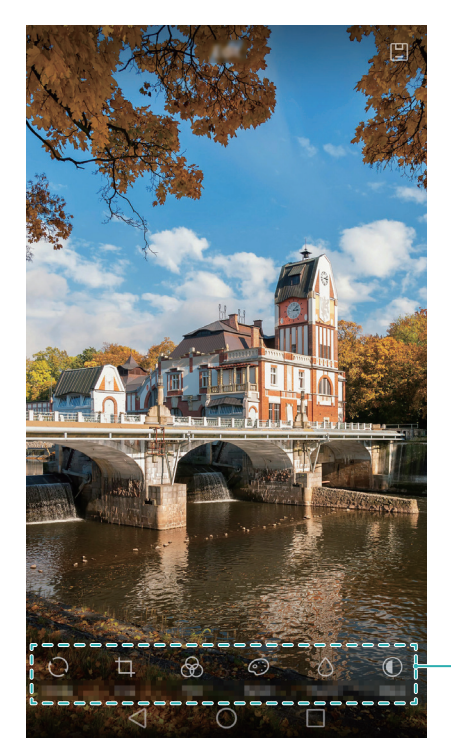

Glissez à gauche pour afficher plus d'outils d'édition

- **Effectuer une rotation d'image** : Appuyez sur  $\bigcirc$  et balayez l'écran pour régler l'angle de rotation. Appuyez sur **Miroir** pour créer une image miroir de la photo.
- **Recadrer une image** : Appuyez sur  $\Box$  pour sélectionner le rapport de cadrage (par exemple, 16:9). Faites glisser les bords en pointillés pour recadrer l'image à la taille désirée.
- Ajouter un filtre : Appuyez sur  $\circledast$  et sélectionnez le filtre souhaité.
- **Accentuer les couleurs** : Appuyez sur  $\mathbb{C}$  et sélectionnez les couleurs que vous souhaitez accentuer.
- Flouter une image : Appuyez sur  $\bigcirc$  . Déplacez le curseur pour ajuster le niveau de flou. Faites glisser le cercle sur la partie de l'image que vous ne voulez pas flouter.
- **Régler les paramètres d'image** : Appuyez sur  $\bigcirc$ . Vous pouvez régler la luminosité, le contraste, la saturation et plus encore pour rendre votre image plus vivante.
- **Appliquer des effets de mise en valeur du visage** : Appuyez sur  $\odot$  pour appliquer des effets d'amélioration du visage pour les personnes dans une image. Vous pouvez choisir parmi différents effets d'amélioration de la peau et des yeux.
- Appliquer des effets de mosaïque : Appuyez sur  $\mathbb{H}^1$  et sélectionnez l'effet mosaïque souhaité.
- **Dessiner des graffitis** : Appuyez sur  $\delta$  pour sélectionner le pinceau et la couleur.
- **Ajouter un filigrane** : Appuyez sur <sup>3</sup> pour ajouter un filigrane à la photo et la personnaliser. Vous pouvez choisir l'heure, le lieu, la météo, le type d'exercice et plus encore.
- **Ajouter un libellé** : Appuyez sur  $\heartsuit$  et sélectionnez le type de libellé et la police de caractères souhaités. Vous pouvez utiliser des libellés pour enregistrer votre humeur ou vos pensées.

# **Utiliser l'appareil photo ou Galerie pour numériser un code QR**

Les codes QR sont un moyen rapide et pratique de recevoir des informations. Par exemple, vous pouvez scanner un code QR pour afficher les informations d'une promotion ou ajouter des contacts. Vous pouvez scanner un code QR en utilisant l'appareil photo ou utiliser la Galerie pour scanner un code QR contenu dans une image stockée sur votre appareil.

### **Scanner un code QR à l'aide de la Galerie**

- **1** Ouvrez **Galerie**.
- **2** Sélectionnez l'image contenant le code QR que vous souhaitez numériser pour l'afficher en mode plein écran.
- **3** Touchez l'écran. Galerie scannera automatiquement le QR code.
- **4** Appuyez sur **Afficher les détails** pour voir les détails du code QR.

### **Scanner un code QR à l'aide de l'appareil photo**

- 1 Ouvrez **C** Appareil photo.
- **2** Cadrez le code QR dans le viseur de l'appareil. L'appareil photo scannera automatiquement le QR code.
- **3** Appuyez sur **Afficher les détails** pour voir les détails du code QR.

# **Musique et vidéo**

# **Ajouter des morceaux sur votre téléphone**

Avant d'écouter de la musique, vous devez copier vos morceaux sur votre téléphone. Ajouter des morceaux sur votre téléphone :

- Copiez les morceaux depuis votre ordinateur via un câble USB.
- Téléchargez des morceaux depuis Internet.
- Copiez des morceaux via Bluetooth. Pour plus d'informations, voir [Envoi et réception de](#page-107-0)  [fichiers via Bluetooth.](#page-107-0)
- Copier des morceaux avec Wi-Fi Direct Pour plus d'informations, voir [Utiliser Wi-Fi Direct pour](#page-108-0)  [envoyer et recevoir des fichiers.](#page-108-0)

# **Rechercher de la musique locale**

Triez votre musique par catégorie ou recherchez avec un mot-clé pour trouver vos fichiers de musique rapidement.

- **1** Ouvrez *Musique.*
- **2** Appuyez sur **Morceaux stockés localement**.
- **3** Appuyez sur  $\bigcirc$  pour rechercher et afficher votre musique locale.
- **4** Vous pouvez choisir d'organiser votre musique par nom de chanson, d'artiste, d'album ou de dossier. Pour rechercher une chanson particulière, appuyez sur  $\mathbb Q$  puis entrez le nom de la chanson, de l'artiste ou de l'album dans la barre de recherche.

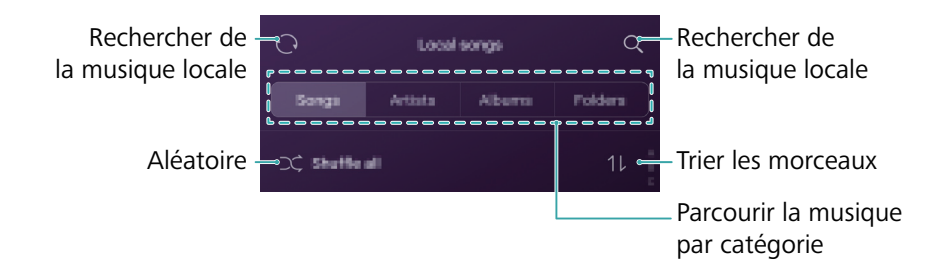

# **Écouter de la musique**

- **1** Ouvrez **H** Musique.
- **2** Appuyez sur **Morceaux stockés localement**.
- **3** Appuyez sur un morceau de musique que vous souhaitez écouter.

### **Utiliser votre téléphone pendant la lecture de musique**

- En cours de lecture, Appuyez sur  $\bigcirc$  **Accueil** pour quitter l'écran de lecture sans arrêter la lecture du morceau. Pour revenir à l'écran de lecture, ouvrez la barre de notification et appuyez sur le morceau en cours de lecture
- Appuyez sur la chanson en cours de lecture pour revenir à l'écran de lecture. Balayez vers la gauche ou la droite pour afficher la liste des chansons, la pochette de l'album et les paroles.
- Les fichiers de paroles doivent être téléchargés séparément et enregistrés au format .lrc. Le nom et le chemin du fichier doit être le même que le fichier musical.
- **•** Sur l'écran **Ma musique**, appuyez sur  $\oslash$  > **Fermer** pour fermer le lecteur audio.

### **Utilisation de l'écran de lecture**

Appuyez sur l'écran de lecture pour afficher ou masquer les icônes de menu.

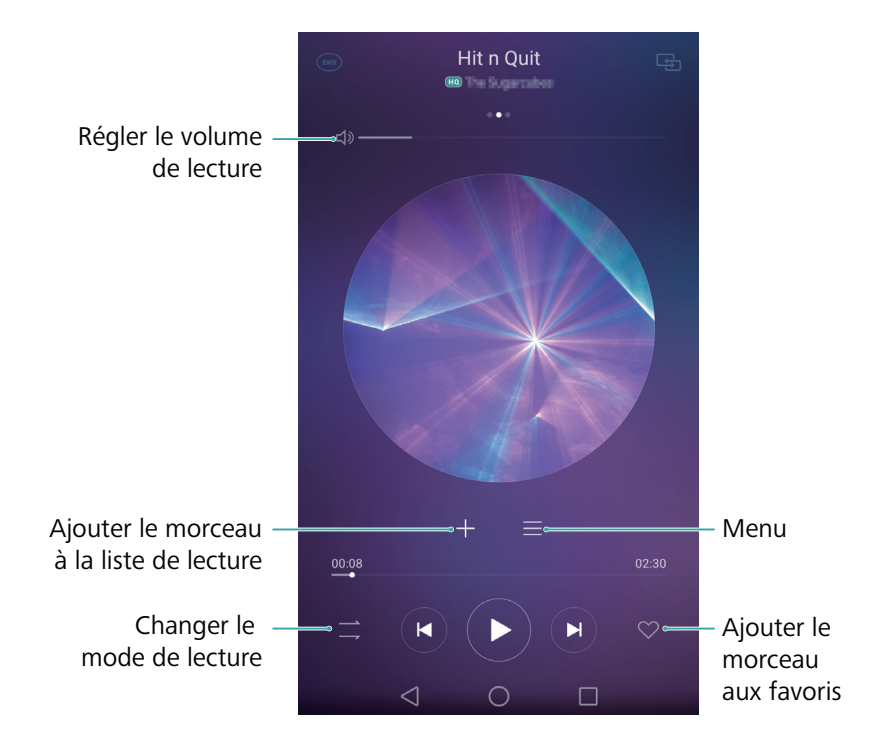

# **Contrôle de la lecture à l'aide d'un casque intelligent**

Lorsque le contrôle du casque intelligent est activé, vous pouvez utiliser les boutons sur un casque pour contrôler la lecture sans allumer l'écran.

- *i* Toutefois, tous les casques audio ne sont pas compatibles. Il est conseillé d'acheter un casque officiel Huawei.
	- **•**Vous pouvez également utiliser un casque pour contrôler la lecture vidéo (cette fonctionnalité n'est pas prise en charge par tous les lecteurs vidéo).
- **1** Ouvrez **Paramètres**.
- **2** Appuyez sur **Assistance intelligente** > **Commande de casque intelligent**.

### **3** Activez le bouton interrupteur **Commande de casque intelligent**.

Utilisez les boutons suivants pour contrôler la lecture :

**• Bouton d'augmentation de volume** : Appuyez une fois pour augmenter le volume, ou deux fois pour ajouter la chanson actuelle à vos favoris.

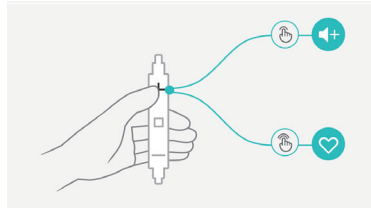

**• Bouton de pause** : Appuyez une fois pour mettre en pause ou reprendre la lecture, deux fois pour passer à la chanson suivante, ou trois fois pour aller à la chanson précédente.

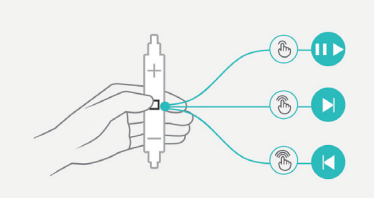

**• Bouton de réduction de volume** : Appuyez une fois pour diminuer le volume, ou deux fois pour changer le mode de lecture.

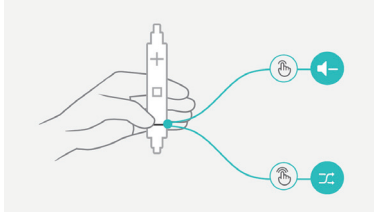

# **Créer une liste de lecture**

Organisez votre musique en créant des listes de lecture personnalisées contenant vos chansons préférées.

- **1** Ouvrez **A** Musique.
- **2** Appuyez sur **Listes de lecture** > **Nouvelle liste de lecture**.
- **3** Nommez le liste de lecture et appuyez sur **Enregistrer**.
- **4** Appuyez sur **Ajouter** dans la boîte de dialogue.
- **5** Sélectionnez les morceaux à ajouter et appuyez sur  $\sqrt{\cdot}$ .
- Appuyez sur à côté de la liste de lecture pour **Renommer** ou **Supprimer** la liste de lecture.

# **Lire une liste de lecture**

- **1** Ouvrez **Musique**.
- **2** Appuyez sur **Listes de lecture**.
- **3** Sélectionnez la liste de lecture souhaitée, puis appuyez sur une chanson pour démarrer la lecture, ou appuyez sur **Lecture aléatoire de tout** pour mélanger toutes les chansons.

# **Définition d'un morceau de musique en tant que sonnerie**

Définissez votre chanson préférée comme sonnerie d'appel, de notification ou d'alarme.

- **1** Ouvrez **Musique**.
- **2** Appuyez sur **Morceaux stockés localement**.
- **3** Appuyez sur  $\cdot\cdot\cdot$  > Définir en tant que sonnerie à côté du nom de la chanson. Vous pouvez choisir de définir la chanson comme sonnerie d'appel, de notification ou d'alarme.

# <span id="page-101-0"></span>**Visionner une vidéo**

- **1** Ouvrez **Vidéos**.
- **2** Appuyez sur la vidéo que vous souhaitez lire.
- **3** Appuyez sur **II** pour mettre en pause la lecture vidéo.

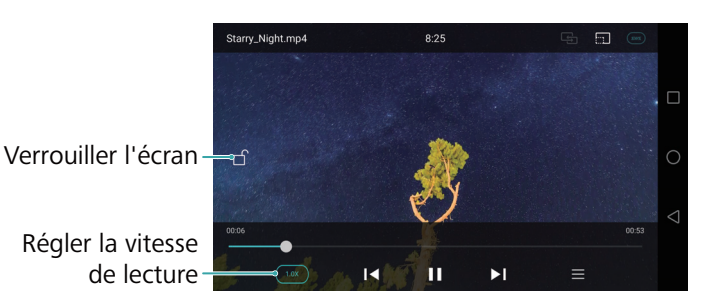

### **Utiliser votre téléphone pendant la lecture de vidéo**

- Glisser vers la droite ou la gauche pour avancer/reculer rapidement.
- Glisser vers le haut ou le bas sur le côté gauche de l'écran pour ajuster la luminosité de l'écran.
- Glisser vers le haut ou le bas sur le côté droit de l'écran pour ajuster le volume.

# **Accéder à Internet**

# <span id="page-102-0"></span>**Se connecter à Internet en utilisant les données mobiles**

Des frais de données peuvent s'appliquer lors de l'utilisation des données mobiles pour accéder à Internet.

- Avant d'utiliser les données mobiles, assurez-vous que vous avez un forfait de données auprès de votre opérateur.
- **1** Ouvrez **Paramètres**.
- **2** Appuyez sur **Plus** > **Réseau mobile**.
- **3** Activez le bouton interrupteur **Données mobiles** pour activer les données mobiles.
- Désactivez les données mobiles lorsqu'elles ne sont pas nécessaires pour économiser la batterie et réduire l'utilisation des données.

# **Connexion à Internet via Wi-Fi**

Vous pouvez vous connecter à Internet en utilisant un point d'accès Wi-Fi ou hotspot.

Vos données personnelles et informations financières peuvent être à risque si vous vous connectez à des réseaux Wi-Fi publics non sécurisés.

### **Se connecter à un réseau Wi-Fi**

- **1** Ouvrez **Paramètres**.
- **2** Appuyez sur **Wi-Fi** puis activez le bouton interrupteur **Wi-Fi**. Votre téléphone affichera automatiquement la liste des réseaux Wi-Fi disponibles.
	- **Rechercher manuellement des réseaux Wi-Fi** : Appuyez sur **Rechercher**. Votre téléphone recherchera automatiquement les réseaux Wi-Fi disponibles.
	- **Ajouter un réseau Wi-Fi qui ne figure pas dans la liste** : Appuyez sur **Ajouter un réseau**. Suivez les instructions à l'écran pour configurer les paramètres et le mot de passe du Wi-Fi.

**3** Sélectionnez le réseau Wi-Fi auquel vous souhaitez vous connecter :

- Si le réseau Wi-Fi ne nécessite pas de mot de passe, votre téléphone se connecte automatiquement.
- Si le réseau est protégé, saisissez le mot de passe lorsque que vous y êtes invité puis appuyez sur **Se connecter**.

Une fois connecté à un réseau Wi-Fi, votre téléphone affichera l'icône  $\widehat{\mathbb{R}}$  dans la barre d'état. Votre téléphone se souviendra des réseaux Wi-Fi que vous avez utilisés auparavant et se reconnectera automatiquement.

### **Se connecter à un réseau Wi-Fi à l'aide de WPS**

Connectez votre téléphone à un routeur compatible WPS sans avoir à entrer la clé de réseau.

- 1 Ouvrez  $\circled{p}$  **Paramètres**.
- **2** Appuyez sur **Wi-Fi** puis activez le bouton interrupteur **Wi-Fi**.
- **3** Appuyez sur  $\equiv$  > **Paramètres avancés**, puis choisissez l'une des méthodes suivantes :
	- Appuyez sur **Connexion WPS**, puis appuyez sur le bouton WPS du routeur Wi-Fi.
	- Appuyez sur **Connexion PIN WPS** pour générer un code PIN, puis entrez ce code PIN sur le routeur Wi-Fi.

Une fois connecté à un réseau Wi-Fi, votre téléphone affichera l'icône  $\widehat{\mathbb{C}}$  dans la barre d'état. Votre téléphone se souviendra des réseaux Wi-Fi que vous avez utilisés auparavant et se reconnectera automatiquement.

### **Connexion au réseau Wi-Fi avec le signal le plus fort**

Lorsque Wi-Fi+ est activé, votre téléphone active ou désactive automatiquement le Wi-Fi et se connecte au réseau Wi-Fi avec le meilleur signal.

- Le téléchargement de fichiers volumineux ou le visionnage de vidéos en ligne via le réseau de données mobiles peut entraîner des frais de données supplémentaires. Procurez-vous un forfait de données approprié pour vous assurer de ne pas encourir des frais de données excessifs. Contactez votre opérateur pour en savoir plus.
- **1** Ouvrez **Paramètres** et appuyez sur **Plus**.

**2** Appuyez sur **Wi-Fi+** > **Paramètres Wi-Fi+** puis activez le bouton interrupteur **Wi-Fi+**.

Lorsque Wi-Fi+ est activé, votre téléphone enregistre automatiquement l'historique de connexion Wi-Fi et surveille la puissance du signal et votre emplacement. Ces informations sont ensuite utilisées pour activer ou désactiver le Wi-Fi et se connecter au réseau Wi-Fi avec le signal le plus fort.

**• Connexion au réseau Wi-Fi avec le signal le plus fort** : Lorsque le signal Wi-Fi est faible ou votre réseau Wi-Fi actuel est pas accessible, votre téléphone se connecte automatiquement à un autre réseau Wi-Fi avec un meilleur signal. Si aucun autre réseau Wi-Fi n'est disponible et vos données mobiles sont activées, votre téléphone utilisera les données mobiles (des frais de données peuvent être facturés). Si la puissance du signal Wi-Fi s'améliore, votre téléphone vous reconnectera au réseau Wi-Fi.

- **Activer ou désactiver automatiquement le Wi-Fi** : Votre téléphone désactivera automatiquement le Wi-Fi lorsque vous vous déplacez hors de portée d'un point d'accès Wi-Fi (par exemple lorsque vous quittez votre domicile). Le Wi-Fi sera réactivé lorsque vous revenez à l'emplacement d'un point d'accès précédemment utilisé (par exemple, lorsque vous rentrez chez vous).
- **Surveiller la qualité du réseau Wi-Fi** : Votre téléphone surveillera automatiquement la puissance du signal des points d'accès publics à proximité.

# **Partager votre Internet mobile avec d'autres appareils**

Vous pouvez partager l'Internet mobile de votre téléphone avec d'autres appareils (tels que des téléphones, tablettes ou ordinateurs). Les méthodes de partage Internet suivantes peuvent être utilisés :

- **Via Wi-Fi** : Créez un point d'accès Wi-Fi mobile pour partager votre Internet mobile avec d'autres appareils.
- **Via Bluetooth** : Partagez votre Internet mobile avec d'autres appareils via Bluetooth
- **Via USB** : Utilisez un câble USB pour partager votre Internet mobile avec un ordinateur.

### **Utiliser un point d'accès Wi-Fi mobile pour partager votre Internet mobile**

Créez un point d'accès Wi-Fi mobile pour partager l'Internet mobile de votre téléphone avec d'autres appareils. Par rapport au partage Bluetooth, la fonction de point d'accès Wi-Fi mobile offre des connexions plus rapides à plus longue portée, mais la consommation d'énergie est plus élevée.

- **•**Votre appareil ne peut pas accéder à Internet en utilisant le Wi-Fi lorsque votre partage **Via Wi-Fi** est activé.
	- **•**Pour activer les données mobiles, voir [Se connecter à Internet en utilisant les données](#page-102-0)  [mobiles](#page-102-0).

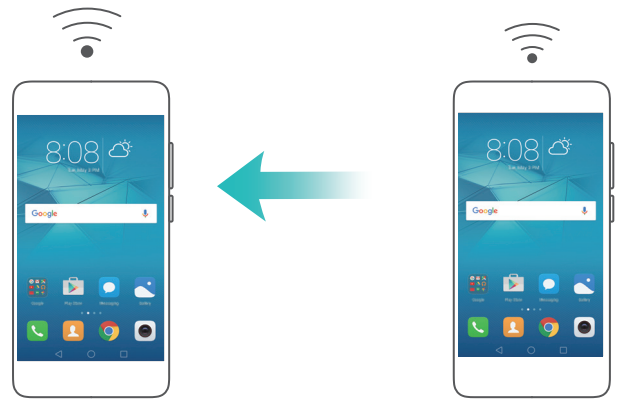

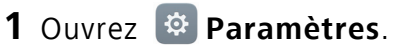

#### **2** Appuyez sur **Plus** > **Partage de connexion Internet**.

**3** Appuyez sur **Via Wi-Fi**, puis activez le bouton interrupteur du point d'accès Wi-Fi.

Après avoir activé votre point d'accès Wi-Fi personnel, votre téléphone affichera l'icône  $\mathfrak{S}$  dans la barre d'état.

- **4** Appuyez sur **Configurer un hotspot Wi-Fi** pour afficher ou modifier le nom du point d'accès, les paramètres de sécurité et le mot de passe, puis appuyez sur **Enregistrer**.
	- **Modifier le nom du point d'accès** : Le **SSID du réseau** est le nom du point d'accès. Par défaut, ceci est le nom de votre modèle de téléphone. Vous pouvez modifier manuellement le nom avec un nom plus facile à retenir.
	- **Modifier les paramètres de sécurité du point d'accès** : Appuyez sur **Type de cryptage** pour configurer les paramètres de sécurité du point d'accès. Votre téléphone utilise le chiffrement **WPA2 PSK** par défaut. Les autres appareils doivent utiliser un mot de passe pour se connecter au point d'accès. Si vous choisissez **Aucune**, les autres appareils n'auront pas besoin de mot de passe pour se connecter au point d'accès.
	- **Configurer un mot de passe facile à retenir** : Le mot de passe du point d'accès est généré aléatoirement par votre téléphone. Pour des raisons de sécurité, choisissez un mot de passe qui n'est pas facile à deviner et changez-le régulièrement.
	- **Configurer le nombre maximum de connexions** : Appuyez sur **Nbre max. de connexions autorisées** et modifiez le nombre maximum de connexions. Par défaut, votre téléphone permettra à huit appareils de se connecter au point d'accès simultanément.

Vous devrez vous rappeler du nom du point d'accès et du mot de passe pour vous connecter à l'aide d'autres appareils.

**Limiter la quantité de données que les autres appareils peuvent utiliser** : Appuyez sur **Limite de données** dans l'écran **Via Wi-Fi**, puis suivez les instructions à l'écran pour définir la limite de données. Lorsque les appareils connectés dépassent cette limite, votre téléphone désactive automatiquement le point d'accès Wi-Fi.

### **Utiliser le partage USB pour partager l'Internet mobile avec un ordinateur**

Utilisez un câble USB pour partager l'Internet mobile de votre téléphone avec un ordinateur. Ceci est utile si la connexion Internet de votre ordinateur cesse de fonctionner.

- **•Via USB** peut être utilisé pour partager votre Wi-Fi et connexion Internet mobile. Pour activer les données mobiles, voir [Se connecter à Internet en utilisant les données mobiles.](#page-102-0)
	- **•**Selon le système d'exploitation de votre ordinateur, vous pourriez avoir à installer des pilotes du téléphone sur l'ordinateur ou établir une connexion à un réseau afin de pouvoir utiliser le partage de connexion via USB. Veuillez lire les instructions pour votre système d'exploitation.

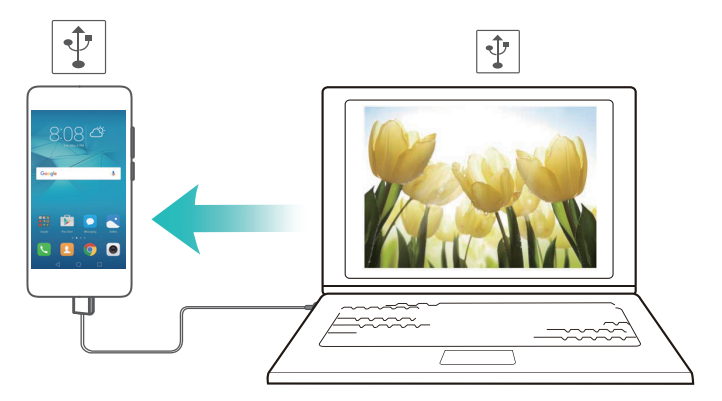

- **1** Connectez le téléphone à l'ordinateur à l'aide d'un câble USB.
- **2** Ouvrez **Paramètres**.
- **3** Appuyez sur **Plus** > **Partage de connexion Internet**.
- **4** Activez le bouton interrupteur **Via USB** pour partager votre Internet mobile.

Après avoir activé le partage USB, votre téléphone affichera l'icône  $\boxed{\Psi}$  dans la barre d'état. Vous pouvez ensuite utiliser l'ordinateur pour accéder à Internet.

Vous ne pouvez pas utiliser la fonction de stockage de masse lorsque votre téléphone est en mode de partage USB.

### **Utiliser le partage Bluetooth pour partager votre Internet mobile**

Utilisez le partage Bluetooth pour transformer votre téléphone en routeur sans fil et partager votre Internet mobile avec d'autres appareils. Par rapport à un point d'accès mobile, le partage Bluetooth offre une connexion Internet plus lente, mais consomme moins d'énergie.

**P** Via Bluetooth peut être utilisé pour partager votre Wi-Fi et connexion Internet mobile. Pour activer les données mobiles, voir [Se connecter à Internet en utilisant les données mobiles](#page-102-0).

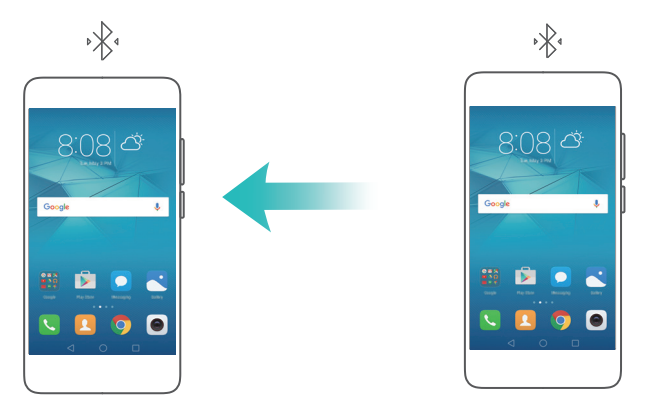

- **1** Établissez une connexion Bluetooth entre les deux appareils et vérifiez qu'ils sont associés. Pour plus d'informations, voir [Activer le Bluetooth et associer votre téléphone avec un autre](#page-107-1)  [appareil](#page-107-1).
- **2** Ouvrez **Paramètres**.
- **3** Appuyez sur **Plus** > **Partage de connexion Internet**.
- **4** Activez le bouton interrupteur **Via Bluetooth** pour partager votre Internet mobile.
- **5** Dans l'écran **Bluetooth**, appuyez sur (i) à côté du nom de l'appareil associé, puis activez le bouton interrupteur **Accès Internet** pour établir une connexion Internet.
- Envoyez une demande d'accès à Internet à votre téléphone à partir de l'appareil qui nécessite  $\mathbf{r}$ une connexion Internet.

Après avoir activé le partage Bluetooth, votre téléphone affichera l'icône  $\sqrt[3]{s}$  dans la barre d'état. Les autres appareils peuvent désormais se connecter et utiliser votre Internet mobile.

### **Transférer des données via Bluetooth**

### <span id="page-107-1"></span>**Activer le Bluetooth et associer votre téléphone avec un autre appareil**

- **1** Ouvrez **Paramètres** et appuyez sur **Bluetooth**.
- **2** Activez le bouton interrupteur **Bluetooth** et assurez-vous que **Visibilité** est activé. Votre téléphone affichera automatiquement la liste des appareils disponibles. Si l'appareil que vous voulez associer n'est pas affiché, vérifiez que l'appareil est découvrable.
- **3** Sélectionnez l'appareil que vous souhaitez associer et suivez les instructions à l'écran.

### <span id="page-107-0"></span>**Envoi et réception de fichiers via Bluetooth**

Vérifiez que les deux appareils sont associés avant de tenter de transférer des fichiers.

- **Envoyer des fichiers** : Appuyez longuement sur le fichier que vous souhaitez envoyer, puis appuyez sur **Partager** > **Bluetooth**. Votre téléphone recherchera des appareils disponibles. Sélectionnez l'appareil de réception.
- **Recevoir des fichiers** : Quand un autre appareil tente de vous envoyer des fichiers via Bluetooth, sélectionnez **Accepter** dans la boîte de dialogue qui apparaît. Ouvrez le panneau de notification pour vérifier la progression du transfert du fichier.

Par défaut, les fichiers reçus sont enregistrés dans le dossier **bluetooth** sur le stockage interne de votre appareil.

### **Dissocier des appareils Bluetooth**

- **1** Ouvrez **Paramètres** et appuyez sur **Bluetooth**.
- **2** Activez le bouton interrupteur **Bluetooth**.
- **3** Appuyez sur l'icône  $(i)$  à côté du nom de l'appareil associé, puis appuyez sur **Dissocier**.
#### **Renommer votre téléphone**

Par défaut, le numéro de modèle de votre téléphone est utilisé comme nom de périphérique lorsque vous activez le Bluetooth. Vous pouvez modifier le nom pour quelque chose de plus facile à reconnaître.

- **1** Ouvrez **Paramètres** et appuyez sur **Bluetooth** > **Nom de l'appareil**.
- **2** Renommez le téléphone, puis appuyez sur **OK**.

## **Transférer des données via Wi-Fi Direct**

Utilisez Wi-Fi Direct pour transférer des photos et des fichiers entre deux appareils sans connexion à un réseau Wi-Fi. Wi-Fi Direct est similaire au Bluetooth, mais est plus rapide, ce qui plus pratique pour le transfert de fichiers plus volumineux tels que des vidéos.

Wi-Fi Direct ne peut être utilisé que pour transférer des données entre deux appareils Huawei. Vérifiez que les deux appareils prennent en charge Wi-Fi Direct.

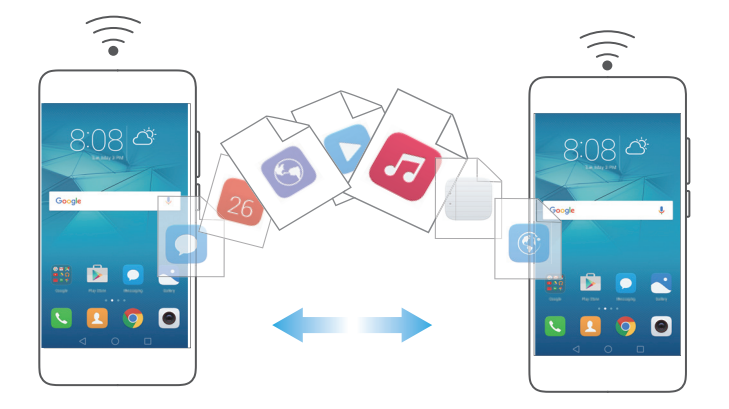

#### **Connexion de deux appareils à l'aide de Wi-Fi Direct**

Établissez une connexion Wi-Fi Direct pour transférer des données sans fil entre deux appareils.

**1** Ouvrez **Paramètres**, appuyez sur **Wi-Fi**, puis activez le bouton interrupteur **Wi-Fi**.

```
Appuyez sur \stackrel{\rightarrow}{\Rightarrow} Wi-Fi Direct.
```
- **2** Répétez les étapes ci-dessus sur l'autre appareil et gardez l'écran de recherche Wi-Fi Direct ouvert sur les deux appareils.
- **3** Lorsque votre téléphone détecte l'autre appareil, sélectionnez-le. Suivez les instructions à l'écran pour établir une connexion Wi-Fi Direct entre les deux appareils.

pour mettre fin à la connexion Wi-Fi Direct, sélectionnez  $\stackrel{\leftrightarrow}{\Rightarrow}$  pour ouvrir l'écran Wi-Fi Direct. Sélectionnez le périphérique dont vous souhaitez vous déconnecter et appuyez sur **OK** pour déconnecter.

#### **Utiliser Wi-Fi Direct pour envoyer et recevoir des fichiers**

Partagez des fichiers entre deux appareils en établissant une connexion Wi-Fi Direct.

- Cette fonction nécessite une connexion Wi-Fi. Vérifiez que le Wi-Fi est activé sur les deux appareils.
- **1** Ouvrez **Galerie** et sélectionnez l'image que vous souhaitez envoyer.
- **2** Appuyez sur **Partager** > **Wi-Fi Direct**. Attendez que le dispositif de réception soit détecté, puis sélectionnez-le.
- Si le dispositif de réception n'est pas détecté, vérifiez que la connexion Wi-Fi est activée.
- **3** Une invite sera affichée sur le dispositif de réception. Appuyez sur **Accepter** pour accepter le transfert de fichier.

Ouvrez le panneau de notification et appuyez sur **Notifications** pour vérifier la progression du transfert du fichier.

Par défaut, les fichiers reçus sont enregistrés dans le dossier **Wi-Fi Direct** de la mémoire interne de votre téléphone.

## **Diffuser du contenu multimédia sur votre téléviseur**

Utilisez **MirrorShare** pour partager du contenu multimédia avec vos amis et la famille. MirrorShare vous permet de vous connecter sans fil à un téléviseur ou à un écran et d'afficher vos photos, vidéos ou jeux.

Si votre téléviseur ne prend pas en charge **MirrorShare**, vous pouvez diffuser le contenu de votre téléphone à l'aide d'un boîtier TV Android ou d'autres périphériques qui prennent en charge Miracast (votre téléviseur doit disposer d'un port HDMI).

- **1** Dans **Paramètres**, appuyez sur **Paramètres avancés** > **MirrorShare** pour activer la fonctionnalité **MirrorShare**.
- **2** Vérifiez que **MirrorShare** est activé sur le périphérique HDMI.

Consultez les instructions d'utilisation pour votre box TV pour plus d'informations.

### **NFC et paiement**

Utilisez le NFC pour partager rapidement des données entre deux téléphones. Si votre opérateur prend en charge les paiements NFC, vous pouvez utiliser une carte SIM NFC pour effectuer des paiements. Contactez votre opérateur pour plus d'informations.

Cette fonctionnalité est uniquement disponible sur les téléphones compatibles NFC.

#### **Activer le NFC**

- 1 Ouvrez  $\circ$  **Paramètres**.
- **2** Appuyez sur **Plus** > **NFC**.

**3** Activez le bouton interrupteur **NFC** pour activer le NFC.

**4** Activez le bouton interrupteur **Huawei Beam** pour active Huawei Beam.

#### **Utiliser le NFC pour partager des pages Web ou des contacts**

Vous pouvez utiliser le NFC pour partager rapidement des données entre deux téléphones. Pour partager des photos, des vidéos et des pages web, il suffit de placer les deux téléphones dos à dos.

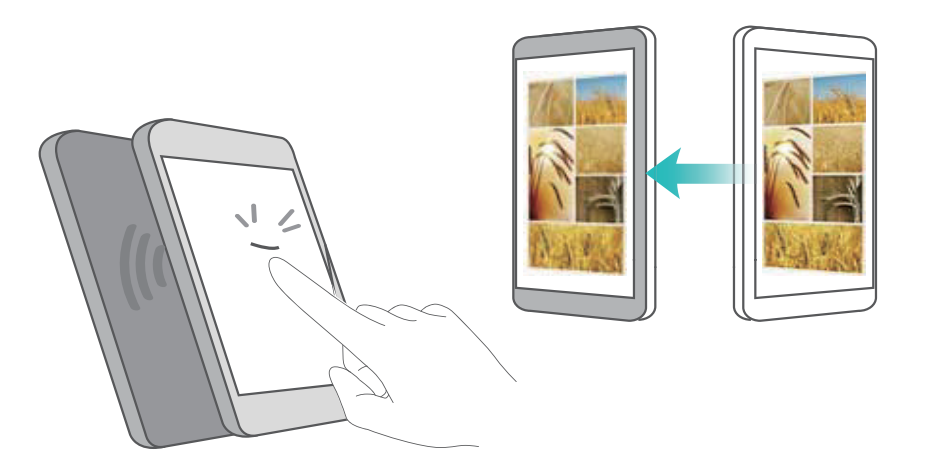

Vérifiez que l'écran est déverrouillé et que le NFC est activé sur les deux téléphones. Activez Android Beam sur l'autre téléphone (si nécessaire).

- **1** Sélectionnez la page Web ou le contact à partager.
- **2** Tenez votre téléphone et l'appareil destinataire dos à dos. Le capteur NFC de votre téléphone est situé à côté de l'appareil photo arrière. Une fois la connexion établie, vous entendrez un son et le contenu que vous partagez se réduira sur l'écran.
- **3** Suivez les instructions à l'écran et appuyez sur l'écran pour partager les données avec l'autre appareil.

#### **Paiements NFC**

Utiliser des cartes SIM NFC pour effectuer des paiements. Contactez votre opérateur pour en savoir plus.

Vérifiez que vous utilisez une carte SIM NFC, puis installez l'application de paiement de votre opérateur.

Lors de la configuration de l'application de paiement par défaut, appuyez sur **Plus** > **NFC** > **Application de paiement pas défaut** dans l'écran des paramètres, puis sélectionnez une application de paiement prise en charge par votre opérateur. Contactez votre opérateur pour en savoir plus.

# **Sauvegarder et restaurer**

## <span id="page-111-0"></span>**Utiliser l'application Sauvegarde pour sauvegarder et restaurer des données**

Les sauvegardes aident à vous assurer de ne jamais perdre vos données. Vous pouvez utiliser une sauvegarde locale pour copier des données dans la mémoire interne de votre téléphone ou sur une carte microSD.

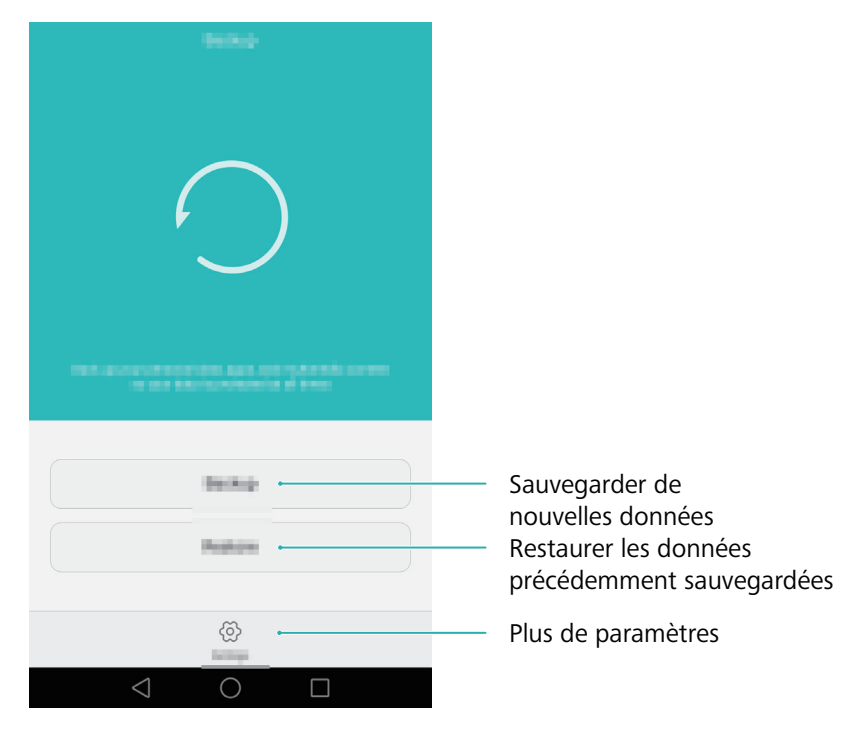

Les fonctionnalités peuvent varier en fonction de votre opérateur.

#### **Sauvegarder des données sur le stockage local**

Vous pouvez sauvegarder vos contacts, messages, journal des appels, photos, fichiers audio et vidéo et applications.

**1** Ouvrez **Sauvegarde**.

#### **2** Touchez **Sauvegarder** > **La mémoire de stock. interne** > **Suivant**.

**3** Sélectionnez les données que vous souhaitez sauvegarder. Aucun mot de passe de sauvegarde n'est nécessaire si vous sauvegardez des photos, des fichiers audio et vidéo et des documents. Pour sauvegarder d'autres types de données, suivez les instructions à l'écran pour définir un mot de passe de sauvegarde.

#### **4** Touchez **Sauvegarder**.

Par défaut, les données de sauvegarde sont enregistrées dans le dossier **HuaweiBackup** dans **Fichiers**.

#### **Restauration de données depuis la mémoire de stockage locale**

1 Ouvrez **Sauvegarde**.

- **2** Appuyez sur **Restaurer** > **La mémoire de stock. interne** > **Suivant**.
- **3** Sélectionnez la sauvegarde que vous souhaitez restaurer.
- Si les données de sauvegarde sont chiffrées, entrez le mot de passe lorsque vous y êtes invité.
- **4** Sélectionnez les données que vous souhaitez restaurer, puis appuyez sur **Démarrer restauration**.

## **Restaurer les paramètres d'usine**

Restaurez les paramètres d'usine de votre téléphone si il se bloque ou est lent à répondre.

Il est recommandé de sauvegarder les données importantes de votre téléphone avant de le restaurer aux paramètres d'usine. Pour plus d'informations, voir [Utiliser l'application](#page-111-0)  [Sauvegarde pour sauvegarder et restaurer des données](#page-111-0).

La restauration des paramètres d'usine efface toutes les données personnelles de votre téléphone, y compris les informations de compte, les applications téléchargées et les paramètres d'application.

- **1** Ouvrez **Paramètres**.
- **2** Appuyez sur **Paramètres avancés** > **Sauvegarde & réinitialisation** > **Restaurer les valeurs d'usine**.
- **3** Choisissez de formater votre stockage interne, puis appuyez sur **Réinitialiser téléphone**.
- La sélection de **Effacer les données de la mémoire de stockage interne** supprimera tous les fichiers sur votre espace de stockage interne, tels que la musique et les images. Procédez avec prudence.
- **4** Appuyez sur **Réinitialiser téléphone** pour restaurer la configuration d'usine du téléphone. Votre téléphone redémarre automatiquement lorsque le processus est terminé.

## **Mise à jour de votre téléphone**

Mettez à jour le système de votre téléphone à la dernière version pour améliorer les performances.

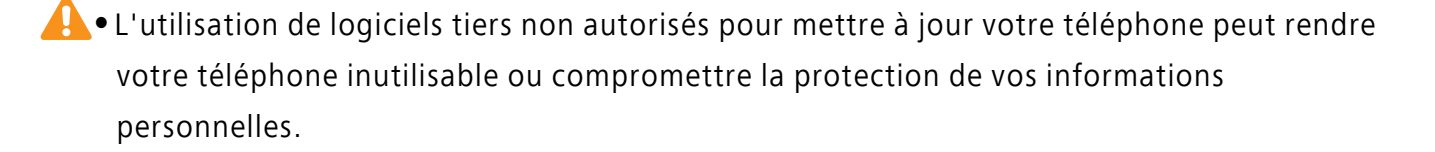

- **•**Vos données personnelles peuvent être effacées pendant une mise à jour du système. Par conséquent, il est essentiel de sauvegarder les données importantes avant de mettre à jour votre téléphone.
- **•**En outre, veillez à ce que votre téléphone ait au moins 20 % de batterie restante.
- **•**Après la mise à jour, vous pourrez constater que certaines applications tierces sont incompatibles avec votre système, telles que des applications de banque en ligne et des jeux. En effet, il faut un certain temps pour que les développeurs d'applications tierces publient des mises à jour pour les nouvelles versions d'Android. Veuillez attendre qu'une nouvelle version de l'application soit publiée.
- Appuyez sur **Paramètres** > **À propos du téléphone** > **Numéro de build** pour afficher le numéro de version de votre téléphone.

## **Mises à jour OTA**

Quand une nouvelle mise à jour du système est publiée, vous serez invité à télécharger et installer la dernière version. Sélectionnez la mise à jour OTA pour des mises à jour rapides et sécurisées.

- Assurez-vous que votre téléphone est connecté à Internet avant la mise à jour. Connectezvous à un réseau Wi-Fi avant la mise à jour afin d'éviter des frais de transmission pour ces données. En outre, veillez à ce que votre téléphone ait suffisamment de batterie restante.
- 1 Ouvrez  $\Phi$  Paramètres.
- **2** Appuyez sur **Mises à jour**. Votre téléphone recherchera automatiquement les mises à jour.
- **3** Sélectionnez la dernière version pour télécharger le package de mise à jour.
- **4** Une fois le téléchargement terminé, appuyez sur **Redémarrer et mettre à jour**. Le processus de mise à jour peut prendre un certain temps. N'utilisez pas votre téléphone avant qu'il ait terminé la mise à jour. Votre téléphone redémarrera automatiquement lorsque le processus est terminé.

# **Gestion de fichiers**

## **Affichage des fichiers**

#### **Afficher les fichiers par catégorie**

Ouvrez l'onglet **Catégories** dans **Fichiers**. Vos fichiers sont automatiquement classés en différentes catégories.

#### **Trouver des fichiers rapidement**

Utilisez la fonction de recherche pour trouver rapidement ce que vous recherchez.

- **1** Ouvrez **Fichiers**.
- **2** Dans l'onglet **Local**, appuyez sur **Stockage interne** ou **Carte SD**.
- **3** Appuyez sur  $\Omega$ , puis entrez le nom du fichier ou les mots-clés. Les résultats de la recherche seront affichés sous la barre de recherche.

#### **Trier vos fichiers**

Utilisez la fonction de tri pour organiser vos fichiers par type, nom, taille ou date.

- **1** Ouvrez **Fichiers**.
- **2** Dans l'onglet **Local**, appuyez sur **Stockage interne** ou **Carte SD**.
- **3** Appuyez sur  $1\sqrt{ }$  puis triez les fichiers par type, nom, taille ou date.

#### **Création de raccourcis vers des fichiers sur l'écran d'accueil**

Créez un raccourci vers des fichiers fréquemment utilisés sur l'écran d'accueil pour un accès facile.

- **1** Ouvrez **Fichiers**.
- **2** Dans l'onglet **Local**, appuyez sur **Stockage interne** ou **Carte SD**.
- **3** Appuyez longuement sur le fichier pour lequel vous voulez créer un raccourci, puis appuyez sur

 $\equiv$   $>$  Créer un raccourci sur l'écran d'accueil.

## **Partage de fichiers**

Utilisez **Fichiers** pour partager des photos ou des vidéos sur les réseaux sociaux ou avec des amis.

**1** Ouvrez **Fichiers**.

- **2** Dans l'onglet **Local**, appuyez sur **Stockage interne** ou **Carte SD**.
- **3** Sélectionnez les fichiers à partager, puis appuyez sur  $\equiv$  > **Partager**.
- **4** Sélectionnez une méthode de partage et suivez les instructions à l'écran pour partager votre fichier.

## **Créer des dossiers**

Créez des dossiers et placez-y des fichiers pour garder votre téléphone organisé.

- **1** Ouvrez **Fichiers**.
- **2** Dans l'onglet **Local**, appuyez sur **Stockage interne** ou **Carte SD**.
- **3** Appuyez sur  $+$ , entrez le nom du nouveau dossier, puis appuyez sur **Enregistrer**.

## **Renommer des fichiers**

Donnez à vos fichiers des noms distinctifs afin de les trouver plus rapidement.

- **1** Ouvrez **Fichiers**.
- **2** Dans l'onglet **Local**, appuyez sur **Stockage interne** ou **Carte SD**.
- **3** Appuyez longuement sur le fichier ou dossier à renommer, puis appuyez sur  $\equiv$  > **Renommer**.
- **4** Saisissez un nouveau nom, puis appuyez sur **OK**.

## **Copier, déplacer ou supprimer des fichiers**

- **1** Ouvrez **Fichiers**.
- **2** Dans l'onglet **Local**, appuyez sur **Stockage interne** ou **Carte SD**.
- **3** Sélectionnez les fichiers que vous souhaitez copier, déplacer ou supprimer. Vous pouvez :
	- Copier les fichiers dans un dossier de destination : Appuyez sur  $\Box$ , sélectionnez un dossier de destination, puis appuyez sur  $\Box$ .
	- Déplacer les fichiers dans un dossier de destination : Appuyez sur  $\Box$ , sélectionnez un dossier de destination, puis appuyez sur  $\Box$ .
	- **Supprimer des fichiers**: Appuyez sur  $\overline{III}$  > Supprimer

## **Création ou extraction d'archives**

Combinez plusieurs fichiers en une seule archive **zip** pour libérer de l'espace de stockage et rendre vos fichiers plus faciles à partager.

- **1** Ouvrez **Fichiers**.
- **2** Dans l'onglet **Local**, appuyez sur **Stockage interne** ou **Carte SD**.
- **3** Sélectionnez les fichiers ou dossiers que vous à ajouter à l'archive, puis appuyez sur  $\equiv$  > **Compresser**.
- **4** Choisissez la destination de l'archive. Les fichiers sélectionnés seront compressés dans une archive **zip**, qui sera nommée automatiquement.
- **Pour extraire une archive, appuyez longuement sur le fichier d'archive, puis appuyez sur**  $\equiv$ > **Extraire vers**. Sélectionnez l'emplacement où l'archive doit être extraite.

## **Exclure les petites images**

Lors de l'affichage des images, vous pouvez constater que **Fichiers** affiche également les images et les miniatures en cache des pages Web que vous avez visitées. Excluez ces images pour une expérience de visionnement sans encombrement.

- **1** Ouvrez **Fichiers**.
- **2** Appuyez sur  $\equiv$  > **Paramètres** puis activez le bouton interrupteur **Filtrage des images de petite taille** pour que les fichiers plus petits que 30 Ko ne soient pas affichés.

## **Stocker des fichiers privés dans un coffre-fort**

Afin d'assurer la confidentialité de vos fichiers, activez le Coffre-fort, créez un mot de passe et déplacez les fichiers dans le coffre-fort pour les chiffrer. Vous pouvez toujours les retirer du coffre-fort ultérieurement.

- **1** Ouvrez **Fichiers**.
- **2** Dans l'onglet **Catégories** ou **Local**, appuyez sur **Coffre-fort**.
- **3** Appuyez sur **Créer** et définissez l'emplacement de stockage du coffre-fort.
- **4** Suivez les instructions à l'écran pour définir le mot de passe de votre coffre-fort et votre question de sécurité, puis appuyez sur **OK**.
- **5** Appuyez sur  $\exists$ . Suivez les instructions à l'écran pour sélectionner des fichiers, puis appuyez sur  $\Xi$  pour les ajouter au coffre-fort.
- **Supprimer les fichiers d'un coffre-fort** : Dans Coffre-fort, ouvrez le dossier qui contient les fichiers que vous souhaitez supprimer. Appuyez longuement sur le fichier à déplacer, puis appuyez sur  $\Xi$ .
- **Détruire un coffre-fort** : Dans Coffre-fort, appuyez sur **Paramètres** > **Supprimer le coffrefort**. Suivez les instructions à l'écran pour supprimer les fichiers du coffre-fort et le détruire.
- **Modifier le mot de passe du coffre-fort** : Dans Coffre-fort, appuyez sur **Paramètres** > **Modifier le code**. Suivez les instructions à l'écran pour modifier le mot de passe.

# **Gestion de l'alimentation**

## <span id="page-118-0"></span>**Afficher les statistiques d'utilisation de la batterie.**

Utilisez le Gestionnaire du téléphone pour afficher des statistiques détaillées par application sur l'utilisation de la batterie.

Ouvrez **Gestion. Tél.** puis appuyez sur **Reste** . Vous pouvez :

- Touchez **Optimiser**. Votre téléphone vérifiera les problèmes de consommation d'énergie et optimisera automatiquement les performances.
- Appuyez sur **Historique de consommation d'énergie** pour afficher des statistiques détaillées sur l'utilisation de la batterie.
- Appuyez sur **Niveau de consommation** pour voir les applications qui consomment le plus d'énergie.
- Activez le bouton interrupteur **Pourcentage de batterie restant** pour afficher le pourcentage de batterie restant dans la barre d'état.

## <span id="page-118-1"></span>**Réduire la consommation d'énergie**

Utilisez le Gestionnaire du téléphone pour optimiser les performances et réduire la consommation d'énergie.

Ouvrez **Gestion. Tél.** puis appuyez sur **Reste** . Vous pouvez :

**• Optimiser les performances** : Appuyez sur **Optimiser**. Votre téléphone vérifiera les problèmes de consommation d'énergie et optimisera automatiquement les performances. Pour réduire davantage la consommation d'énergie, voir **Problèmes optimisables**. Sélectionnez

**Afficher** ou **Optimiser** pour ajuster manuellement les paramètres d'alimentation.

- **Restreindre les applications** : Appuyez sur **Applications protégées** et désactivez l'interrupteur à côté des applications que vous ne voulez pas en arrière-plan lorsque l'écran est verrouillé.
- **Fermer les applications gourmandes en énergie** : Appuyez sur **Maîtrise conso. d'énergie excessive**, sélectionnez les applications souhaitées, puis appuyez sur  $\times$  pour les fermer.
- Un message apparaîtra dans le panneau de notification si des applications gourmandes en énergie sont en cours d'exécution en arrière-plan. Si vous ne souhaitez pas recevoir ces notifications, appuyez sur puis désactivez le bouton interrupteur **Avis de consommation**.

**• Fermer automatiquement les applications gourmandes en énergie** : Appuyez sur  $\Diamond$  puis activez le bouton interrupteur **Historique des applications fermées**.

## **Activer le mode de consommation énergétique Ultra**

Si vous attendez un appel important, mais votre téléphone a une batterie faible, activez le mode **Ultra** dans le **Gestionnaire du téléphone**. Ceci désactive toutes les fonctions sauf les appels, les SMS et les contacts pour prolonger l'autonomie de la batterie.

Ouvrez **Gestion. Tél.**. Appuyez sur **Reste** > **Mode de gestion d'alimentation** > **Ultra**, puis sélectionnez  $\checkmark$  > Activer.

Appuyez sur **Quitter** pour désactiver le mode Ultra et restaurer les paramètres d'origine.

## **Fermer les applications d'arrière-plan lorsque l'écran est verrouillé**

Réduisez la consommation d'énergie en fermant les applications d'arrière-plan lorsque l'écran est verrouillé

- **1** Ouvrez **Gestion. Tél.**.
- **2** Appuyez sur **Applications protégées**.
- **3** Désactivez les interrupteurs pour les applications non essentielles pour les empêcher de s'exécuter quand l'écran est verrouillé.
- Si vous voulez qu'une application continue de fonctionner après que l'écran soit verrouillé (telle que l'application Sauvegarde), activez l'interrupteur pour cette application.

Appuyez sur le bouton Marche/Arrêt pour verrouiller l'écran. Votre téléphone fermera toutes les applications d'arrière-plan, sauf celles qui sont protégées.

## <span id="page-119-0"></span>**Empêcher les applications d'arrière-plan d'accéder à Internet**

Utilisez le gestionnaire d'applications en réseau pour empêcher certaines applications de se connecter à Internet et d'utiliser votre forfait de données.

- **1** Ouvrez **Gestion. Tél.**.
- **2** Appuyez sur **Gestion des flux** > **Applications en réseau**.

**3** Basculez entre les onglets **Applications installées** et **Applications système** pour configurer

les permissions d'accès à Internet pour les applications individuelles. Appuyez sur  $\equiv$  pour configurer les applications qui ont accès à Internet en itinérance.

Si vous désactivez l'accès à Internet pour une application, il vous sera demandé si vous souhaitez activer l'accès Internet la prochaine fois que vous l'ouvrez.

## **Configuration de l'affichage et du son**

Réduisez la consommation d'énergie en optimisant les paramètres d'affichage et du son sur votre téléphone.

Voir [Configuration des paramètres d'affichage](#page-133-0) pour apprendre comment économiser de l'énergie en désactivant Daydream, le voyant indicateur et en réduisant la luminosité de l'écran et le délai de désactivation de l'écran.

Voir [Paramètres du son](#page-134-0) pour apprendre comment économiser de l'énergie en désactivant les alertes sonores ou les vibrations inutiles.

# **Gestionnaire du téléphone**

## **Optimisation de votre système**

Utilisez le Gestionnaire du téléphone pour faire fonctionner votre téléphone plus rapidement et optimiser les performances.

#### **Effectuer une analyse complète**

Ouvrez **Gestion. Tél.**. Votre téléphone effectuera automatiquement une analyse complète et optimisera votre système.

#### **Nettoyage de votre téléphone**

- **1** Ouvrez **Gestion. Tél.**.
- **2** Appuyez sur **Optimisation système** pour rechercher et effacer les données d'applications mises en cache et les fichiers système inutiles.
- Suivez les instructions à l'écran pour effacer les fichiers manuellement ou configurer les paramètres.
- **3** Une fois les données effacées, appuyez sur **Terminer**.

## **Gérer l'utilisation des données**

Le Gestionnnaire du téléphone est livré avec une fonctionnalité de gestion des données que vous pouvez utiliser pour surveiller l'utilisation des données et éviter de dépasser votre forfait mensuel.

Ouvrez **Gestion. Tél.** puis appuyez sur **Gestion des flux**. Vous pouvez consulter les statistiques d'utilisation des données détaillées ou configurer les paramètres suivants :

- **Classement par consommation de données** : Afficher l'utilisation des données par application.
- **Applications en réseau** : Gérer les autorisations d'accès à Internet pour les applications. Fermer les applications de fond inutiles qui se connectent à Internet pour réduire l'utilisation des données et la consommation d'énergie. Pour plus d'informations, voir [Empêcher les](#page-119-0)  [applications d'arrière-plan d'accéder à Internet](#page-119-0).
- **Hotspot Wi-Fi mobile** : Configurer les paramètres d'un point d'accès mobile ou d'une connexion réseau mobile.

## **Filtre anti-harcèlement**

Le Gestionnaire du téléphone dispose d'un filtre anti-harcèlement et d'un centre de notification pour bloquer les appels, les messages et les notifications push indésirables.

Ouvrez **Gestion. Tél.**. Vous pouvez :

- **•** Appuyez sur **Filtre anti-spams**  $>$   $\overset{\circledcirc}{\otimes}$  et suivez les instructions à l'écran pour configurer une liste noire ou liste blanche d'appels, des mots-clés et régler les paramètres de spam.
- Appuyez sur **Centre de notifications** et sélectionnez une application pour configurer ses autorisations de notification et paramètres.

## **Gestion de la batterie**

Le Gestionnaire du téléphone est livré avec une fonction de gestion de la batterie pour vous aider à économiser de l'énergie et vous empêcher de manquer des appels et des messages importants.

Ouvrez **Gestion. Tél.** puis appuyez sur **Reste** . Vous pouvez :

- Afficher des statistiques détaillées sur l'utilisation de la batterie. Pour plus d'informations, voir [Afficher les statistiques d'utilisation de la batterie.](#page-118-0).
- Optimiser l'utilisation de la batterie pour réduire la consommation d'énergie, Pour plus d'informations, voir [Réduire la consommation d'énergie](#page-118-1).
- Sélectionnez un plan d'alimentation approprié.

# **Outils**

## **Agenda**

L'agenda vous aide à planifier votre calendrier quotidien. Par exemple, il vous aide à planifier à l'avance et affiche des informations sur les jours fériés. Si vous avez sauvegardé les dates d'anniversaires de vos contacts, l'agenda crée automatiquement des rappels d'anniversaires.

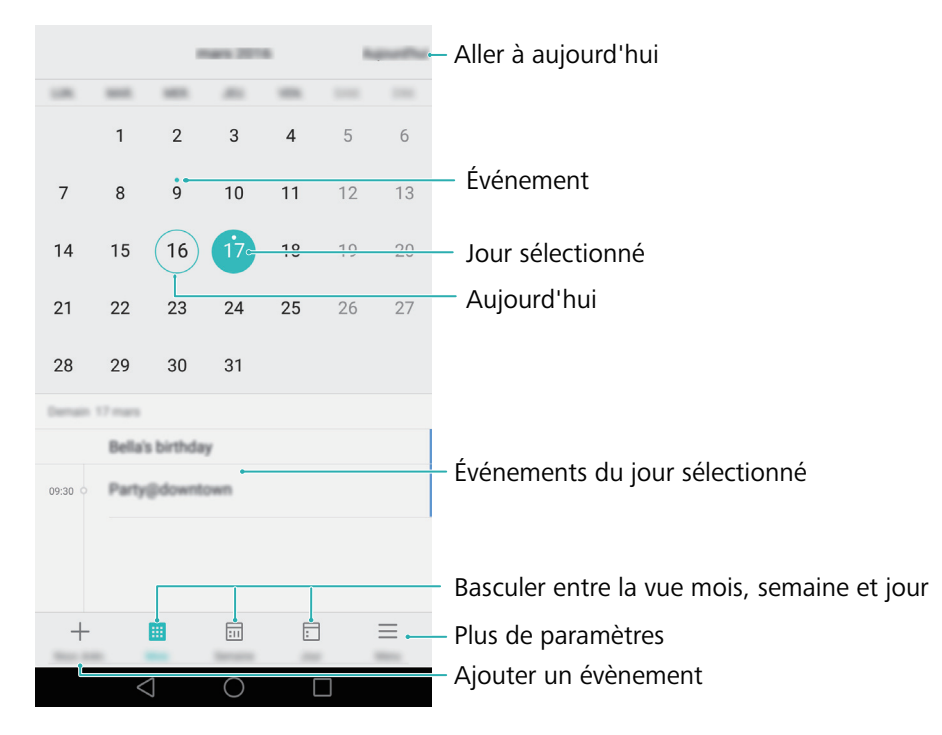

#### **Ajouter et supprimer des événements**

Ajoutez des événements et définissez des rappels pour vous aider à planifier à l'avance.

• Ajouter un événement : Ouvrez  $\frac{26}{ }$  Agenda, appuyez sur  $+$ , puis entrez le nom, l'heure de début et de fin et l'emplacement de l'événement. Toucher  $\sqrt{\ }$ pour enregistrer l'évènement. Si

vous ajoutez un rappel, votre téléphone vous enverra un rappel à l'heure programmée.

**• Supprimer un événement** : Allez à l'événement à supprimer, puis appuyez sur  $\overline{111}$ .

#### **Afficher le calendrier**

Ouvrez 26 Agenda. Vous pouvez :

- **Basculer entre la vue mois, semaine et jour** : Appuyez sur **Mois**, **Semaine** ou **Jour**. Dans la vue mois, semaine ou jour, balayez vers la gauche ou la droite pour changer le mois, la semaine ou le jour affiché.
- **Afficher le numéro de la semaine** : Appuyez sur  $\equiv$  > **Paramètres**, puis activez le bouton interrupteur **Affichage du numéro de semaine** pour afficher le numéro de la semaine sur la gauche du calendrier.
- Modifier le premier jour de la semaine : Appuyez sur  $\equiv$  > Paramètres > 1er jour de la **semaine :** puis sélectionnez un jour.
- **Passer à un autre calendrier** : Assurez-vous que vous êtes connecté à Internet, puis appuyez  $\mathbf{S}$ ur  $\equiv$  > **Agendas à afficher**. Appuyez sur **Calendrier local** et sélectionnez le calendrier souhaité.
- Pour plus d'informations sur la connexion à Internet, voir [Accéder à Internet](#page-102-0).
- Importer automatiquement les anniversaires des contacts : Appuyez sur  $\equiv$  > Agendas **à afficher** puis activez le bouton interrupteur **Anniversaires des contacts**. Votre téléphone importera automatiquement les anniversaires de vos contacts et créera des rappels d'anniversaire.

#### **Voir les jours fériés mondiaux**

Activez l'option Jours fériés mondiaux pour vous aider à planifier votre prochain voyage d'affaires ou vos vacances.

- Cette fonctionnalité nécessite un accès Internet. Pour plus d'informations, voir Accéder à [Internet](#page-102-0).
- **1** Ouvrez 26 Agenda.
- **2** Appuyez sur  $\equiv$  > **Agendas à afficher** > **Jours fériés mondiaux**.
- **3** Activez le bouton interrupteur à côté du pays dont vous souhaitez voir les jours fériés. Votre téléphone téléchargera automatiquement les informations des jours fériés du pays.

#### **Synchroniser un calendrier**

Synchronisez votre calendrier avec votre compte pour un accès facile où que vous soyez.

- **1** Ouvrez 26 Agenda.
- **2** Appuyez sur  $\equiv$  > **Agendas à afficher**.
- **3** Sélectionnez le compte dont vous souhaitez afficher le calendrier.
- **4** Appuyez sur  $\equiv$  > **Agendas à synchroniser**.
- **5** Sélectionnez le compte souhaité, puis connectez-vous à votre compte Exchange pour synchroniser le calendrier.

## **Horloge**

Dans l'application de l'horloge, vous pouvez ajouter des alarmes, voir l'heure ailleurs dans le monde et les dates des jours fériés et utiliser les fonctions de chronomètre et de minuterie.

#### **Gestion des alarmes**

- **Ajouter une alarme** : Toucher  $\frac{1}{k}$  et régler l'heure de l'alarme, sa sonnerie, ses fréquences et plus encore. Appuyez sur  $\sqrt{\ }$  pour appliquer.
- **Activer ou désactiver une alarme** : Appuyez sur le bouton interrupteur à côté d'une alarme.
- **Configurer les paramètres d'alarme** : Appuyez sur  $\bigcirc$  pour configurer la durée de répétition, les paramètres du mode silencieux et le comportement du bouton de volume.
- **Supprimer une alarme** : Toucher et maintenir l'alarme à supprimer, puis appuyez sur  $\left(\rightarrow\right)$ .
- **Désactiver une alarme** : Appuyez sur **Glisser pour désactiver l'alarme** en bas de l'écran de verrouillage.
- **Mettre une alarme en sourdine** : Appuyez sur le bouton de réduction de volume.
- **Sourdine pendant 10 minutes** : Appuyez sur le bouton marche/arrêt. L'alarme se déclenchera à nouveau après 10 minutes. Balayez vers le bas sur l'écran pour ouvrir le panneau de notification et appuyez sur la notification d'alarme pour éteindre l'alarme.
- **Activer une alarme lorsque le téléphone est éteint** : Sélectionnez **Garder l'alarme activée, elle sonnera dans** lorsque vous éteignez votre téléphone. Les alarmes se déclencheront même si votre téléphone est éteint.

#### **Horloge universelle**

Ajouter plusieurs horloges pour afficher l'heure dans différentes villes à travers le monde.

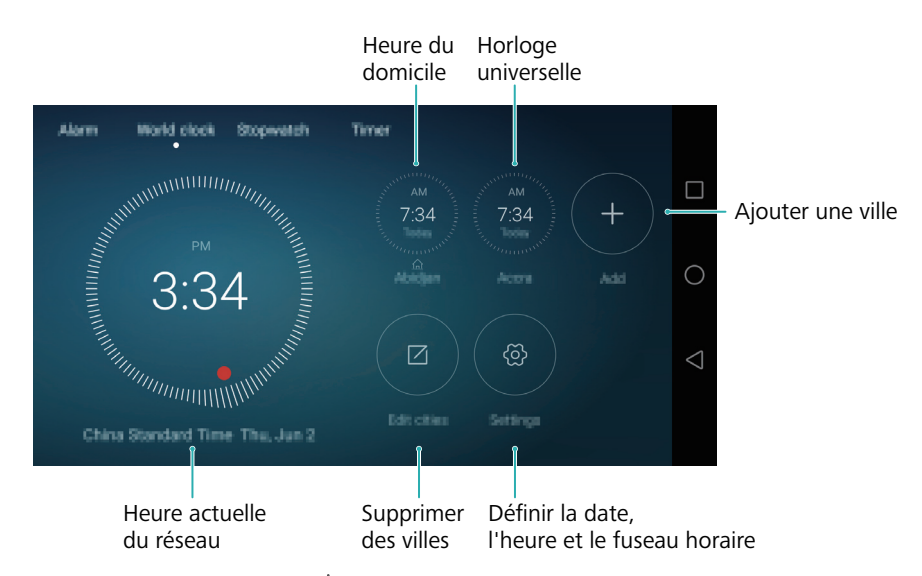

Ouvrez **Horloge**. Dans l'onglet **Horloge(s)**, vous pouvez :

- Ajouter une ville : Appuyez sur  $+$ . Saisissez le nom d'une ville ou choisissez-en une dans la liste des villes.
- **Définir le fuseau horaire du domicile** : Appuyez sur  $\bigcirc$ , activez le bouton interrupteur **Affichage horloge personnelle** , puis appuyez sur **Mon fuseau horaire**.
- **Régler l'heure et la date du système** : Appuyez sur  $\bigotimes$  > **Date et heure**.
- **Supprimer une ville** : Appuyez sur **Modifier villes**. Appuyez sur  $\bigcirc$  près de la ville que vous souhaitez suivant, puis appuyez sur  $\sqrt{ }$ .

#### **Double affichage d'horloge**

Votre téléphone affiche l'heure du réseau par défaut. Activez le double affichage d'horloge pour afficher l'heure locale et l'heure du domicile sur l'écran de verrouillage

Appuyez sur > **Date et heure** > **Double horloge** puis activez le bouton interrupteur **Double horloge**. Appuyez sur **Définir la ville de domiciliation**, puis sélectionnez le fuseau horaire du domicile dans la liste de villes.

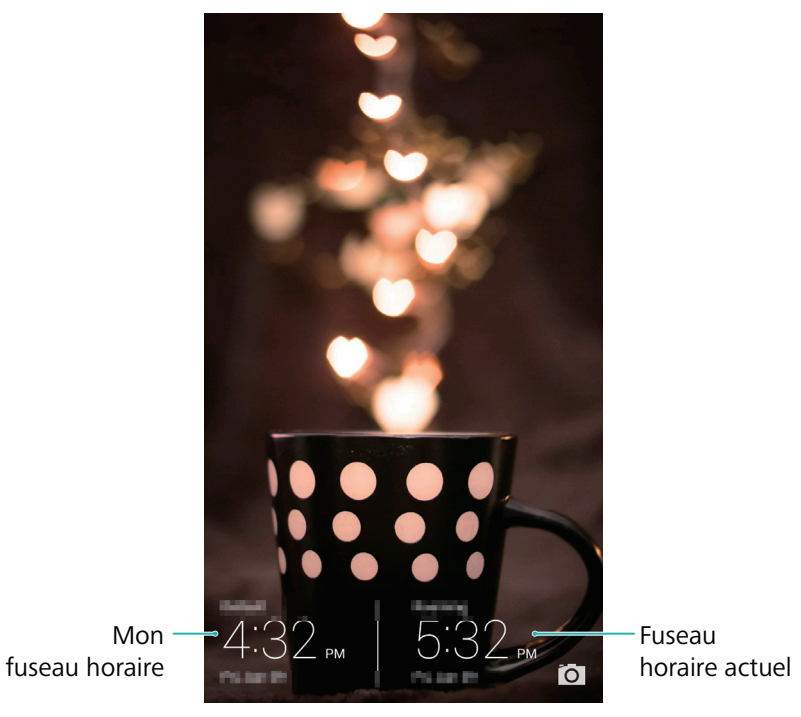

Une seule horloge est affichée lorsque le fuseau horaire local est le même que le fuseau horaire du domicile.

#### **Chronomètre**

- 1 Ouvrez **9 Horloge**.
- **2** Dans **Chronomètre**, appuyez sur  $\circled{P}$  pour démarrer le chronomètre.
- **P** Pendant le chronométrage, appuyez sur  $\circledcirc$  pour compter les tours. Balayez vers le haut sur la minuterie au milieu de l'écran pour afficher vos données au tour.
- **3** Appuyez sur  $\overline{u}$  pour mettre le chronomètre en pause.
- **4** Appuyez sur  $\odot$  pour reprendre le chronométrage, ou appuyez sur  $\odot$  pour effacer les enregistrements du chronomètre.

#### **Minuterie**

- **1** Ouvrez **Horloge**.
- **2** Dans **Minuteur**, déplacez la roue pour définir le temps du compte à rebours.
- $\bullet$  Appuyez sur  $\circled{P}$  pour définir une sonnerie pour la minuterie.
- **3** Appuyez sur  $\odot$  pour démarrer la minuterie.
- **4** Lorsque la minuterie se déclenche, faites glisser l'écran pour arrêter la sonnerie.
- $\bullet$  Lorsque le compte à rebours est en marche, appuyez sur  $\circledcirc$  pour réinitialiser la minuterie, ou appuyez sur  $(H)$  pour la mettre en pause.

## **Météo**

L'application météo vous permet de vérifier la météo actuelle et les prévisions sur plusieurs jours là où vous vous trouvez, et plusieurs autres destinations dans le monde.

#### **Affichage des informations météo**

Ouvrez **Météo**. Vous pouvez :

- **Afficher des informations météo détaillées** : Balayez vers le haut sur l'écran pour afficher les prévisions météo pour les prochaines 24 heures, risques de précipitations, qualité de l'air, indice de confort, vitesse et direction du vent et heures de lever/coucher du soleil.
- **Afficher la météo d'autres villes** : Balayez vers la gauche ou la droite sur l'écran pour afficher les prévisions météo d'autres villes.
- **Changement de l'unité de température** : L'unité de température est réglée en fonction de la langue du système. Appuyez sur > **Unité de température** pour modifier l'unité.
- **Activer les sons de la météo** : Les sons de la météo sont désactivés par défaut Pour les activer, appuyez sur  $\otimes$ , puis activez le bouton interrupteur **Tonalités de climat**.

Outils

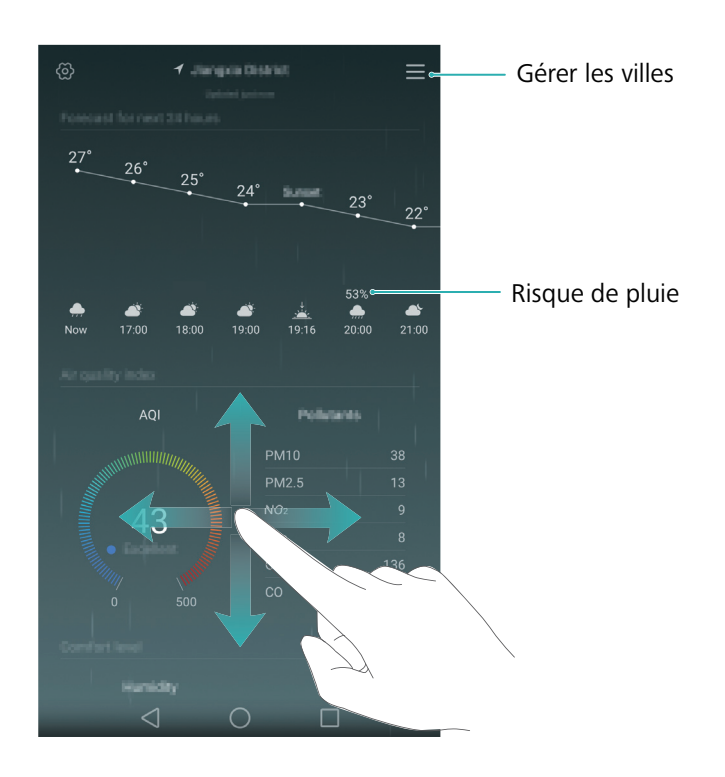

#### **Actualiser la météo**

**1** Ouvrez **Météo**.

- **2** Faites glisser votre doigt vers la gauche ou la droite pour trouver la météo de la ville souhaitée.
- **3** Faites glisser votre doigt du haut vers le bas de l'écran actualiser manuellement la météo.

#### **Ajouter et supprimer des villes**

Ajoutez plusieurs villes à l'application de météo pour rester informé du temps dans les villes qui vous intéressent.

#### **1** Ouvrez **Météo**.

- **2** Appuyez sur  $\equiv$  . Vous pouvez alors :
	- **Ajouter une ville** : Appuyez sur  $\equiv$  >  $\oplus$  . Sélectionnez une ville dans la liste ou recherchez la ville souhaitée dans la barre de recherche. Vous pouvez ajouter un maximum de 10 villes à l'application.
	- **Supprimer une ville** : Appuyez longuement sur la ville à supprimer, puis appuyez sur  $\bigcirc$ .

### **Bloc-notes**

Utilisez le Bloc-notes pour enregistrer des informations importantes ou des listes de courses. Vous pouvez configurer des rappels pour chaque note.

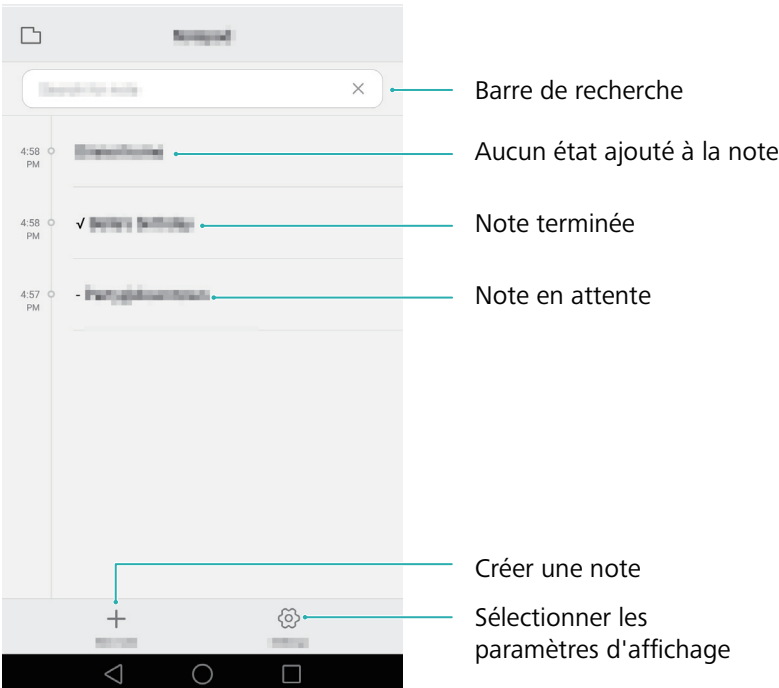

Sur l'écran d'accueil du Bloc-notes, les notes en attente sont précédées par "-" pour vous aider à identifier rapidement quelles notes requièrent votre attention.

#### **Créer une note**

- **1** Ouvrez **Bloc-notes**.
- **2** Appuyez sur  $+$ , saisissez votre note, puis appuyez sur  $\checkmark$  pour l'enregistrer.

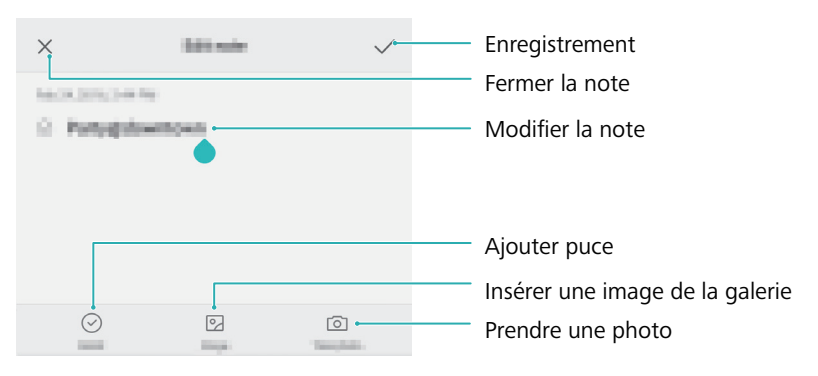

Une fois que la note est enregistrée, suivez les instructions à l'écran pour la partager, la supprimer ou l'ajouter à vos favoris.

#### **Supprimer une note**

- **1** Ouvrez **Bloc-notes**.
- **2** Appuyez longuement sur la note à supprimer (ou sélectionnez plusieurs notes), puis appuyez  $\frac{1}{2}$  sur  $\frac{1}{2}$ .
- **3** Appuyez sur **Supprimer**.

## **Calculatrice**

Ouvrez  $\overline{c}$  **Calculatrice**. Tournez l'orientation de l'écran pour basculer entre la calculatrice standard et la calculatrice scientifique.

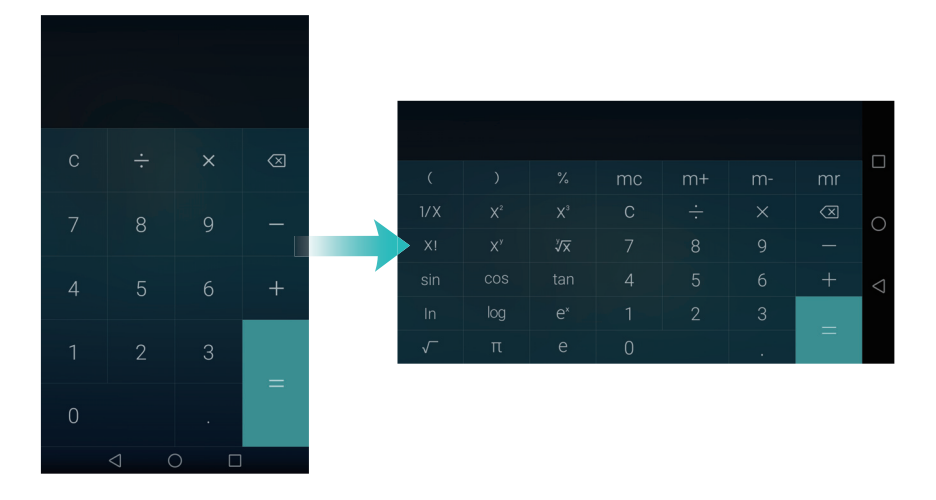

## **Enregistrement sonore**

Vous pouvez utiliser l'application d'enregistrement sonore pour enregistrer du son dans une variété de scénarios différents, tels que des réunions, des interviews, ou votre propre voix.

#### **Enregistrer du son**

- **1** Ouvrez **O** Enregis. sonore.
- 2 Appuyez sur **O** pour démarrer l'enregistrement.
- Afin d'assurer une qualité d'enregistrement optimale, placez votre téléphone sur une surface plane et ne couvrez pas le microphone.
- **3** Lorsque vous enregistrez, appuyez sur  $||$  pour mettre sur pause ou  $\Box$  pour ajouter un libellé.
- **4** Pour arrêter l'enregistrement, appuyez sur  $\Box$ . Entrez un nom pour le fichier d'enregistrement, puis appuyez sur **Enregistrer**.

#### **Lire un enregistrement**

- **1** Ouvrez **O** Enregis. sonore.
- 2 Appuyez sur  $\equiv$ .
- **3** Sélectionnez le fichier d'enregistrement que vous souhaitez lire ou appuyez sur le bouton de lecture à côté du nom de fichier.

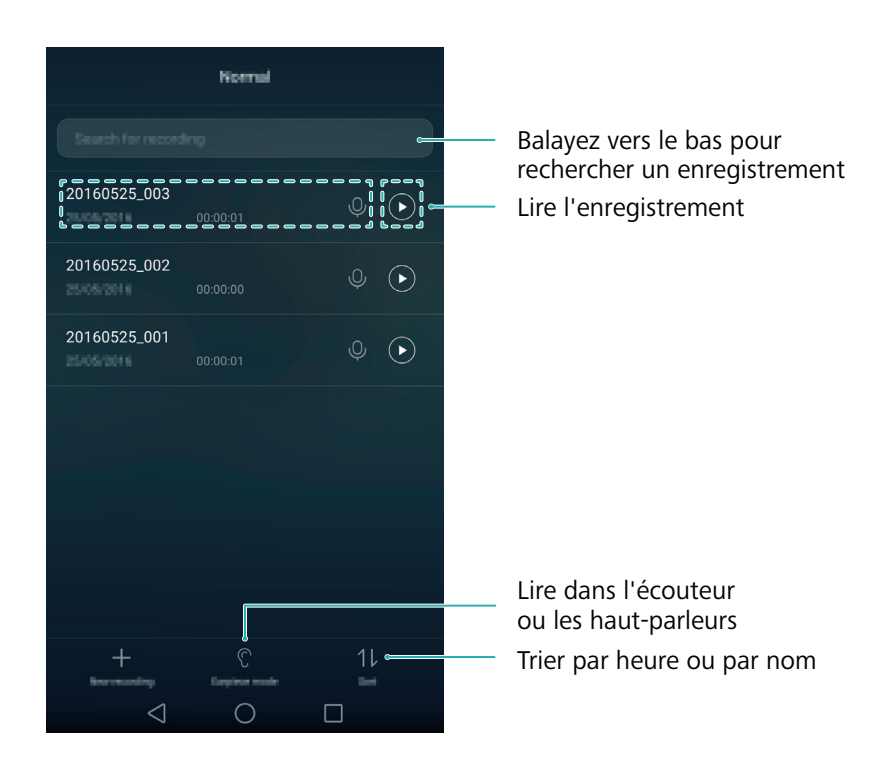

### **Miroir**

Votre téléphone peut faire office de miroir.

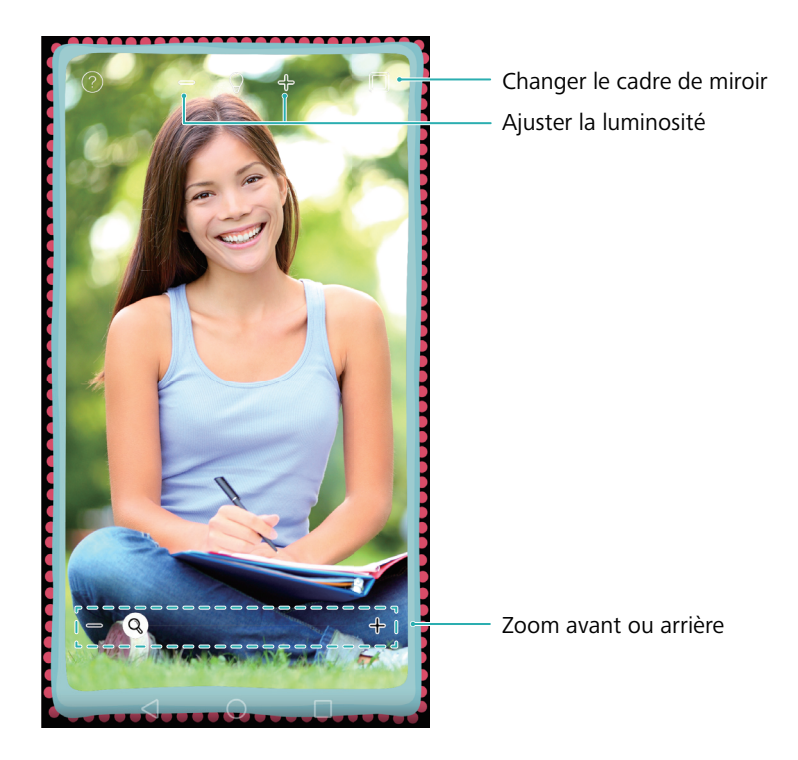

#### Ouvrez **O** Miroir.

- Enregistrer une image : Appuyez sur l'écran et sélectionnez  $\Box$  pour enregistrer l'image dans la Galerie. Votre téléphone reviendra au miroir une fois que l'image a été enregistrée.
- **Zoom avant** : Appuyez deux fois sur l'écran pour effectuer un zoom avant. Appuyez deux fois à nouveau pour revenir à l'écran d'origine.
- **Augmenter la luminosité** : Lorsque vous soufflez sur le microphone, le miroir affiche un effet « embué ». Essuyez l'écran pour supprimer cet effet.

# **Paramètres**

## **Activer le service de localisation**

Activez les services de localisation pour vous assurer que les applications de cartes, de navigation et de météo peuvent accéder à vos informations de localisation.

- Les fonctionnalités peuvent varier en fonction de votre opérateur.
- **1** Ouvrez **Paramètres**.
- **2** Appuyez sur **Paramètres avancés** > **Données de localisation** puis activez le bouton interrupteur **Accéder à ma localisation**.
- **3** Trois options sont disponibles dans **Mode de localisation** :
	- **Utiliser GPS, Wi-Fi et réseaux mobiles** : Utilise le GPS et la connexion Internet de votre téléphone. Activez cette option pour un positionnement très précis.
	- **Utiliser Wi-Fi et réseaux mobiles** : Utilise uniquement la connexion Internet de votre téléphone.. Activez cette option pour réduire la consommation d'énergie.
	- **Utiliser uniquement le GPS** : Ne nécessite pas de connexion Internet. Activez cette fonction pour réduire l'utilisation des données mobiles.

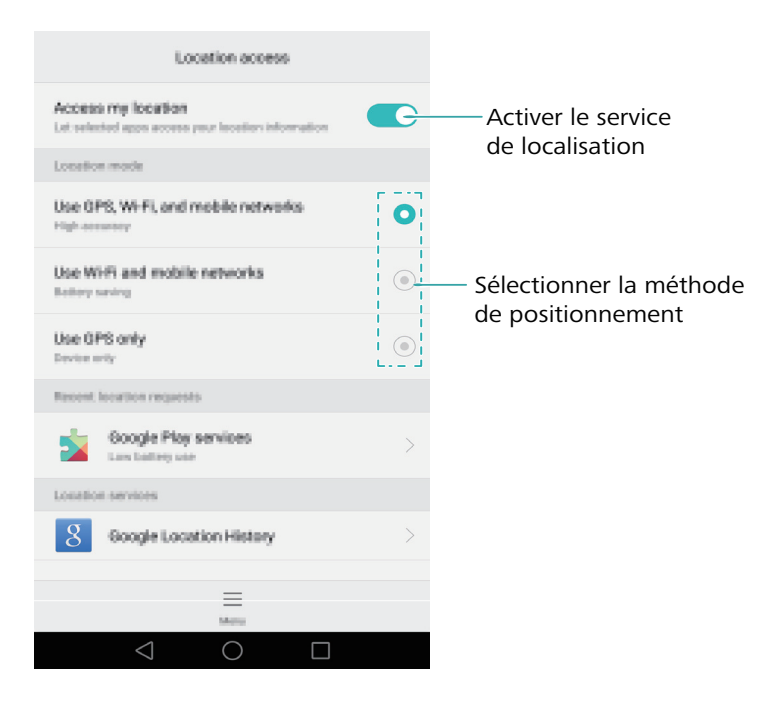

## **Augmenter la précision de positionnement à l'intérieur**

Votre téléphone utilise une connexion Wi-Fi et Bluetooth pour un positionnement plus précis lorsque vous êtes à l'intérieur.

- **1** Ouvrez **Paramètres**.
- **2** Appuyez sur **Paramètres avancés** > **Données de localisation** > **Menu** > **Paramètres de recherche**.
	- Activez le bouton interrupteur **Recherche Wi-Fi**. Les applications et services de localisation rechercheront continuellement des réseaux Wi-Fi pour un positionnement plus précis.
	- Activez le bouton interrupteur **Recherche Bluetooth**. Les applications et services de localisation rechercheront continuellement des appareils Bluetooth pour un positionnement plus précis.

## <span id="page-133-0"></span>**Configuration des paramètres d'affichage**

Configurez les paramètres d'affichage pour personnaliser votre téléphone. Par exemple, vous pouvez changer le fond d'écran, la taille de la police et le délai de mise en veille de l'écran.

Allez dans **Paramètres** et appuyez sur **Affichage**. Vous pouvez modifier les paramètres suivants :

- **Température de couleur** : Réglez la température de couleur pour les images affichées sur votre téléphone. Sélectionnez une température de couleur plus chaude pour un aspect plus doux et une température de couleur plus froide pour une image plus nette. Décochez la case **Par défaut** pour ajuster manuellement la température de couleur.
- **Fonds d'écran** : Définissez les fonds d'écran de verrouillage et d'écran d'accueil. Pour plus d'informations, voir [Modifier le fond d'écran](#page-38-0).
- **Taille de police** : définir la taille des caractères.
- **Écran de veille interactif** : Lorsque cette fonction est activée et que vous avez configuré **Source d'images** et **Durée**, votre téléphone affichera automatiquement les images quand il est en cours de charge et l'écran est verrouillé.
- **Témoin lumineux** : L'indicateur d'état clignote lorsque vous recevez des appels entrants, des messages ou d'autres notifications.
- **Luminosité** : Votre téléphone ajustera automatiquement la luminosité de l'écran en fonction de la luminosité ambiante. Décochez la case **Ajustement auto. de la luminosité** pour ajuster manuellement la luminosité.
- **Veille** : L'écran se verrouillera automatiquement après une période d'inactivité afin de réduire la consommation d'énergie. Sélectionnez **Veille** pour régler le délai de mise en veille de l'écran ou désactivez la fonction de verrouillage automatique de l'écran.
- **Rotation automatique de l'écran** : Si cette option est activée, l'orientation de votre écran bascule automatiquement en fonction de la façon dont vous tenez votre téléphone lors de certaines opérations, telles que la navigation d'une page Web, l'affichage d'une image ou la composition d'un message.

Les options ci-dessus peuvent ne pas être disponibles sur tous les modèles de téléphone.

## <span id="page-134-0"></span>**Paramètres du son**

Modifiez les sonneries des appels et messages entrants ou réglez les effets sonores et vibrations d'alerte du système.

Allez dans **Paramètres** et appuyez sur **Son**. Vous pouvez modifier les paramètres suivants :

- **Volume** : ajuster le volume de sonnerie, de multimédia, d'alarme et d'appel.
- **Mode silencieux** : une fois activé, votre téléphone ne sonnera pas lorsque vous recevez un appel ou un message entrant, mais l'écran s'allumera quand même. Si vous avez également activé **Vibration en mode silencieux**, votre téléphone vibrera pour vous avertir des appels et des messages entrants.
- Vous pouvez également activer ou désactiver ces fonctionnalités dans l'onglet Raccourcis. Appuyez sur  $\left( \sqrt{2} \right)$  pour basculer entre **Son, Vibreur** et **Silencieux**.
- Sélectionnez une sonnerie dans **Sonnerie et vibreur** pour modifier la sonnerie. Vous pouvez choisir parmi les sonneries prédéfinies ou un fichier de musique local. Activez l'interrupteur pour activer les vibrations lorsque votre téléphone sonne.
- **Son de notification par défaut** : choisissez une sonnerie prédéfinie ou un fichier de musique local comme tonalité de notification pour les messages, les e-mails et les autres notifications.
- Appuyez sur les interrupteurs sous **Système** pour activer ou désactiver les tonalités de clavier, les tonalités tactiles, les sons de verrouillage de l'écran, les sons de capture d'écran, les sons de mise sous/hors tension et la rétroaction haptique.

Les options ci-dessus peuvent ne pas être disponibles sur tous les modèles de téléphone.

## **Changer la méthode de déverrouillage de l'écran**

Définissez une méthode de déverrouillage de l'écran pour empêcher tout accès non autorisé à votre téléphone.

#### **Définition d'un schéma de déverrouillage d'écran**

- **1** Ouvrez **Paramètres**.
- **2** Appuyez sur **Ecran de verrouillage** > **Mode de déverrouillage de l'écran** > **Schéma**.
- **3** Connectez au moins quatre points pour créer un motif de déverrouillage de l'écran, puis relâchez votre doigt. Dessinez à nouveau votre motif de déverrouillage de l'écran pour confirmer.
- **4** Entrez un code PIN de secours contenant au moins quatre chiffres. Si vous oubliez votre motif de déverrouillage, vous pouvez entrer ce code pour déverrouiller votre téléphone.

#### **Déverrouillage de l'écran par mot de passe**

- **1** Ouvrez **Paramètres**.
- **2** Appuyez sur **Ecran de verrouillage** > **Mode de déverrouillage de l'écran**.
- **3** Vous pouvez choisir de définir un code PIN ou un mot de passe :
	- Appuyez sur **Code**, puis entrez un code PIN contenant au moins quatre chiffres et sélectionnez **Terminer**.
	- Appuyez sur **Mot de passe**, puis entrez un mot de passe contenant au moins quatre caractères et sélectionnez **Terminer**.

#### **Supprimer le mot de passe de déverrouillage de l'écran**

- **1** Ouvrez **Paramètres**.
- **2** Appuyez sur **Ecran de verrouillage** > **Mode de déverrouillage de l'écran**.
- **3** Saisissez le mot de passe ou motif de déverrouillage d'écran, puis appuyez sur **Aucun**.

### **Gestes et paramètres de navigation**

Utilisez des gestes simples pour contrôler votre téléphone. Par exemple, retournez votre téléphone pour couper la sonnerie ou portez-le à votre oreille pour répondre aux appels ou composer un numéro.

#### **Contrôle de mouvement**

Ouvrez **Paramètres**. Appuyez sur **Assistance intelligente** > **Contrôle par les mouvements**  et sélectionnez les gestes que vous souhaitez activer.

**Retourner** : Supprime les sons et les vibrations des appels entrants, des alarmes et des minuteries.

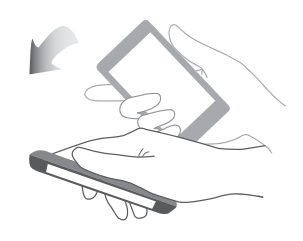

#### **Barre de navigation**

Ouvrez **Paramètres**, puis appuyez sur **Assistance intelligente** > **Barre de navigation** pour configurer la barre de navigation.

Choisissez une disposition de barre de navigation personnalisée. Si vous sélectionnez une barre de navigation contenant  $\overline{\overline{v}}$ , vous pouvez appuyer sur  $\overline{\overline{v}}$  pour ouvrir rapidement le panneau de notifications.

### **Mode Avion**

Des appareils sans fil peuvent interférer avec les systèmes de vol d'un avion. Éteignez votre téléphone ou passez en mode avion lorsque vous prenez un vol.

Après avoir activé le mode avion, toutes les fonctionnalités réseau de votre téléphone seront désactivées. Vous ne serez pas en mesure de passer ou recevoir des appels ou utiliser les données mobiles, Bluetooth ou Wi-Fi. Toutefois, vous serez toujours en mesure de jouer de la musique, regarder des vidéos et utiliser des applications qui ne nécessitent pas de connexion Internet.

Utilisez l'une des méthodes suivantes pour activer ou désactiver le mode avion :

**•** Balayez vers le bas depuis la barre d'état pour ouvrir le panneau de notifications. Dans l'onglet **Raccourcis**, activez le bouton interrupteur **Mode Avion**.

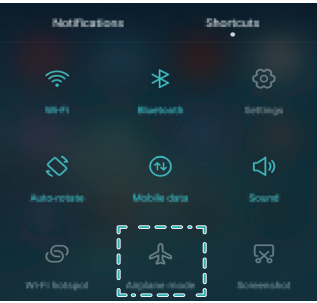

**•** Appuyez et maintenez le bouton marche/arrêt, puis appuyez sur **Mode Avion**.

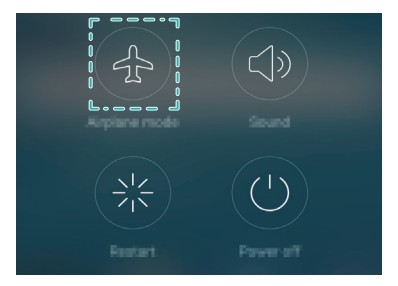

**• Ouvrez**  $\Phi$  **Paramètres** puis activez le bouton interrupteur **Mode avion**.

Si le mode avion est activé,  $\bigstar$  s'affiche sur la barre d'état.

## **Utiliser le menu flottant**

Le menu flottant vous donne accès à un certain nombre d'options et de fonctions fréquemment utilisées, telles que la touche retour, la touche accueil et l'optimisation en une seule touche. Vous pouvez déplacer le menu flottant sur l'écran pour une utilisation facile d'une seule main.

Ouvrez **Paramètres**. Appuyez sur **Assistance intelligente** > **Menu flottant** puis activez le bouton interrupteur **Menu flottant**.

Une fois activé, le bouton de menu flottant ( ) sera affiché sur tous les écrans, à l'exception de l'écran de verrouillage et du panneau de notification. Appuyez sur pour agrandir le menu flottant.

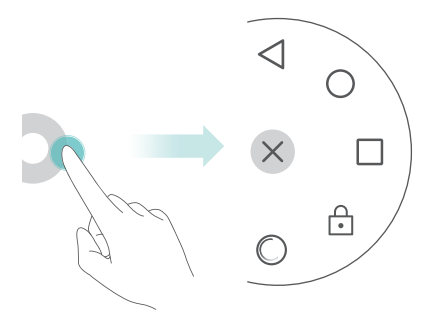

Faites glisser le menu flottant à l'endroit désiré.

Dans le menu flottant, vous pouvez :

- Toucher  $\leq$  pour revenir à l'écran précédent ou quitter l'application en cours d'exécution.
- Appuyez sur  $\bigcirc$  pour revenir à l'écran d'accueil.
- Appuyez sur  $\Box$  pour afficher la liste des applications utilisées récemment.
- Appuyez sur  $\bigoplus$  pour verrouiller l'écran.
- Appuyer sur  $\heartsuit$  pour nettoyer la mémoire du téléphone et fermer les applications à forte consommation énergétique en cours d'exécution en arrière-plan.

• Toucher  $\times$  pour réduire le menu.

### **Définir le code PIN de votre carte SIM**

Un numéro d'identification personnelle (PIN) est livré avec votre carte SIM pour mieux protéger les données de votre téléphone. Si vous avez activé la protection par code PIN de votre carte SIM, vous devez saisir le code PIN à chaque fois que vous allumez votre téléphone ou que vous insérez la carte SIM dans un autre téléphone.

Les fonctionnalités peuvent varier en fonction de votre opérateur.

Avant d'effectuer les opérations suivantes, assurez-vous que vous avez obtenu le code PIN de votre carte SIM fourni par votre opérateur.

- **1** Ouvrez **Paramètres**.
- **2** Appuyez sur **Paramètres avancés** > **Sécurité**, puis sélectionnez les options sous **Verrouillage de carte** pour configurer les paramètres de verrouillage SIM.
- **3** Activez le bouton interrupteur **Verrouillage de la carte SIM**.
- **4** Saisissez le code PIN, puis touchez **OK**. Pour modifier votre code PIN, appuyez sur **Changer le code PIN de la carte SIM**.
- **•** Vous devrez entrer le code PUK si vous dépassez le nombre maximum de tentatives incorrectes de code PIN. La carte SIM sera définitivement verrouillée si le code PUK est entré incorrectement de trop nombreuses fois.
	- **•**Contactez votre opérateur pour plus de détails au sujet de ces limites.

## **Configuration d'un compte**

#### **Ajouter un compte**

De nombreuses applications et services en ligne vous demandent de créer un compte afin d'accéder à la gamme complète de fonctionnalités.

- **1** Ouvrez **Paramètres**.
- **2** Appuyez sur **Comptes** > **Ajouter un compte**.
- **3** Sélectionnez un type de compte, puis suivez les instructions à l'écran pour entrer vos informations de compte.
- Vous devez installer l'application correspondante avant de pouvoir ajouter un compte pour une application tierce.
- Pour ajouter un compte d'entreprise, voir [Ajouter un compte Exchange.](#page-68-0)

**•** Pour ajouter un compte e-mail, voir [Ajouter un compte de messagerie personnel](#page-67-0).

#### **Suppression de comptes**

- **1** Ouvrez **Paramètres**.
- **2** Appuyez sur **Comptes** et sélectionnez le type de compte.
- **3** Sélectionnez le compte que vous souhaitez supprimer, puis suivez les instructions à l'écran pour le supprimer.

#### **Synchronisation des données avec votre téléphone**

Activez la fonction de synchronisation pour garder toutes les données de votre téléphone à jour et prévenir la perte de données. Vous pouvez synchroniser les e-mails, les contacts et d'autres données de votre ancien téléphone ou ordinateur.

Le type de données qui peut être synchronisé dépend du type de compte. Certaines applications ne prennent pas en charge la synchronisation de tous les types de données.

L'exemple ci-dessous illustre comment synchroniser les données d'un compte de messagerie.

- **1** Ouvrez **Paramètres**.
- **2** Appuyez sur **Comptes**  $> \equiv$ , puis sélectionnez **Synchro. automatique des données**.
- **3** Dans l'écran **Comptes**, sélectionnez un type de compte, puis sélectionnez le compte que vous souhaitez synchroniser avec votre téléphone.
- **4** Appuyez sur  $\bigcirc$  pour synchroniser vos e-mails .

### **Régler la date et l'heure**

Les fonctionnalités peuvent varier en fonction de votre opérateur.

Ouvrez **Paramètres**. Appuyez sur **Paramètres avancés** > **Date & heure** pour configurer les paramètres.

## **Modification de la langue du système**

- **1** Ouvrez **Paramètres**.
- **2** Appuyez sur **Paramètres avancés** > **Langue & saisie**.
- **3** Appuyez sur **Langue et région** et sélectionnez la langue souhaitée.

## **Consulter les spécifications de votre téléphone**

Consultez les spécifications de votre téléphone en quelques étapes simples. Vous pouvez afficher des informations sur le processeur, la mémoire, la résolution de l'écran et plus encore.

Ouvrez **Paramètres** et appuyez sur **À propos du téléphone**. Balayez vers le haut ou vers le bas sur l'écran pour afficher des informations sur le processeur, la RAM, la mémoire interne, la résolution d'écran, le code IMEI et plus encore.

## **Vérifier l'espace de stockage disponible.**

Vérifiez qu'il y a suffisamment d'espace sur le stockage interne de votre téléphone ou la carte microSD avant de télécharger des paquets de mise à jour ou des fichiers volumineux.

Ouvrez **Paramètres** et appuyez sur **Paramètres avancés** > **Mémoire & stockage** pour afficher les informations de stockage.

Appuyez sur **Emplacement par défaut** et définissez l'emplacement de stockage par défaut sur **Mémoire de stockage interne** ou **Carte SD**.

## **Formater la carte microSD**

Formatez votre carte microSD pour supprimer toutes les données et libérer de l'espace de stockage.

- Effectuez une sauvegarde avant de formater votre carte microSD pour éviter de perdre des données importantes.
- **1** Ouvrez **Paramètres**.
- **2** Appuyez sur **Paramètres avancés** > **Mémoire & stockage** > **Carte SD**.
- **3** Appuyez sur **Formater** > **Effacer et formater**.

# **Fonctions d'accessibilité**

# **À propos des fonctions d'accessibilité de votre téléphone**

Les fonctions d'accessibilité facilitent l'utilisation du téléphone par les utilisateurs malvoyants ou malentendants.

## **TalkBack**

#### **Activer ou désactiver TalkBack**

TalkBack est une fonctionnalité d'accessibilité conçue pour les utilisateurs ayant une déficience visuelle. Elle fournit des instructions vocales pour vous aider à utiliser votre téléphone. Une fois qu'elle est activée, votre téléphone émet des invites sonores pour tous les contenus que vous touchez, sélectionnez ou activez. Veuillez l'activer avec prudence.

- Les invites vocales de TalkBack ne sont pas disponibles dans toutes les langues.
- 1 Ouvrez <sup>\$</sup> Paramètres.
- **2** Appuyez sur **Paramètres avancés** > **Accessibilité** > **TalkBack**.
- **3** Activez le bouton interrupteur **TalkBack**, puis appuyez sur **OK** pour activer TalkBack. Le tutoriel sonore sera lancé automatiquement lorsque vous activez TalkBack pour la première

fois. Si vous avez besoin de lire à nouveau le tutoriel, appuyez sur  $\circled{2}$  pour accéder aux paramètres, puis sélectionnez le tutoriel.

**4** Appuyez sur  $\bigcirc$ , puis sélectionnez **Explorer au toucher**. Votre téléphone n'émettra pas d'invites sonores que pour le contenu que vous touchez à moins que vous activiez **Explorer au toucher**.

#### **Utiliser TalkBack pour contrôler votre téléphone**

Après avoir activé TalkBack, utilisez des gestes pour :

**Parcourir l'écran** : Utilisez deux doigts pour glisser sur l'écran (au lieu d'un). Balayez vers le haut ou vers le bas avec deux doigts pour faire défiler les listes de menu. Balayez vers la gauche ou vers la droite pour passer d'un écran à l'autre.

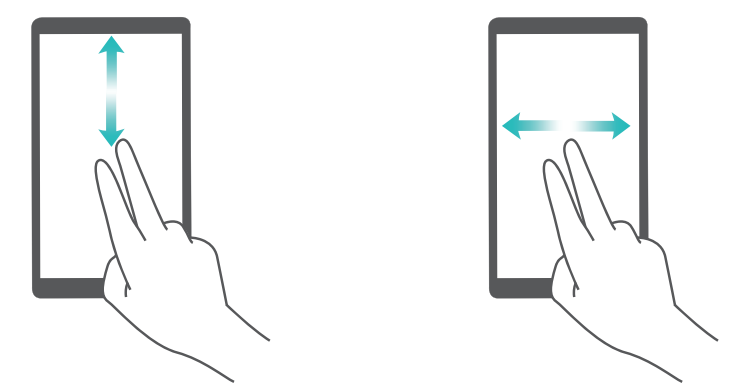

**Sélectionner un élément** : Appuyez sur un élément avec un seul doigt pour le sélectionner (il ne sera pas ouvert). Le téléphone lit le contenu de l'élément sélectionné.

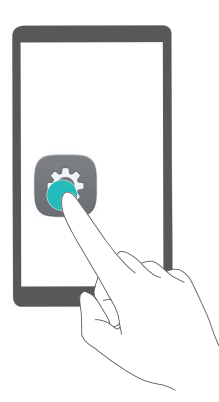

**Ouvrir un élément** : Appuyez deux fois sur une partie de l'écran à l'aide d'un seul doigt pour confirmer votre sélection de l'étape précédente.

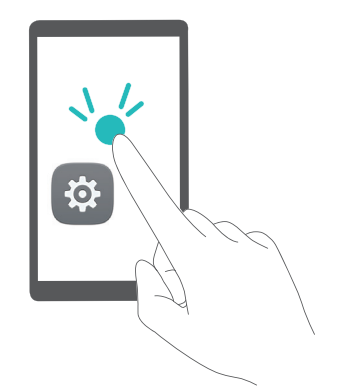

Par exemple, si vous voulez ouvrir **Paramètres**, deux étapes sont nécessaires : Appuyez sur l'icône **Paramètres** une fois en utilisant un doigt, puis appuyez deux fois n'importe où sur l'écran.

#### **Configuration des paramètres de TalkBack**

Les paramètres de TalkBack peuvent être personnalisé en fonction de vos besoins individuels.

- **1** Ouvrez **Paramètres**.
- **2** Appuyez sur **Paramètres avancés** > **Accessibilité** > **TalkBack** > .
- **3** Vous pouvez régler le volume de rétroaction, les paramètres de rétroaction sonore, les gestes de contrôle, et plus encore.

#### **Invites de mot de passe vocales**

Cette fonction fournit une rétroaction audible pour les utilisateurs malvoyants. Lorsque vous entrez un mot de passe, votre téléphone lit les lettres que vous tapez. Cette fonction nécessite que TalkBack soit activé.

#### **1** Ouvrez **Paramètres**.

**2** Appuyez sur **Paramètres avancés** > **Accessibilité** puis activez le bouton interrupteur **Annonce des mots de passe**.

#### **Sortie en synthèse vocale (TTS)**

Cette fonction convertit le texte en parole pour les utilisateurs malvoyants. Cette fonction nécessite que TalkBack soit activé.

- **1** Ouvrez **Paramètres**.
- **2** Appuyez sur **Paramètres avancés** > **Accessibilité** > **Synthèse vocale**.
- **3** Sélectionnez le moteur de synthèse vocale, la voix et la vitesse désirés.

#### **Sous-titres**

En plus de fournir des instructions vocales, TalkBack affiche également des sous-titres pour les utilisateurs malentendants. Cette fonction nécessite que TalkBack soit activé.

- 1 Ouvrez  $\circ$  **Paramètres**.
- **2** Appuyez sur **Paramètres avancés** > **Accessibilité** > **Sous-titres**.
- **3** Activez le bouton interrupteur **Sous-titres**, puis configurez la langue, la taille et le style de sous-titre.

## **Gestes d'agrandissement**

Utilisez les gestes d'agrandissement pour zoomer sur une zone spécifique.

- Le clavier et la barre de navigation ne peuvent pas être agrandis.
- **1** Ouvrez **Paramètres**.
- **2** Appuyez sur **Paramètres avancés** > **Accessibilité** > **Gestes d'agrandissement**.
- **3** Activez le bouton interrupteur **Gestes d'agrandissement**.
	- **Zoom avant** : Appuyez sur l'écran trois fois en succession rapide pour zoomer. Appuyez trois fois à nouveau sur l'écran pour effectuer un zoom arrière. **Gestes d'agrandissement** sera toujours activé lorsque vous appuyez trois fois sur l'écran. Désactivez le bouton interrupteur **Gestes d'agrandissement** pour désactiver les gestes d'agrandissement.
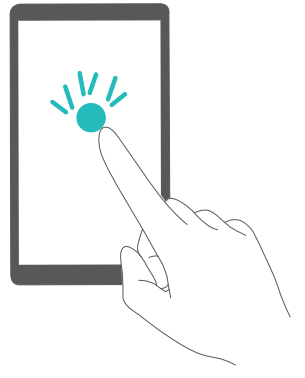

**• Parcourir une zone agrandie** : Balayez l'écran à l'aide de deux doigts ou plus.

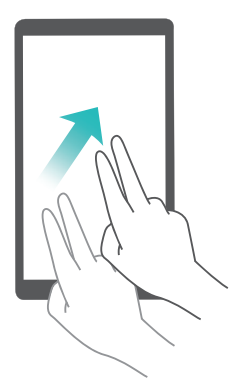

**• Ajuster le zoom** : Pincez ou écartez deux ou plusieurs doigts. Pour effectuer un zoom avant, écartez les doigts. Pour effectuer un zoom arrière, pincez les doigts

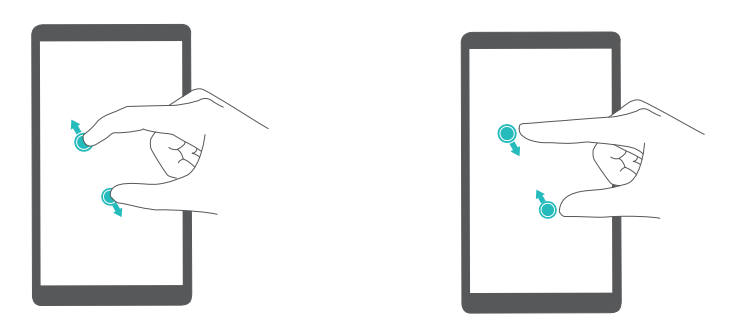

**• Zoom avant temporaire** : Appuyez sur l'écran trois fois en succession rapide, puis maintenez votre doigt sur l'écran. Gardez votre doigt sur l'écran et faites glisser votre doigt pour parcourir une zone agrandie. Relâchez votre doigt pour effectuer un zoom arrière.

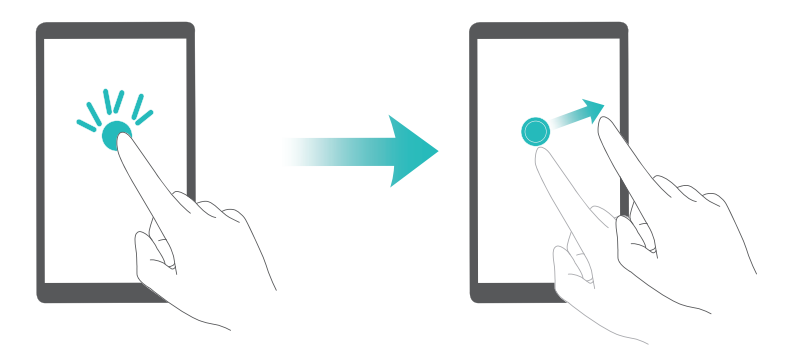

Fonctions d'accessibilité

# **Utiliser le bouton marche/arrêt pour mettre fin à un appel.**

- **1** Ouvrez **Paramètres**.
- **2** Appuyez sur **Paramètres avancés** > **Accessibilité** puis activez le bouton interrupteur **Marche/ arrêt pour raccrocher**.

Après avoir activé cette fonction, appuyez sur le bouton marche/arrêt pour terminer un appel.

# **Réglage du temps de réponse de l'écran**

Vous pouvez régler le temps qu'il faut pour que votre téléphone réponde à des gestes, comme une pression longue.

- **1** Ouvrez **Paramètres**.
- **2** Appuyez sur **Paramètres avancés** > **Accessibilité** > **Délai de pression**.
- **3** Sélectionnez le délai souhaité : **Court**, **Moyen** ou **Long**.

## **Correction des couleurs**

Le mode de correction des couleurs aiuste les couleurs pour que les utilisateurs malvoyants puissent plus facilement distinguer les différentes parties de l'écran.

Activez ce mode avec prudence, car il peut affecter la batterie de votre téléphone.

- **1** Ouvrez **Paramètres**.
- **2** Appuyez sur **Paramètres avancés** > **Accessibilité** puis activez le bouton interrupteur **Correction des couleurs**.
- **3** Appuyez sur **Mode de correction** puis sélectionnez un mode de correction.

# **Annexe**

# **Obtenir de l'aide**

Lisez le Guide de démarrage rapide inclus avec votre téléphone.

Utilisez l'application **HiCare** pour lire le mode d'emploi, en savoir plus sur les services de Huawei ou obtenir de l'aide en ligne.

Appuyez sur **Paramètres** > **À propos du téléphone** > **Informations légales** pour lire les informations légales.

Visitez <http://www.hihonor.com> pour plus d'informations.

### **À propos de ce guide**

Toutes les photos et illustrations de ce document sont fournies à titre de référence uniquement et peuvent être différentes du produit final.

Les fonctions mentionnées dans ce guide sont fournies à titre de référence uniquement. Certaines fonctions peuvent ne pas être prises en charge par tous les téléphones ou opérateurs.

Copyright © 2016 Huawei Technologies Co., Ltd. Tous droits réservés.

Ce guide est fourni à titre de référence uniquement et ne constitue pas une forme quelconque de garantie.

## **Renseignements personnels et sécurité des données**

L'utilisation de certaines fonctions ou applications tierces sur votre appareil pourrait entraîner la perte ou la mise à disposition de vos renseignements personnels à d'autres personnes. Plusieurs mesures sont recommandées pour vous aider à protéger vos renseignements personnels et confidentiels.

- Gardez votre appareil dans un endroit sûr pour empêcher toute utilisation non autorisée.
- Réglez l'écran de votre appareil sur verrouillage automatique et créez un mot de passe ou un motif de déverrouillage pour l'ouvrir.
- Sauvegardez régulièrement les renseignements personnels contenus sur votre carte SIM et carte mémoire, ou stockés dans la mémoire de votre appareil. Si vous changez d'appareil, assurez-vous de transférer ou de supprimer toutes les données personnelles contenues sur votre ancien appareil.
- Si vous êtes inquiet au sujet des virus lorsque vous recevez des messages ou des courriels d'un inconnu, supprimez-les sans les ouvrir.
- Si vous utilisez votre appareil pour naviguer sur Internet, évitez les sites Web qui pourraient poser un risque de sécurité, afin de prévenir tout risque d'appropriation de vos renseignements personnels.
- Si vous utilisez les services tels que le Wi-Fi ou Bluetooth, créez des mots de passe pour ces services afin de prévenir tout accès non autorisé. Lorsque ces services ne sont pas en utilisation, désactivez-les.
- Installez, et maintenez à jour, un logiciel de sécurité et effectuez régulièrement des scans à la recherche de virus.
- Assurez-vous d'obtenir des applications tierces à partir de sources légitimes. Les applications tierces téléchargées doivent être scannées à la recherche des virus.
- Installez un logiciel de sécurité ou les correctifs publiés par Huawei ou les fournisseurs d'applications tierces.
- Certaines applications exigent et transmettent des informations de localisation. En conséquence, une partie tierce peut être en mesure de partager vos informations de localisation.
- Votre appareil peut fournir des informations de détection et de diagnostic aux fournisseurs d'applications tierces. Les fournisseurs tiers utilisent cette information pour améliorer leurs produits et services.

# **Liste des fonctionnalités de sécurité**

Les téléphones Huawei sont livrés avec une série de mesures de sécurité intégrées pour conserver vos données en toute sécurité.

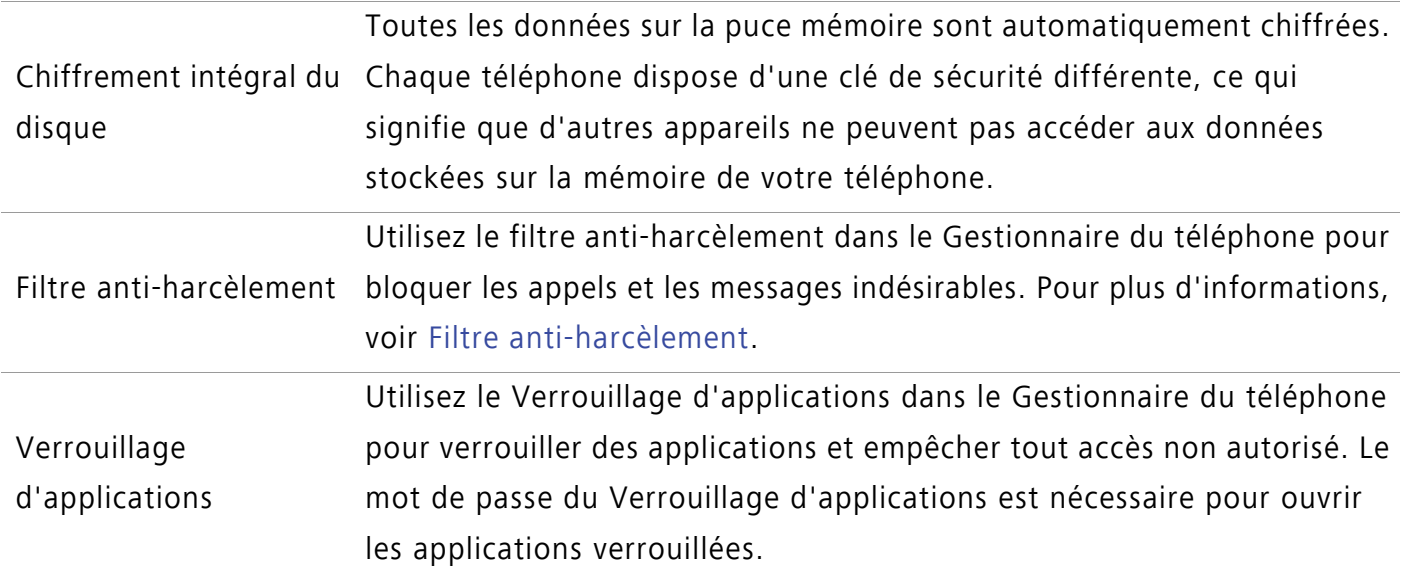

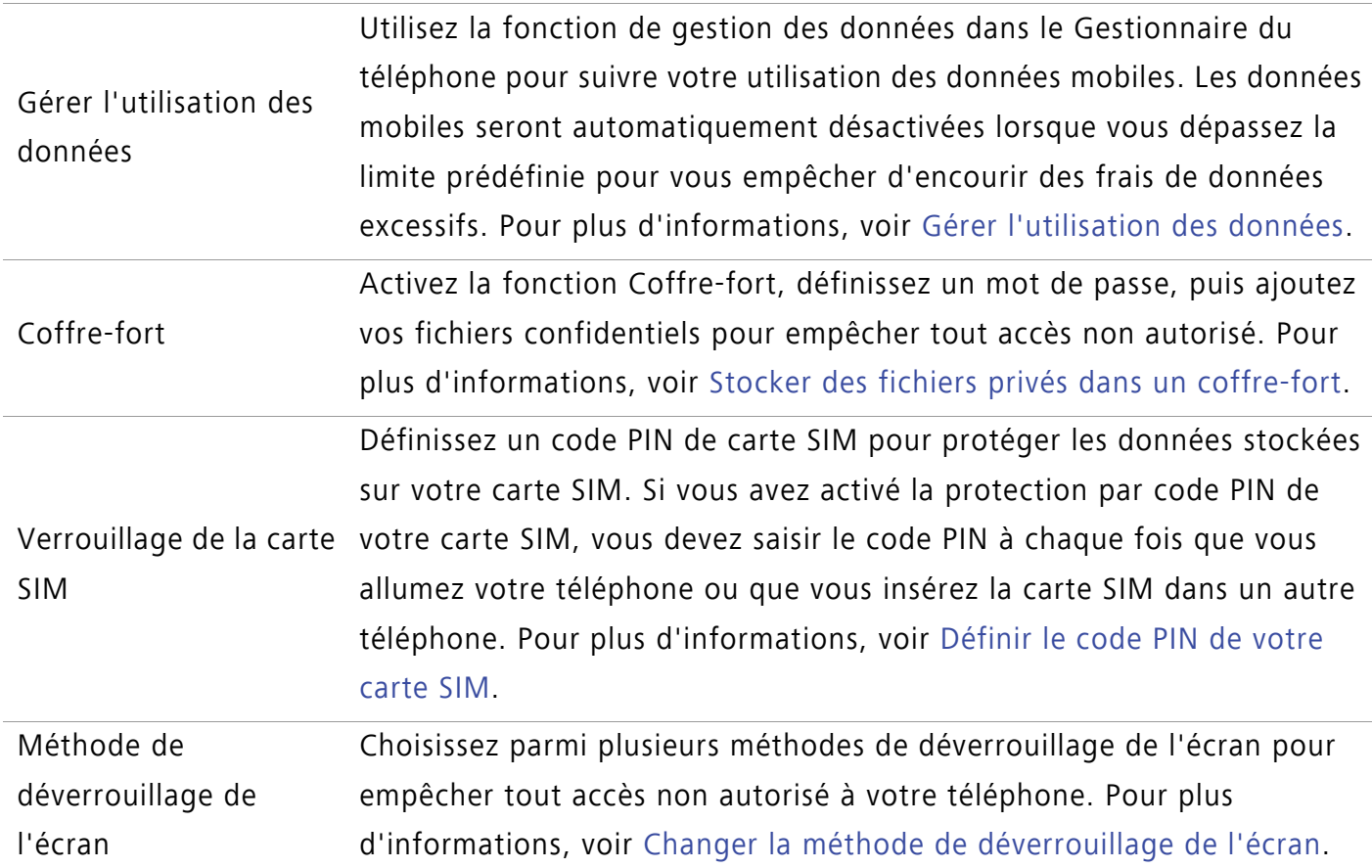

### **Mention légale**

### **Copyright © Huawei Technologies Co., Ltd. 2016. Tous droits réservés.**

Aucune partie de ce manuel ne peut être reproduite ou transmise dans toute forme ou par tout moyen que ce soit sans accord préalable par écrit de Huawei Technologies Co., Ltd. et de ses affiliés (« Huawei »).

Le produit décrit dans ce manuel peut inclure des logiciels sous licence de Huawei et d'éventuels concédants. Les clients ne peuvent en aucun cas reproduire, distribuer, modifier, décompiler, désassembler, décrypter, extraire, faire de l'ingénierie inversée, louer ou transférer ledit logiciel, ni en accorder des sous-licences d'utilisation, sauf si la législation en vigueur interdit ces restrictions ou si ces actions sont approuvées par les détenteurs des droits d'auteur concernés.

### **Marques de commerce et autorisations**

SIZ HUAWEI, HUAWEI, HONOT et SIZ sont des marques de commerce ou des marques déposées de Huawei Technologies Co., Ltd.

Android™ est une marque commerciale de Google Inc.

LTE est une marque de commerce de ETSI.

Le nom et les logos *Bluetooth*® sont des marques déposées *Bluetooth SIG, Inc.* et toute utilisation de ces marques par Huawei Technologies Co., Ltd. est effectuée sous licence.

Les autres marques de commerce, produits, services ou noms d'entreprise mentionnés appartiennent à leurs propriétaires respectifs.

### **Avis**

Certaines caractéristiques du produit et certains accessoires décrits dans le présent manuel dépendent du logiciel installé, de ses capacités et des paramètres du réseau local. Par conséquent, ils peuvent ne pas être activés ou être limités par les opérateurs de réseaux locaux ou par les prestataires de services réseau.

De ce fait, les descriptions de ce manuel peuvent ne pas correspondre exactement au produit ou aux accessoires achetés.

Huawei se réserve le droit de changer ou de modifier les informations ou spécifications de ce manuel sans préavis et sans obligation.

### **Déclaration concernant les logiciels tiers**

Huawei ne détient aucun droit de propriété intellectuelle sur les logiciels ou applications tiers fournis avec ce produit. Par conséquent, Huawei n'accorde aucune garantie pour les logiciels et les applications tiers. En outre, Huawei ne délivre pas d'assistance aux clients qui utilisent des logiciels ou des applications tiers et n'est pas responsable de leur fonctionnement et de leur performance.

Ces services tiers peuvent être interrompus ou résiliés à tout moment et Huawei ne garantit pas la disponibilité des contenus ou services. Le contenu et les services sont fournis par des opérateurs tiers via le réseau ou des outils de transmission qui échappent au contrôle de Huawei. Sous réserve des dispositions de la législation en vigueur, il est explicitement indiqué que Huawei ne procède à aucune indemnisation au titre des services rendus par les fournisseurs de services tiers, de l'interruption ou de la résiliation du contenu ou des services tiers et n'en sera nullement responsable.

Huawei ne pourra être tenu responsable de la légalité, de la qualité ou de tout autre aspect des logiciels installés sur ce produit, du chargement ou du téléchargement de contenus tiers, notamment les textes, images, vidéos ou logiciels. Les clients sont responsables des conséquences indésirables, dont l'incompatibilité entre le logiciel et le produit pouvant résulter de l'installation d'un logiciel ou d'un logiciel intégré tiers chargé ou téléchargé.

Ce produit a été développé pour la plate-forme libre Android™. Huawei a opéré les modifications nécessaires sur la plate-forme. Par conséquent, le produit ne prend pas en charge toutes les fonctions de la plate-forme Android standard et peut être incompatible avec le logiciel tiers. Huawei n'offre aucune garantie ou représentation en lien avec cette compatibilité et exclut explicitement toute implication en rapport avec ce surjet.

### **AVIS DE NON-RESPONSABILITÉ**

LES INFORMATIONS DE CE MANUEL SONT FOURNIES « TELLES QUELLES ». SAUF EXIGENCES DES LOIS EN VIGUEUR, AUCUNE GARANTIE, EXPRESSE OU IMPLICITE, N'EST FAITE EN CE QUI

Annexe

CONCERNE LA PRÉCISION, LA FIABILITÉ OU LE CONTENU DU PRÉSENT MANUEL, Y COMPRIS LES GARANTIES IMPLICITES DE QUALITÉ MARCHANDE ET D'ADÉQUATION À UNE FIN PARTICULIÈRE. DANS LES LIMITES PRÉVUES PAR LA LOI EN VIGUEUR, HUAWEI NE POURRA EN AUCUN CAS ÊTRE TENU RESPONSABLE DE DOMMAGES SPÉCIFIQUES, CONNEXES, INDIRECTS OU CONSÉCUTIFS, OU DE PERTES DE PROFIT, DE REVENU DE L'ENTREPRISE, DE DONNÉES, DE CLIENTÈLE OU D'ÉCONOMIES ; QUE CES ÉLÉMENTS SOIENT PRÉVISIBLES OU NON.

LA RESPONSABILITÉ MAXIMALE DE HUAWEI (CETTE LIMITATION NE S'APPLIQUE PAS À LA RESPONSABILITÉ DES DOMMAGES CORPORELS DANS LA MESURE OÙ LA LOI EN VIGUEUR AUTORISE CETTE LIMITATION), RÉSULTANT DE L'UTILISATION DU PRODUIT DÉCRIT DANS LE PRÉSENT DOCUMENT EST LIMITÉE AU MONTANT PAYÉ PAR LES CLIENTS À L'ACHAT DU PRODUIT.

### **Réglementations relatives à l'importation/exportation**

Les clients doivent se conformer aux lois et aux réglementations en vigueur relatives à l'exportation et à l'importation et il leur incombe d'obtenir toutes les autorisations et licences administratives nécessaires pour l'exportation, la réexportation ou l'importation du produit mentionné dans ce manuel, y compris le logiciel et les données techniques.

### **Politique de confidentialité**

Pour une meilleure compréhension de la protection des informations personnelles, référez-vous à la politique de confidentialité à l'adresse [http://www.hihonor.com.](http://www.hihonor.com)

Ce guide est fourni à titre de référence uniquement. Le produit réel, y compris sa couleur, sa taille et la disposition de l'écran, peut s'avérer différent. Les déclarations, informations et recommandations de ce guide ne constituent aucunement une garantie, expresse ou tacite.

Veuillez consulter le site http://www.hihonor.com pour avoir accès aux dernières mises à jour de la hotline et des adresses email de votre pays ou région.

Modèle : NEM-L51

V100R001\_01